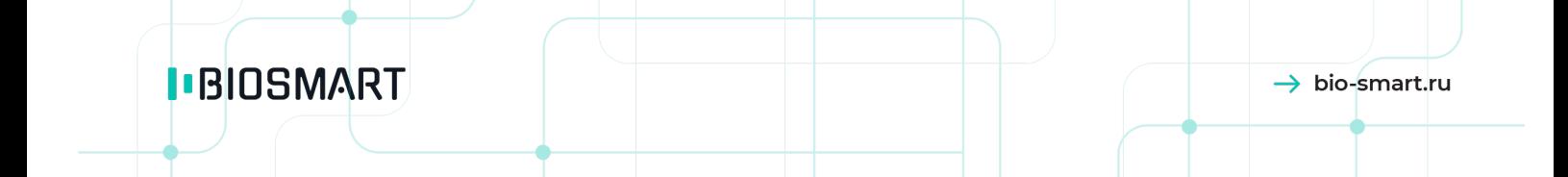

# Терминал BioSmart Quasar

# Руководство по эксплуатации

Версия документа HW.042.M.23 Версия встроенного ПО 2.4.1.93 Версия ПО Biosmart-Studio 6.2.3 Дата 11.2023

## СОДЕРЖАНИЕ

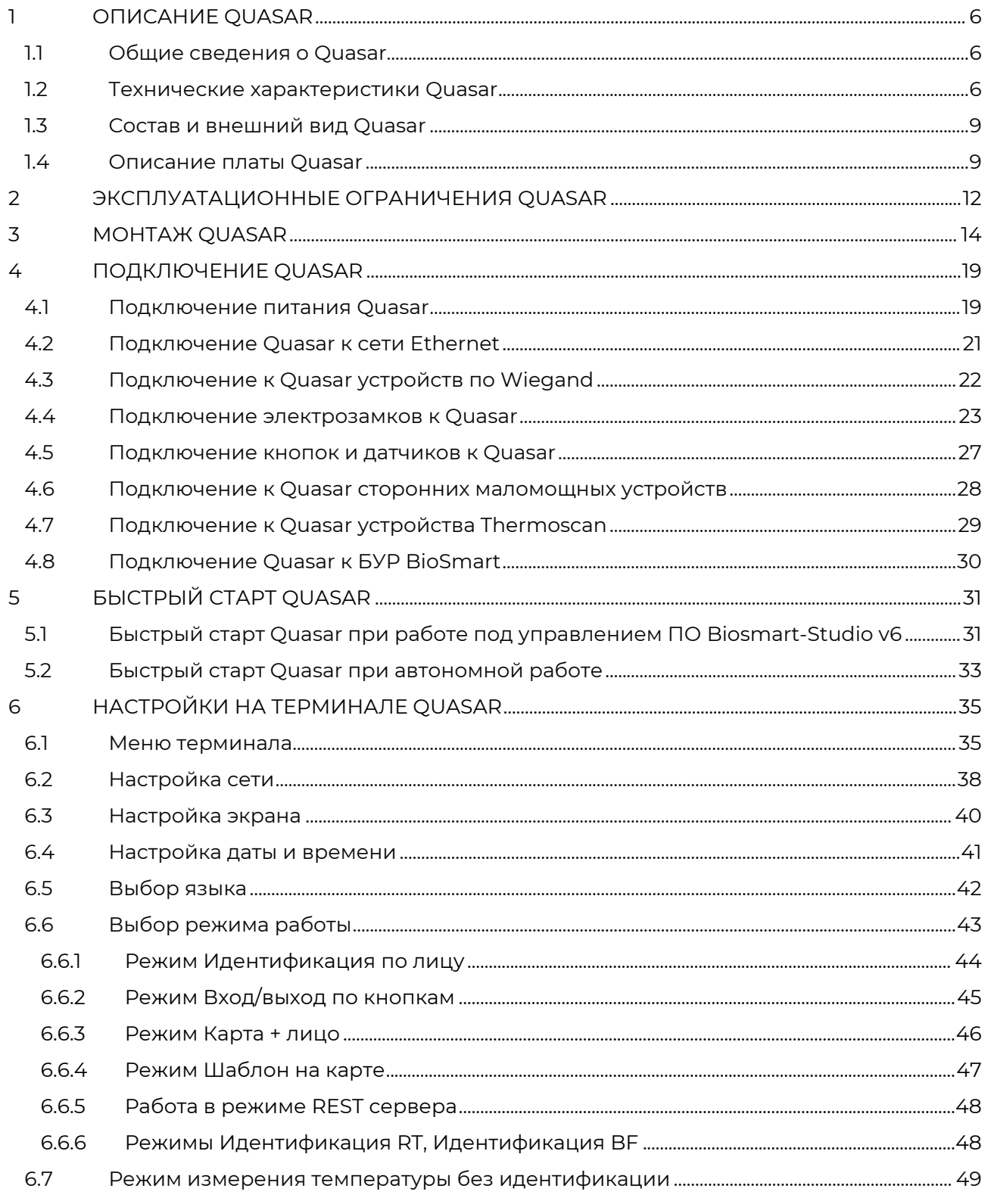

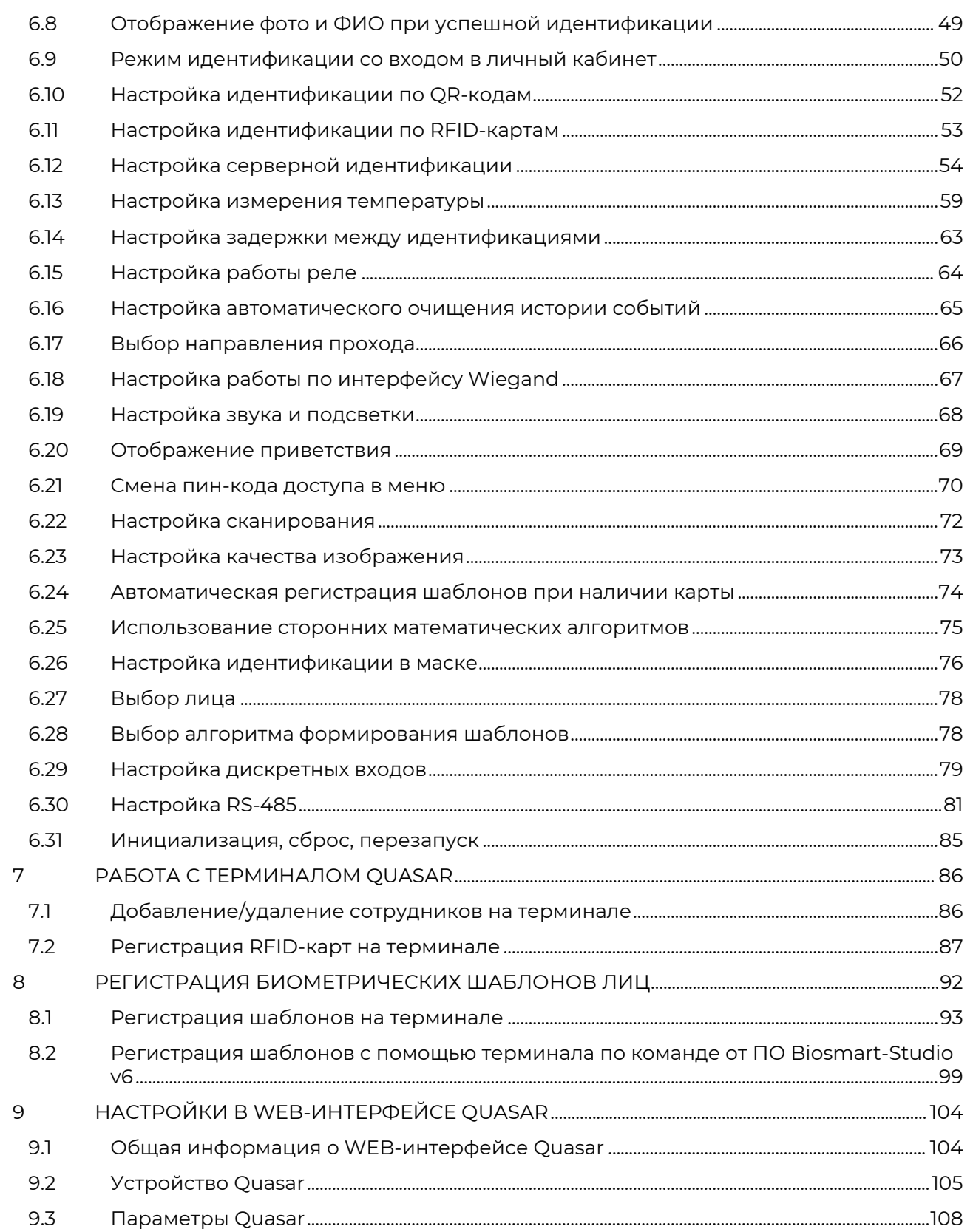

# Терминал BioSmart Quasar → bio-smart.ru<br>Руководство по эксплуатации

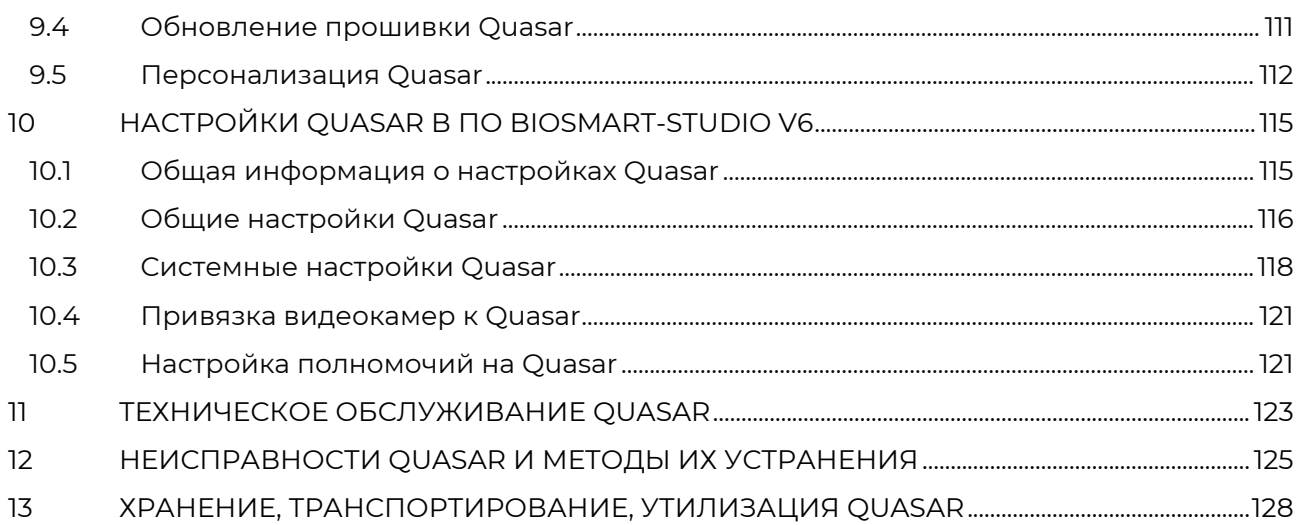

В настоящем руководстве по эксплуатации приведено описание работы, порядок монтажа, подключения и настройки терминала BioSmart Quasar, а также указания по его эксплуатации, хранению и транспортированию.

ZΡ

Так выделена информация, на которую следует обратить особое внимание.

### <span id="page-5-0"></span>1 ОПИСАНИЕ QUASAR

### <span id="page-5-1"></span>1.1 Общие сведения о Quasar

### Назначение

Терминал предназначен для организации контроля и управления доступом, а также учёта рабочего времени посредством идентификации пользователей по биометрическим данным лица, бесконтактным RFID-картам и смартфонам.

Терминалы выпускаются различных исполнениях в зависимости от типа встроенного RFID‑считывателя. Исполнение терминала и перечень считываемых идентификаторов указаны в паспорте на терминал.

### Описание работы

При отсутствии попыток идентификации и манипуляций в меню терминал находится в энергосберегающем (спящем) режиме.

3D-камера терминала сканирует область интереса перед терминалом. При обнаружении лица в кадре происходит выход из спящего режима, запускаются последовательные проверки найденного лица: проверяется качество изображения лица, по 3D облаку точек проверяется объёмность объекта.

Терминал обладает программно-аппаратными средствами для отражения попыток фальсификации следующих типов:

- Print attack попытка идентифицироваться по распечатанной фотографии, либо с помощью фотографии с вырезанным носом и вырезанной областью рта.
- Replay attack попытка идентифицироваться по фотографии или видеофрагменту, показанному на экране другого электронного устройства.

При успешном прохождении проверок считанные биометрические данные сравниваются с биометрическими шаблонами лиц, хранящимися в базе данных терминала. Если совпадение обнаружено, то идентификация считается успешной. Если совпадений не обнаружено, то идентификация считается неуспешной. Информация об успешной/ неуспешной идентификации отправляется на сервер BioSmart и выводится на дисплей терминала.

В настройках терминала можно выбрать действия, которые будут выполняться при успешной идентификации сотрудника, например, срабатывание реле или отправка данных по интерфейсу Wiegand на другое устройство.

В зависимости от выбранного режима работы алгоритм работы терминала отличается. Описание режимов работы приведено в пункте [Выбор режима работы](#page-42-0).

В терминале реализована возможность идентификации (верификации) сотрудников в медицинских (или гигиенических) масках. (см. пункт [Настройка идентификации в маске](#page-75-0)).

Если в ПО Biosmart-Studio v6 сотруднику назначено несколько карт, то терминал может идентифицировать сотрудника по любой из них.

### <span id="page-5-2"></span>1.2 Технические характеристики Quasar

Основные технические характеристики терминала приведены в таблице.

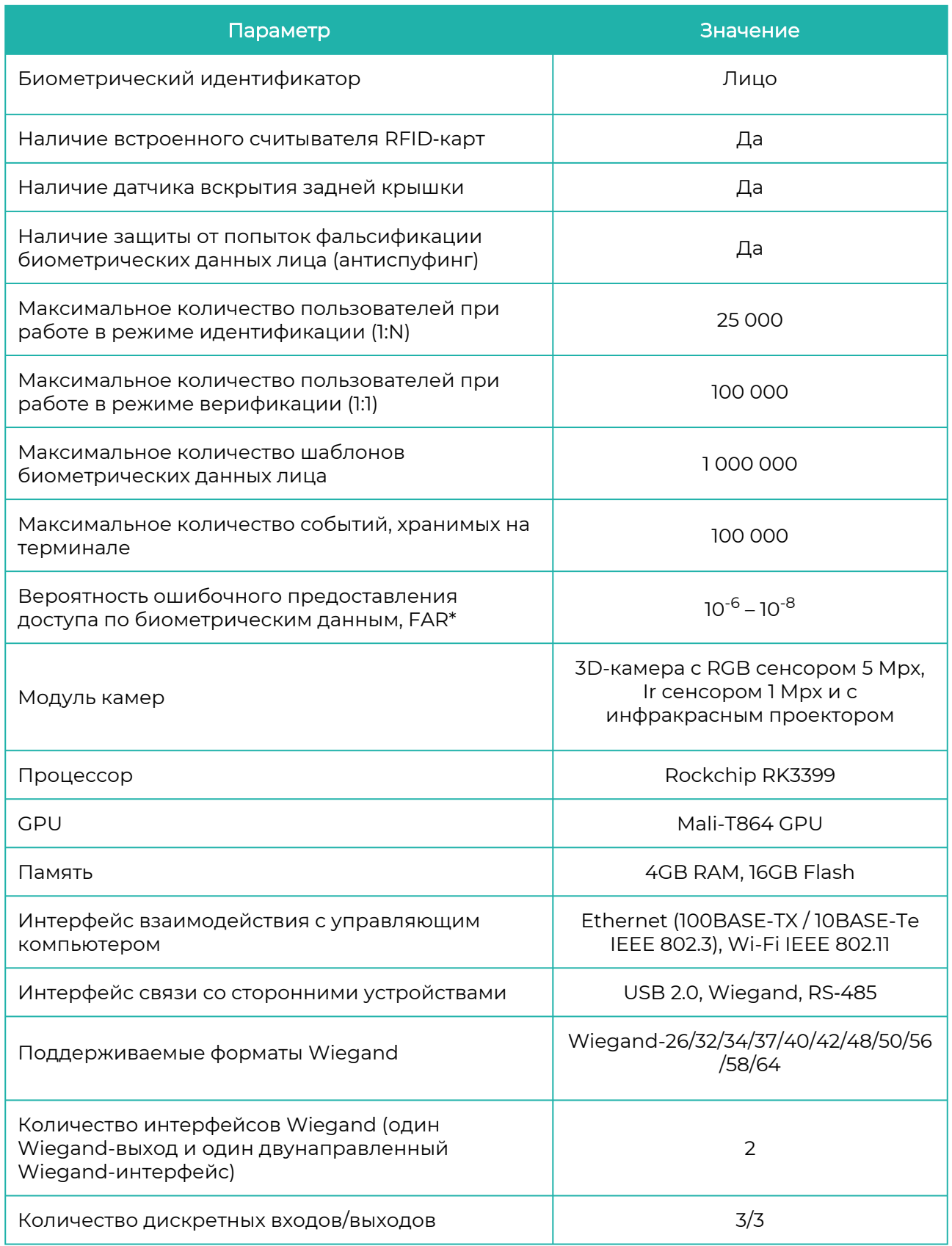

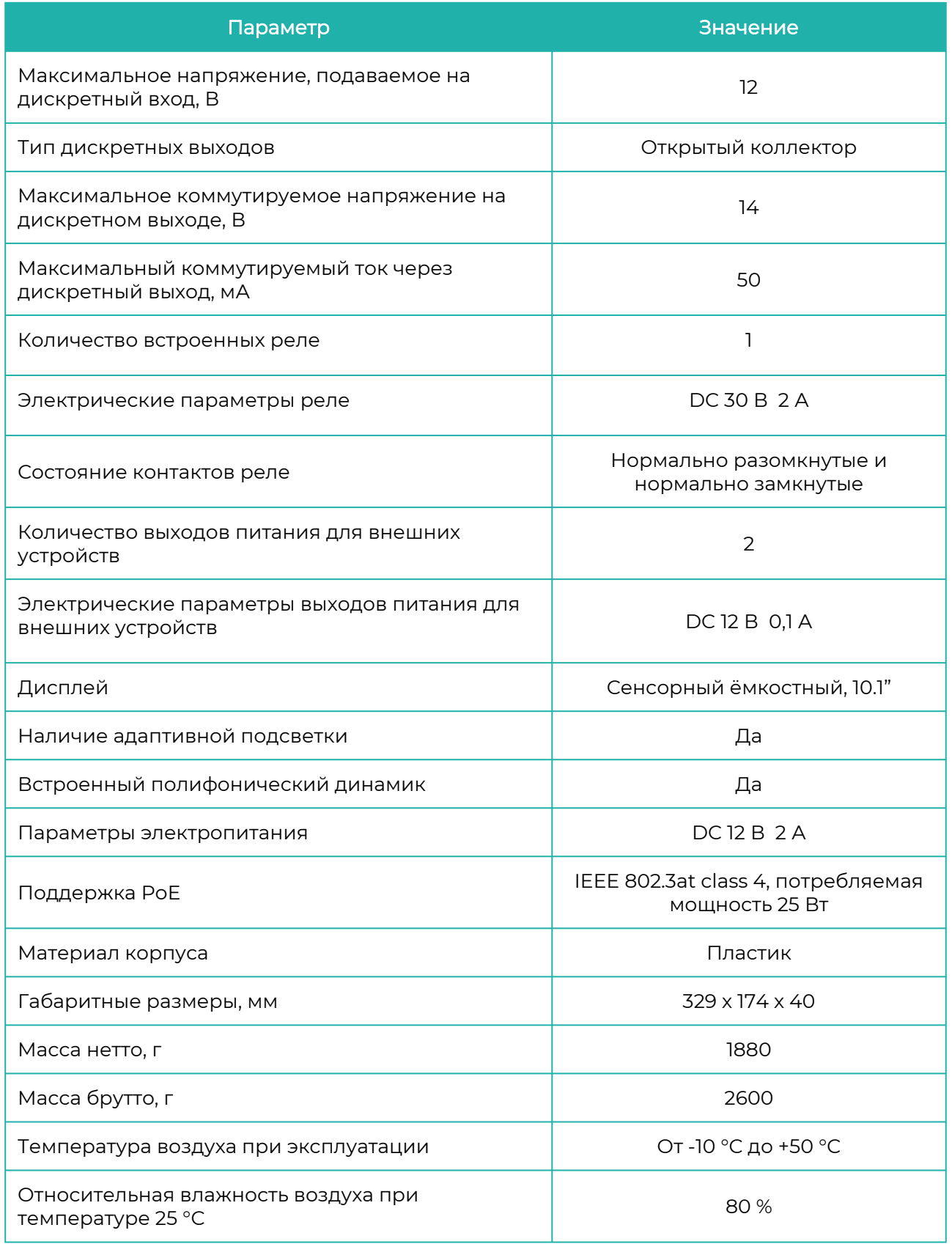

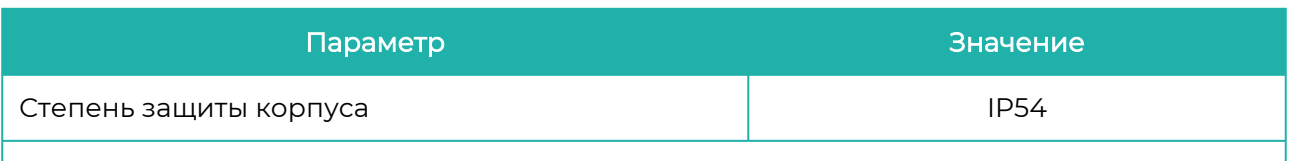

\* Значение FAR получено расчётным методом. Для базы данных LFW (лица в разных ракурсах, 13233 изображений, 5749 человек) вероятность ошибочного отказа в доступе (FRR) не более 1,1 % (при FAR =  $5*10^{-8}$ ).

### <span id="page-8-0"></span>1.3 Состав и внешний вид Quasar

Терминал состоит из следующих основных модулей:

- плата терминала
- 3D-камера с RGB сенсором, инфракрасным сенсором и проектором
- модуль подсветки
- RFID-считыватель
- дисплей
- динамик
- пластиковый корпус с радиатором охлаждения
- держатель

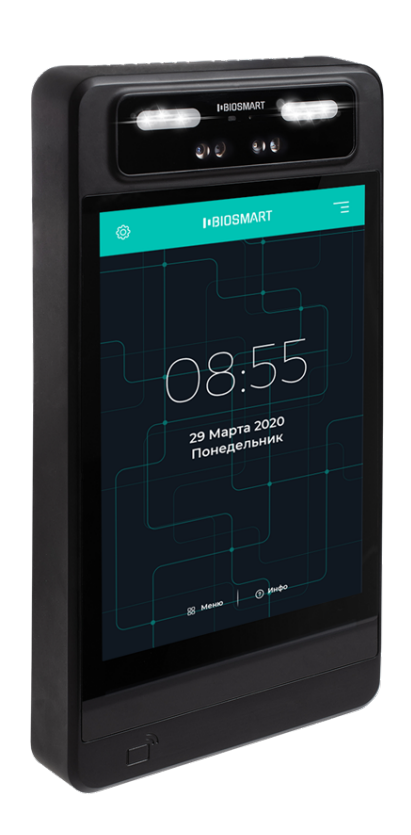

### <span id="page-8-1"></span>1.4 Описание платы Quasar

Все разъёмы, используемые для подключения, расположены на задней стороне терминала под съёмной пластиковой крышкой.

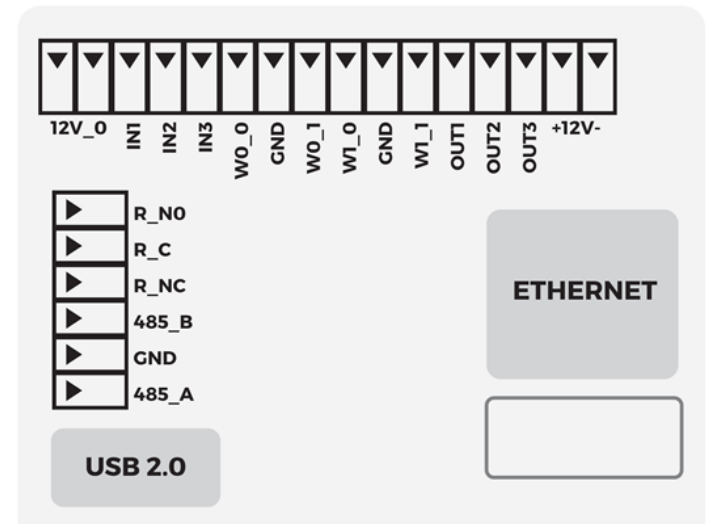

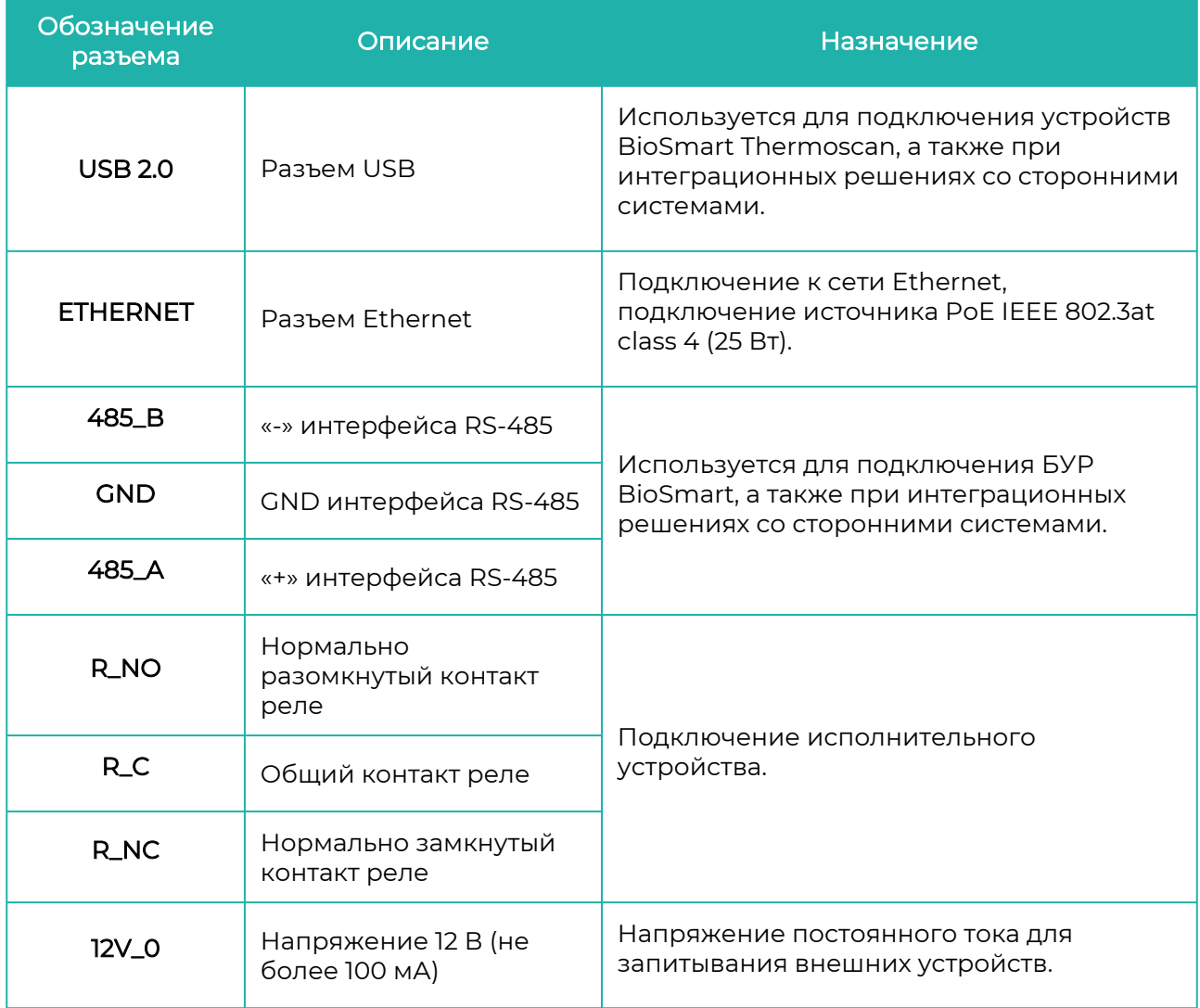

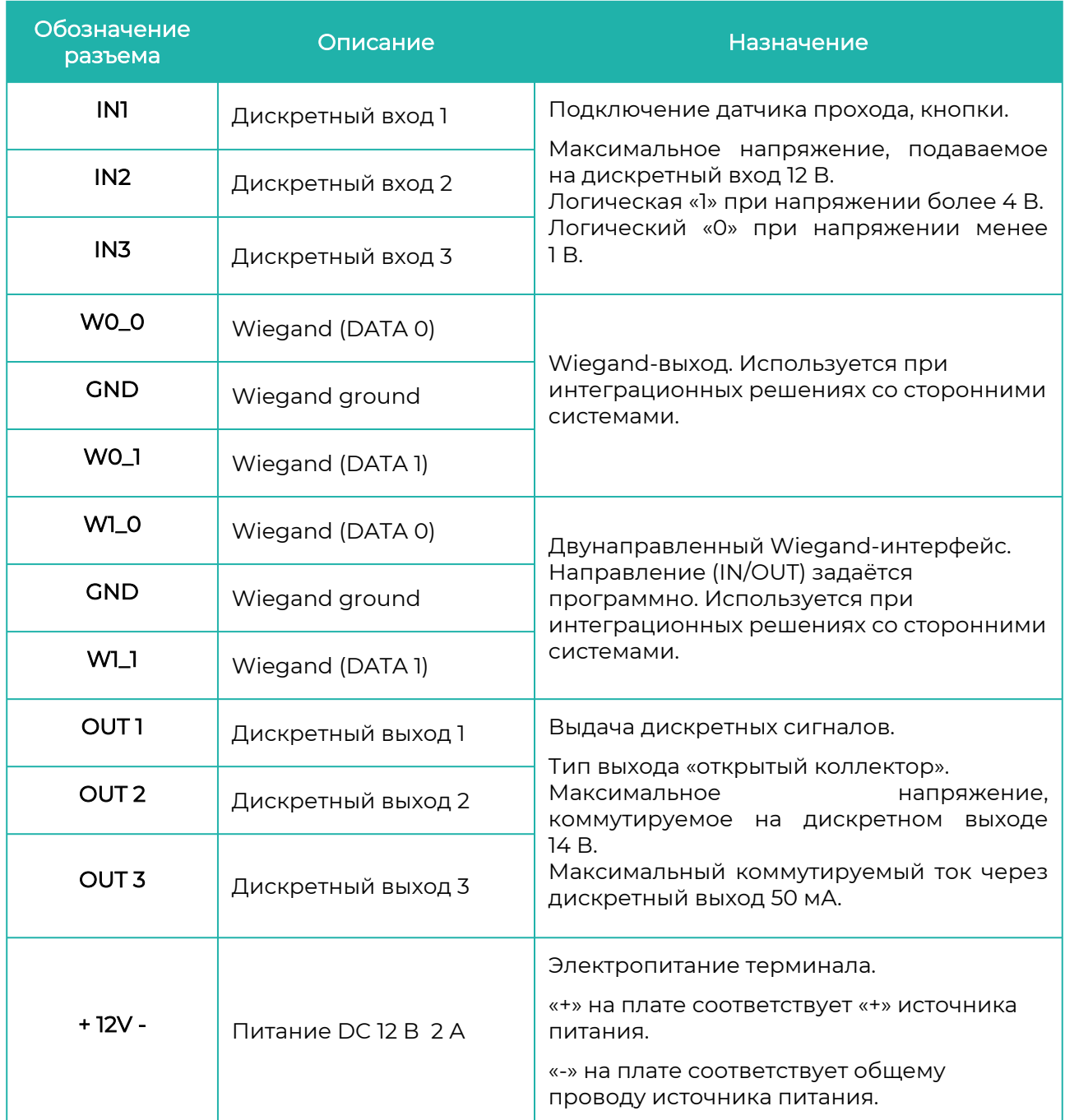

### <span id="page-11-0"></span>2 ЭКСПЛУАТАЦИОННЫЕ ОГРАНИЧЕНИЯ QUASAR

В настоящем разделе приведены требования, несоблюдение которых недопустимо по условиям безопасности и может привести к выходу терминала из строя или ухудшению его работы.

### Механические факторы

- Не устанавливайте терминал вблизи источников вибраций и ударных воздействий. Терминал может устанавливаться в местах с незначительным уровнем ударных воздействий, например, около хлопающих дверей;
- Избегайте механических воздействий, которые могут привести к повреждению дисплея, модуля камер, корпуса терминала, попаданию внутрь жидкости, пыли, насекомых, посторонних предметов;
- Не используйте абразивные или химически активные материалы для очистки наружных поверхностей терминала.

### Климатические факторы

- Используйте терминал при значениях температуры окружающей среды и относительной влажности воздуха, указанных в технических характеристиках;
- Размещение (монтаж) терминала не должно препятствовать рассеиванию тепла от радиатора, расположенного на задней стороне терминала;
- Не используйте терминал в непосредственной близости от источников тепла, под действием прямых солнечных лучей и ярких источников света;
- Не используйте терминал при воздействии атмосферных осадков, пыли (песка), а также в средах с коррозионно-активными агентами, в условиях морского (соляного) тумана;
- Терминал допускается эксплуатировать в условиях, соответствующих степени защиты корпуса IP54 по ГОСТ 14254-2015 при обеспечении целостности корпуса. Допустимые воздействий на корпус: пыль и брызги, падающие в любом направлении.

Недопустимые воздействия на корпус: горячие струи воды под высоким давлением, погружение в воду.

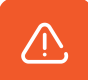

От проникновения жидкостей защищён только корпус терминала. Разъёмы, расположенные под пластиковой крышкой с задней стороны терминала, не защищены от попадания влаги. Для обеспечения пылевлагозащиты после подключения терминала необходимо принять меры для защиты разъёмов от попадания влаги.

### Биологические факторы

• Не используйте терминал в условиях воздействия плесени, насекомых, животных.

### Электромагнитные поля и электрический ток

- Используйте терминал только при напряжении питания, указанном в технических характеристиках;
- Не используйте терминал вблизи источников сильных электромагнитных полей,
- Терминал должен эксплуатироваться с устройством молниезащиты. которые могут привести к выходу терминала из строя или ухудшению его работы;

### Дополнительные ограничения

- Не используйте терминал во взрывоопасных помещениях или иных местах, в которых возникновение разрядов статического электричества или искр может стать источником возгорания;
- Не допускается неквалифицированное вмешательство в конструкцию терминала лиц, не уполномоченных производителем.
- При регистрации лиц пользователей освещённость должна быть не менее 30 люкс. В дальнейшем, для идентификации терминал может использоваться при недостаточной освещённости (в том числе в полной темноте), но при этом может увеличиться время идентификации из-за необходимости дополнительной обработки изображения.

Требования к условиям эксплуатации, приведённые в настоящем руководстве по эксплуатации, учитывают типичные факторы, влияющие на работу терминала. На объекте эксплуатации могут существовать или возникнуть в процессе эксплуатации факторы, не поддающиеся предварительному прогнозу, которые предприятие-изготовитель не могло учесть при разработке. В случае проявления подобных факторов следует согласовать допустимость эксплуатации терминала при воздействии проявившихся факторов или найти другое место для эксплуатации, где данные факторы отсутствуют или не оказывают влияния на работу терминала.

### <span id="page-13-0"></span>3 МОНТАЖ QUASAR

### Меры безопасности

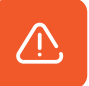

### Перед началом монтажа прочитайте указанные ниже правила!

- Не производите монтаж, пусконаладочные работы терминала при грозе, ввиду опасности поражения электрическим током при грозовых разрядах от наводок на линии связи;
- Терминал должен эксплуатироваться с устройством молниезащиты;
- Не устанавливайте терминал во взрывоопасных помещениях или иных местах, в которых возникновение разрядов статического электричества или искр может стать источником возгорания;
- Монтаж и подключение терминала выполняйте только при отключенном напряжении электропитания;
- Убедитесь в отсутствии механических повреждений терминала;
- Любые удлинения кабелей производите методом пайки либо обжимки.

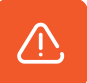

### Не рекомендуется соединять провода методом скрутки!

#### Рекомендации

- Не устанавливайте терминал и не прокладывайте подключаемые к нему кабели вблизи источников электромагнитных помех;
- Пересечение сигнальных кабелей с силовыми выполняйте под прямым углом;
- Установите наконечники на все подключаемые кабели.

В таблице приведены рекомендуемые максимальные длины линий связи и типы кабелей.

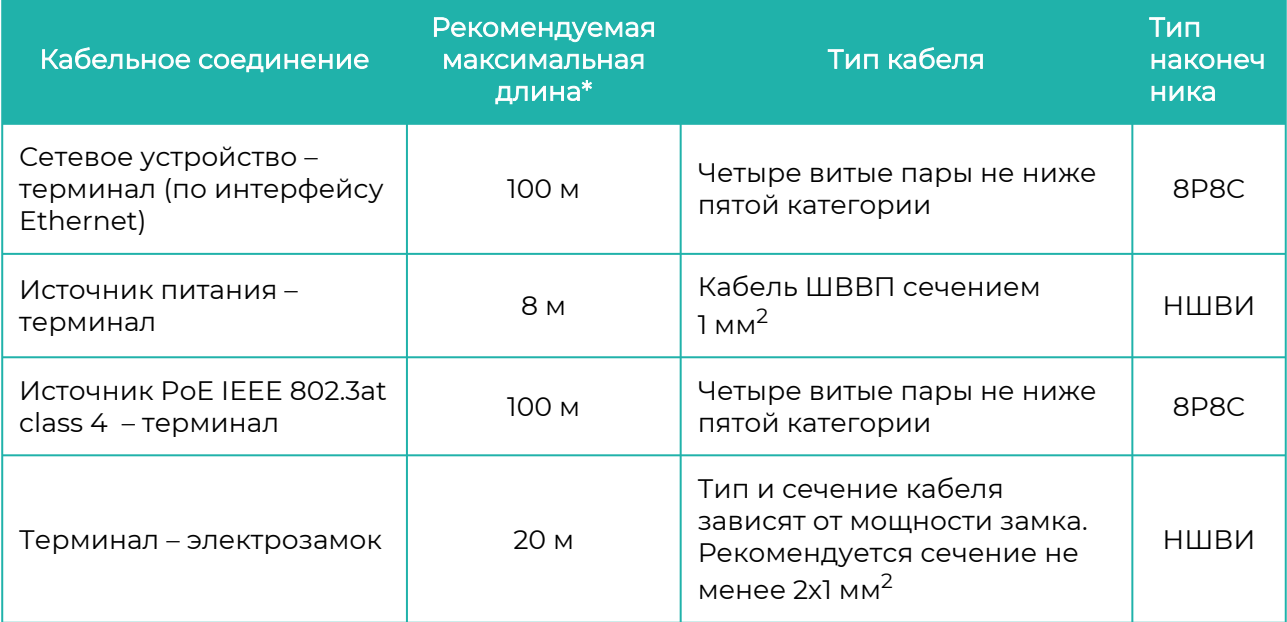

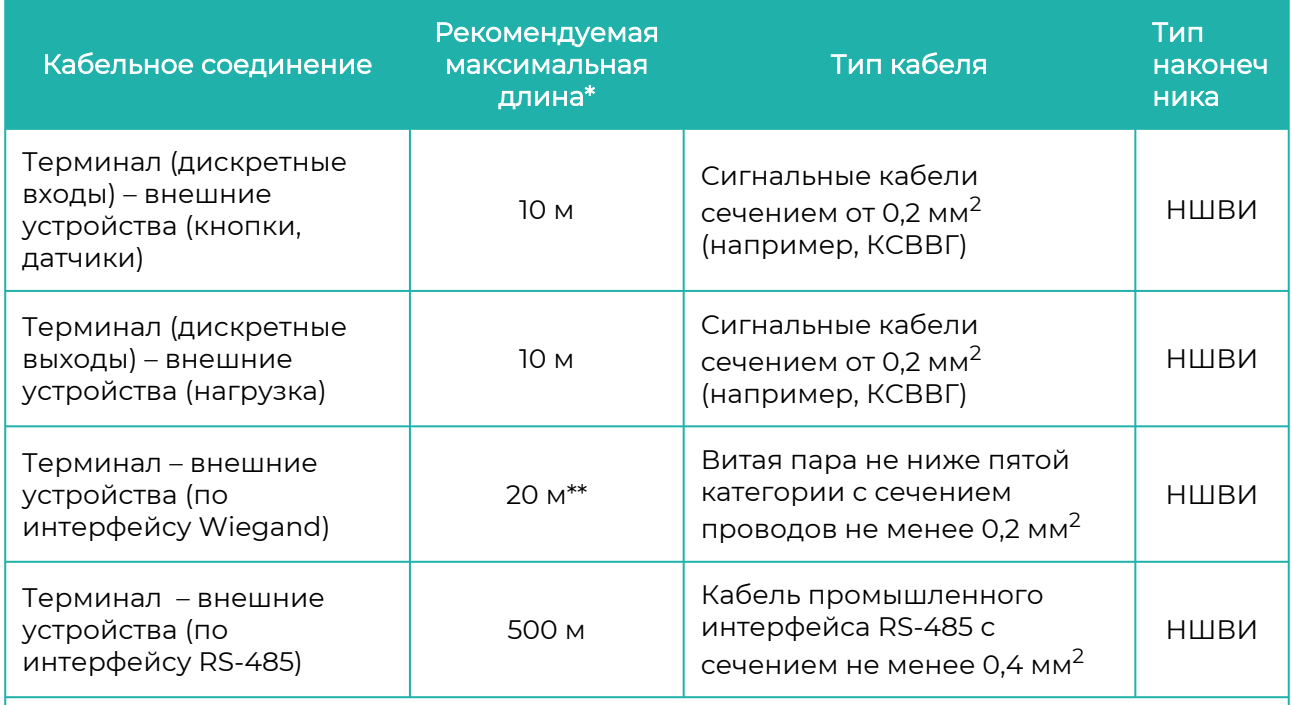

\* Длина линии связи может быть увеличена или уменьшена относительно рекомендуемых значений в зависимости от условий монтажа и эксплуатации.

\*\* Возможна реализация линии связи длиной до 100 метров при использовании витой пары FTP (F/UTP) с заземленным экраном и сечением проводов не менее 0,2 мм<sup>2</sup>.

Список рекомендуемых PoE-инжекторов можно найти на сайте [bio-smart.ru.](https://bio-smart.ru/)

При монтаже терминала следует учитывать эксплуатационные ограничения и удобство эксплуатации терминала пользователями.

На рисунке ниже показаны варианты размещения терминала.

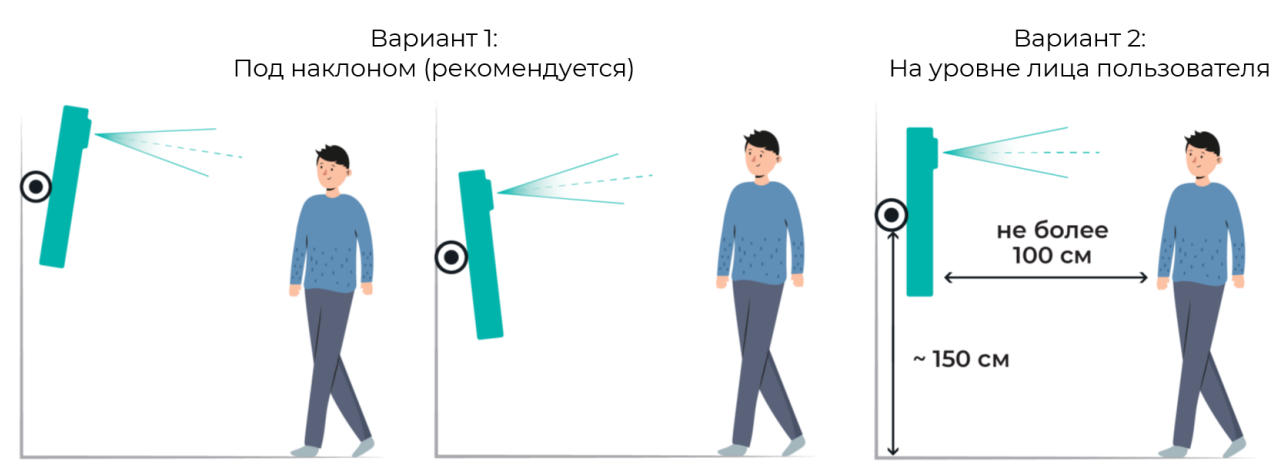

Вариант монтажа под наклоном подходит при работе с пользователями, рост которых сильно отличается друг от друга. Чтобы попасть в объектив камер, пользователь может встать подальше (не более 1 метра) или подойти поближе.

Угол обзора камеры 56°, поэтому при установке терминала на высоте около 1,5 метров идентифицироваться смогут пользователи, рост которых не менее 140 см и не более 2 метров. Если рост пользователей менее 140 см или более 2 метров, то рекомендуется изменить высоту монтажа или установить терминал под наклоном.

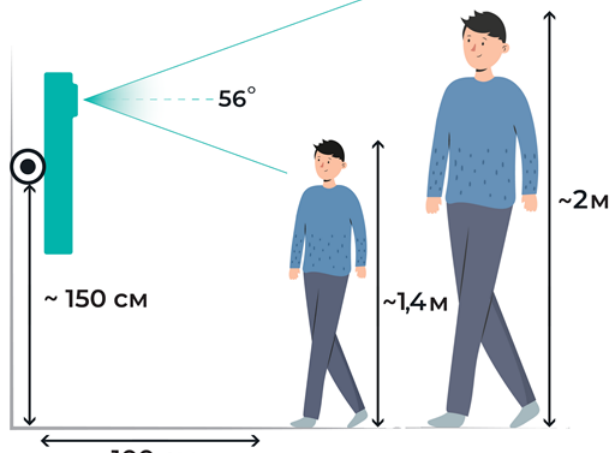

100 см

Для выбора расстояния, на которое пользователь должен подойти к терминалу, чтобы запустился процесс идентификации, можно использовать настройку Минимальный размер лица (см. пункт [Настройка сканирования](#page-71-0)).

На держателе терминала расположены монтажные отверстия для установки терминала на стену или на кронштейн. Монтажные отверстия совместимы с кронштейнами стандарта VESA с размерами креплений 75 х 75 мм и 100 х 100 мм. Расположение монтажных отверстий показано на рисунке ниже.

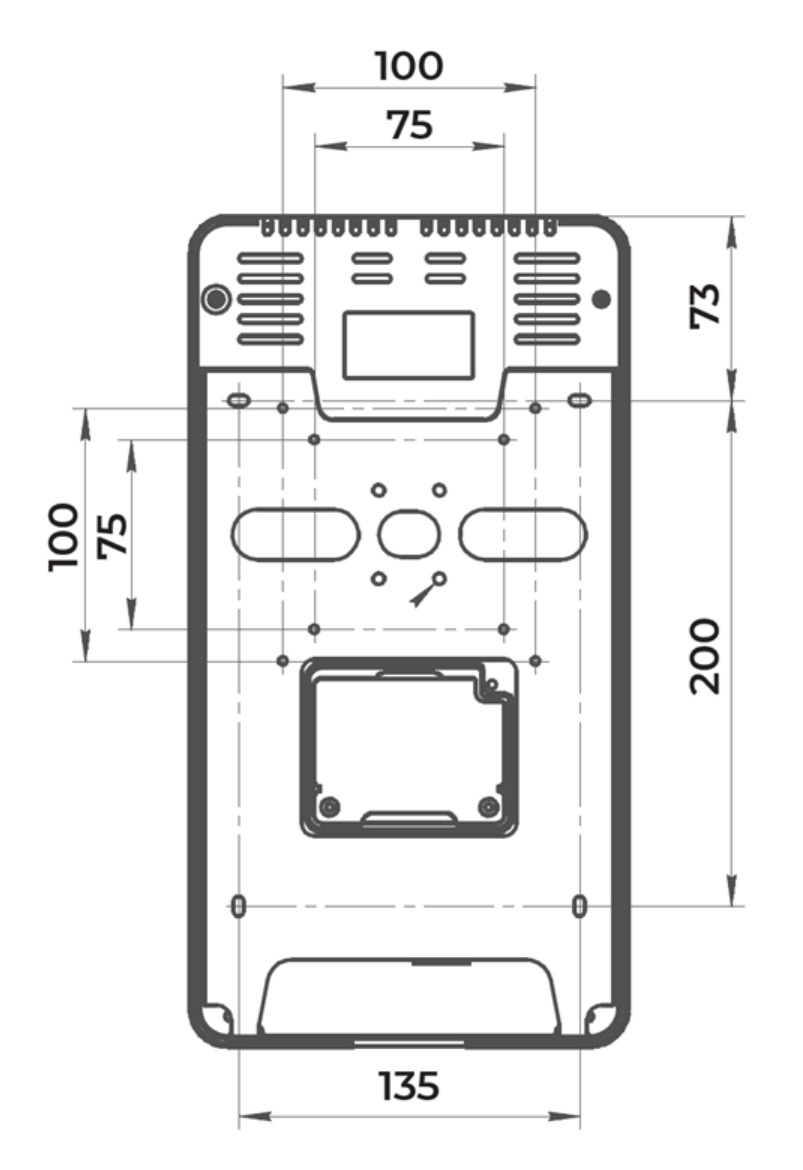

Схема установки прибора на держатель показана на рисунке ниже.

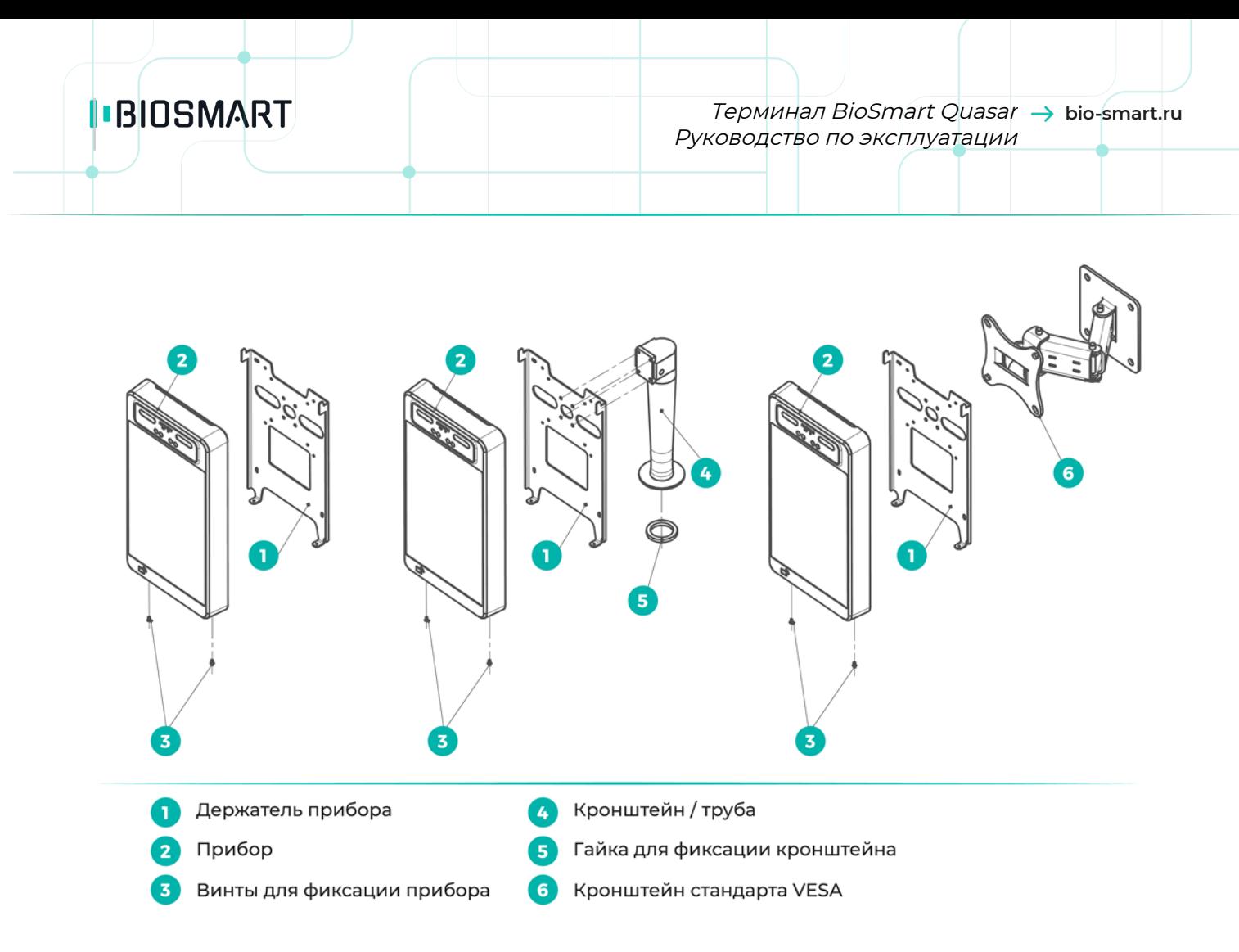

Рекомендуем использовать наклонно-поворотные кронштейны, позволяющие менять наклон терминала в процессе эксплуатации для обеспечения наибольшего удобства и качества идентификации.

После завершения монтажа снимите защитную плёнку с дисплея и модуля видеокамер.

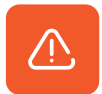

Разъёмы, расположенные под пластиковой крышкой с задней стороны терминала, не защищены от попадания влаги. Для обеспечения пылевлагозащиты после подключения терминала необходимо принять меры для защиты разъёмов от попадания влаги.

Если терминал эксплуатируется вместе с устройством BioSmart Thermoscan, то к корпусу терминала должна быть прикреплена монтажная пластина для автоматического измерения температуры при идентификации.

Устройство BioSmart Thermoscan должно эксплуатироваться в сухом отапливаемом помещении. Не допускается устанавливать BioSmart Thermoscan в непосредственной близости от источников тепла, под действием прямых солнечных лучей, под действием набегающих потоков воздуха (вблизи кондиционеров, сквозняков). Порядок монтажа подробно описан в Руководстве по эксплуатации устройства BioSmart Thermoscan, которое можно найти на сайте [bio-smart.ru/support.](http://www.bio-smart.ru/support)

## <span id="page-18-0"></span>4 ПОДКЛЮЧЕНИЕ QUASAR

В разделе приведены основные схемы подключения.

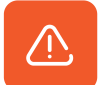

Все работы по подключению терминала выполняйте только при отключенном напряжении электропитания!

### <span id="page-18-1"></span>4.1 Подключение питания Quasar

Электропитание терминала может осуществляться двумя способами:

- от источника питания с параметрами DC 12 В 2 А;
- от источника PoE IEEE 802.3at class 4 (25 Вт).

Подключение терминала к источнику питания 12 В осуществляется через клеммы +12V-.

Подключение терминала к источнику PoE осуществляется через разъём Ethernet.

Варианты подключения показаны на схемах.

Терминал BioSmart Quasar Руководство по эксплуатации

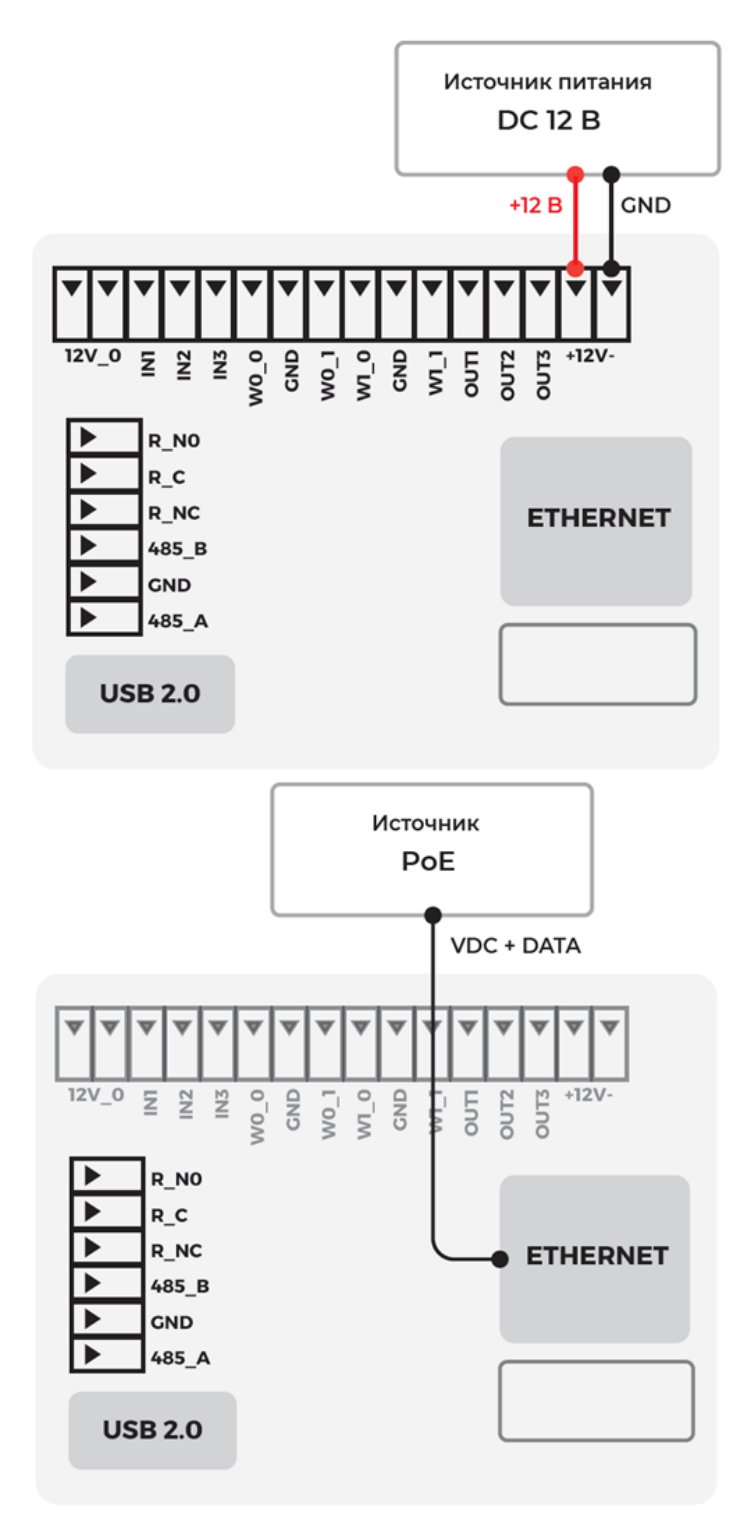

Список рекомендуемых PoE-инжекторов можно найти на сайте [bio-smart.ru.](https://bio-smart.ru/)

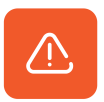

Для обеспечения стабильной работы терминал должен быть заземлен!

Терминал BioSmart Quasar → bio-smart.ru Руководство по эксплуатации

Для заземления корпуса терминала рекомендуется использовать кабель сечением 2,5 мм2.

Кабель заземления крепится на стойку с помощью винта M3. Рекомендуется использовать обжимную клемму, как показано на рисунке ниже.

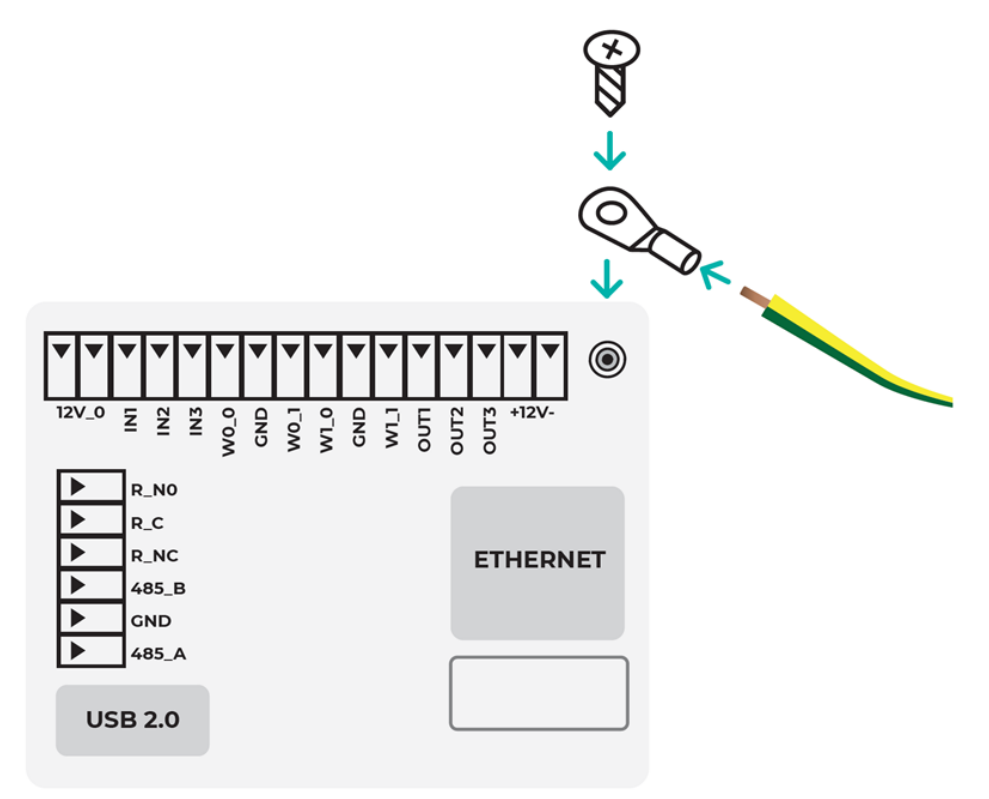

Второй конец кабеля соединяется с заземляющим устройством.

### <span id="page-20-0"></span>4.2 Подключение Quasar к сети Ethernet

Терминал подключается к сети Ethernet в соответствии со схемой ниже.

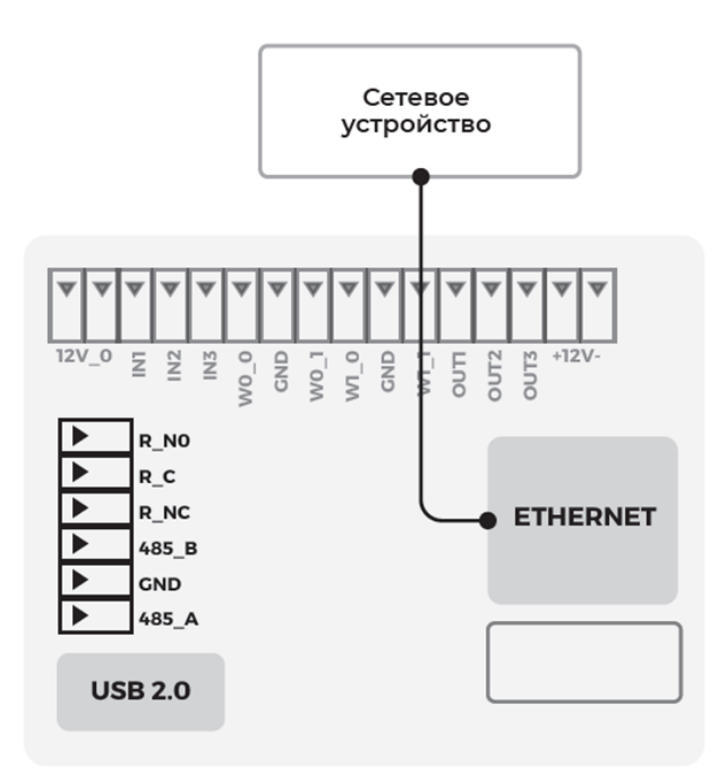

### <span id="page-21-0"></span>4.3 Подключение к Quasar устройств по Wiegand

Пример подключения устройства к терминалу по интерфейсу Wiegand показан на схеме ниже.

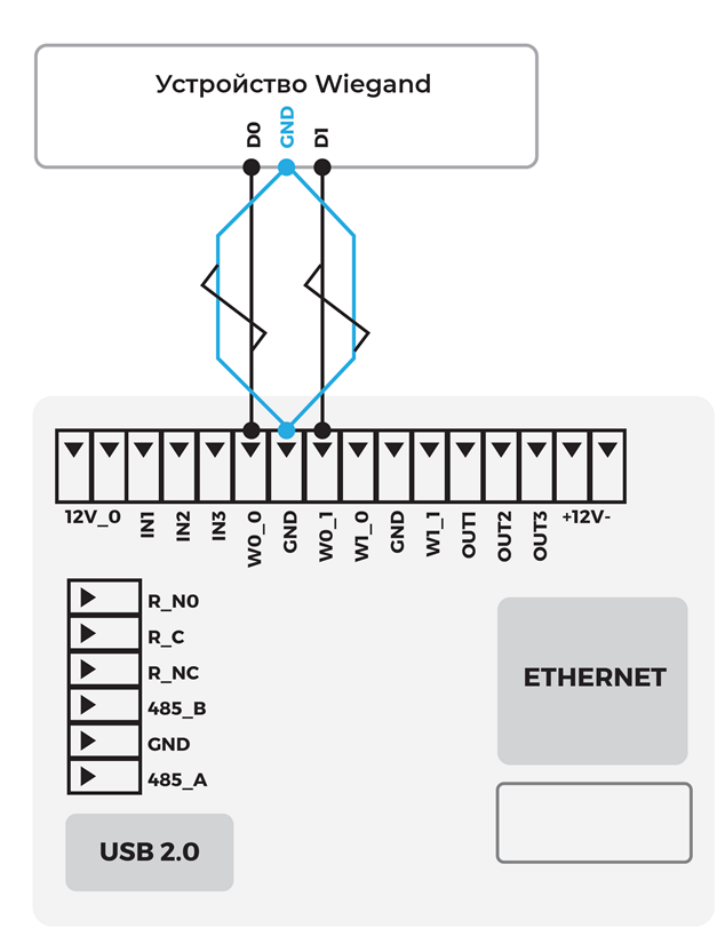

Линии данных DATA 0 (контакты W0\_0 или W1\_0) и DATA 1 (контакты W0\_1 или W1\_1) должны быть попарно перевиты с линией GND. Линия GND у терминала и подключаемого устройства должна быть общей либо должен использоваться общий источник питания 12 В.

### <span id="page-22-0"></span>4.4 Подключение электрозамков к Quasar

Терминал может управлять электромагнитными и электромеханическими замками с помощью встроенного реле.

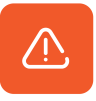

Для защиты реле терминала от обратного тока, возникающего в цепи при срабатывании замка, необходимо установить шунтирующий диод в соответствии со схемами. Рекомендуется использовать диод типа 1N4007 (входит в комплект поставки) или аналогичный.

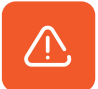

Питание электрозамков должно осуществляться от внешнего источника напряжения. Запрещено использовать один и тот же источник питания для подключения замка и терминала!

Подключение электромагнитного замка

Электромагнитный замок следует подключать к разъёмам R\_С и R\_NC в соответствии со схемой ниже.

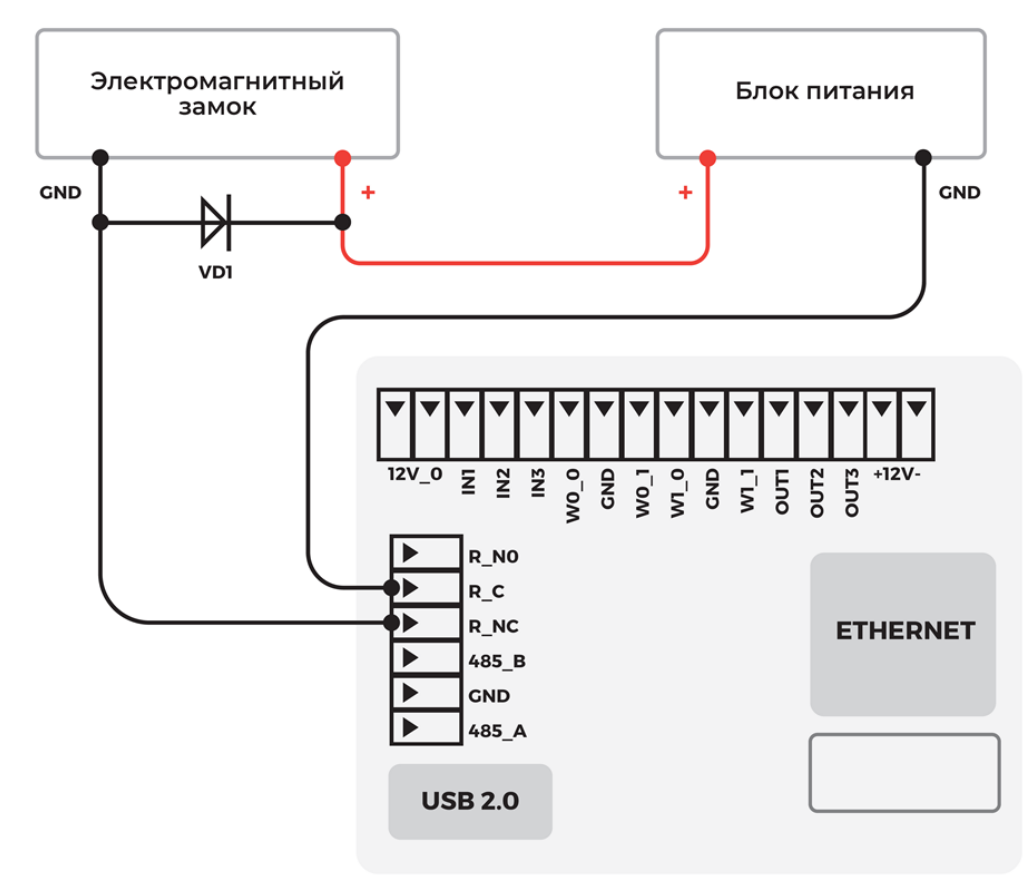

Подключение двух терминалов к одному электромагнитному замку осуществляется в соответствии со схемой ниже.

Терминал BioSmart Quasar Руководство по эксплуатации

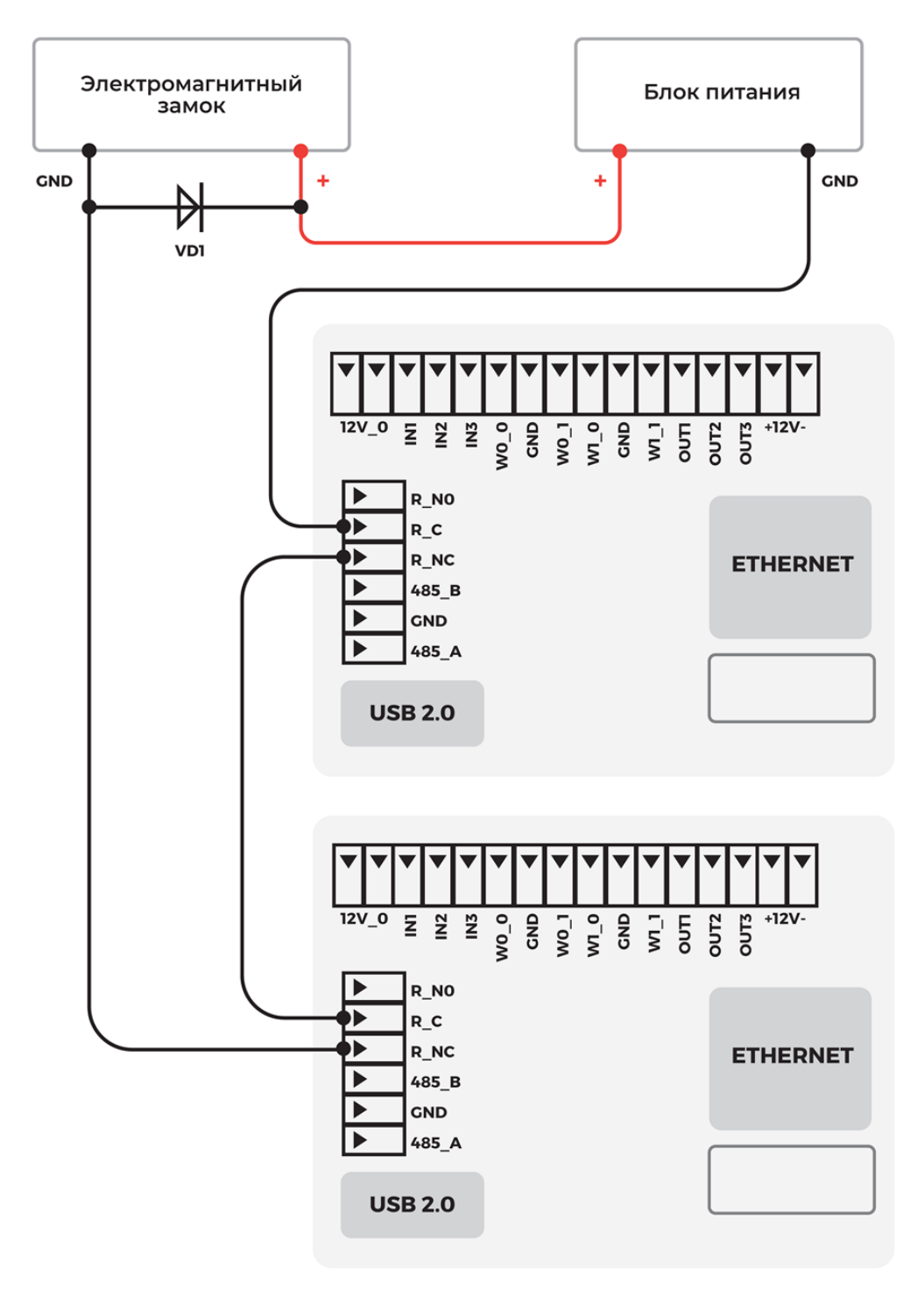

### Подключение электромеханического замка

Электромеханический замок следует подключать к разъёмам R\_NO и R\_C в соответствии со схемой ниже.

Терминал BioSmart Quasar Руководство по эксплуатации

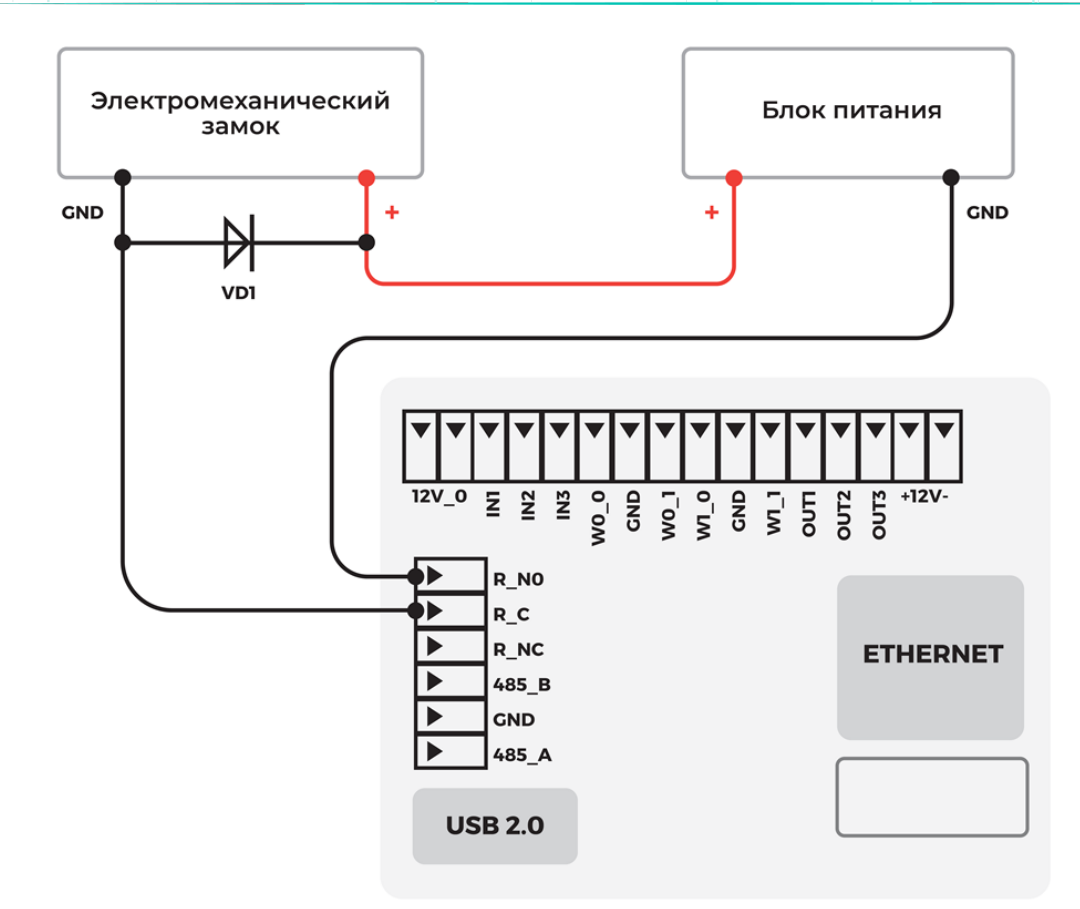

Подключение двух терминалов к одному электромеханическому замку осуществляется в соответствии со схемой ниже.

Терминал BioSmart Quasar → bio-smart.ru Руководство по эксплуатации

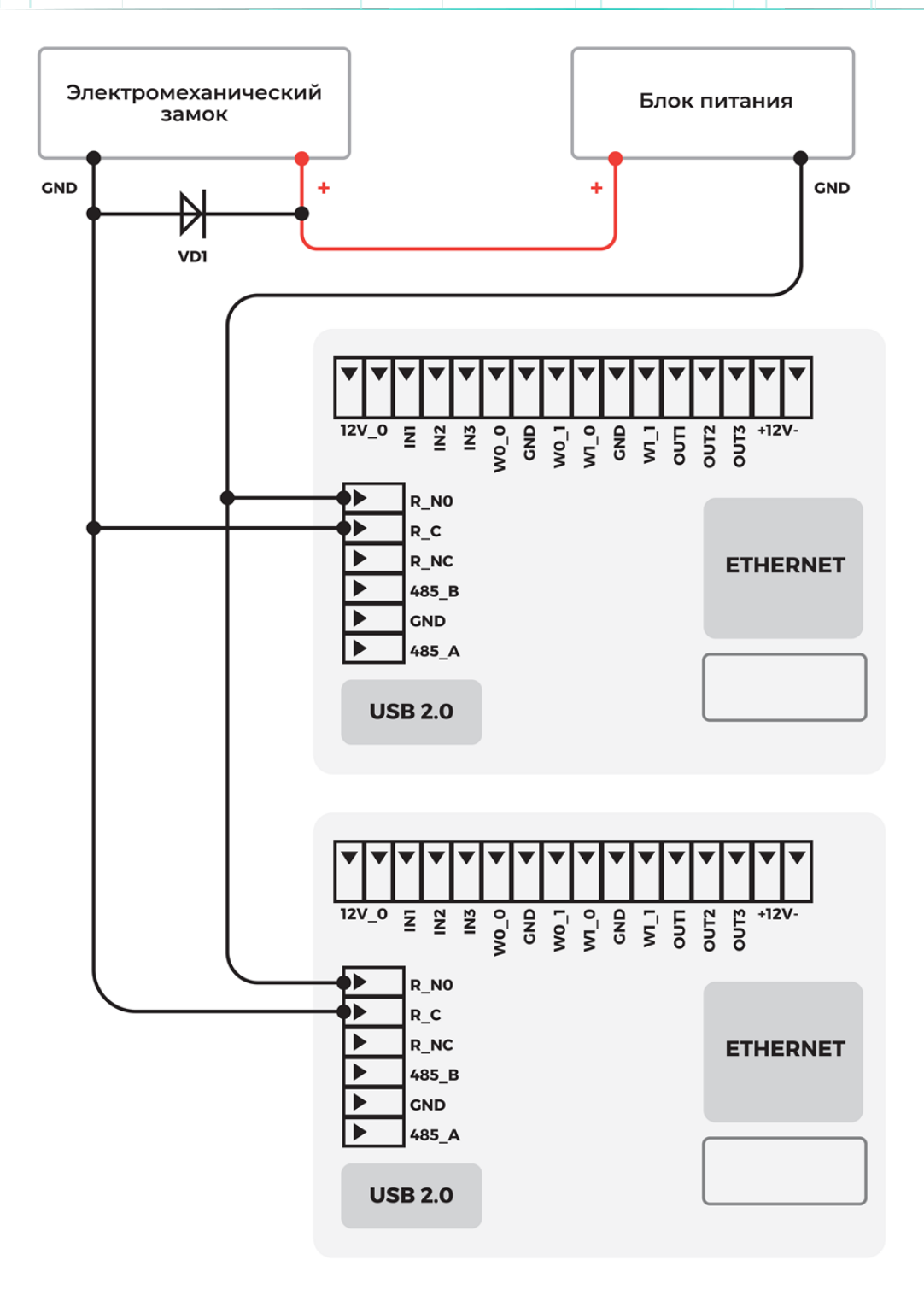

### <span id="page-26-0"></span>4.5 Подключение кнопок и датчиков к Quasar

В терминале предусмотрена возможность опроса состояния кнопок и датчиков прохода. Кнопки и датчики прохода подключаются к контактам 12V\_0 и IN1 (IN2, IN3). Пример подключения кнопки показан ниже.

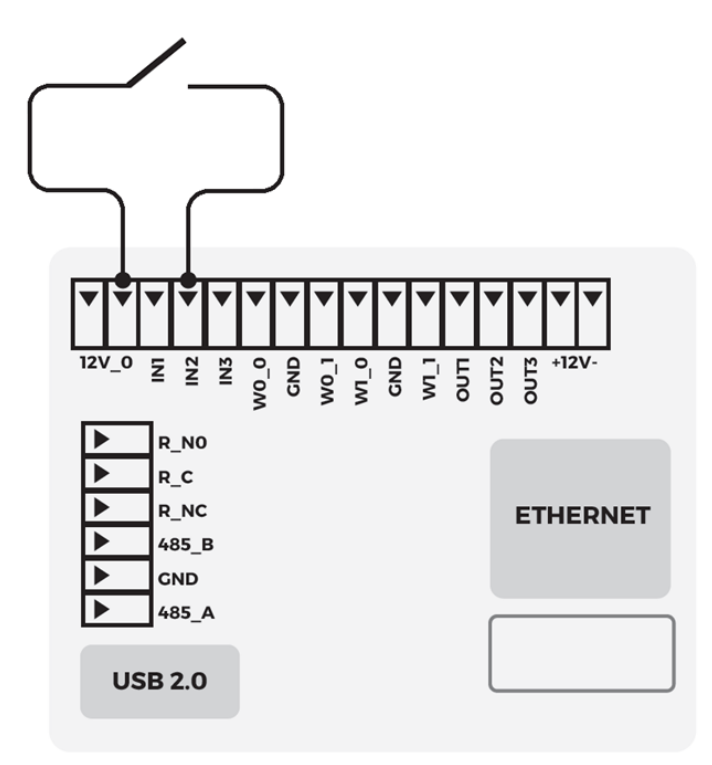

### <span id="page-27-0"></span>4.6 Подключение к Quasar сторонних маломощных устройств

В терминале предусмотрена возможность подачи напряжения питания постоянного тока 12 В на сторонние маломощные устройства. Потребляемый ток каждого из двух подключаемых устройств не должен превышать 0,1 А.

Подключение питания на внешние устройства осуществляется с помощью разъёмов 12V\_0 и GND. Схема подключения устройств показана ниже.

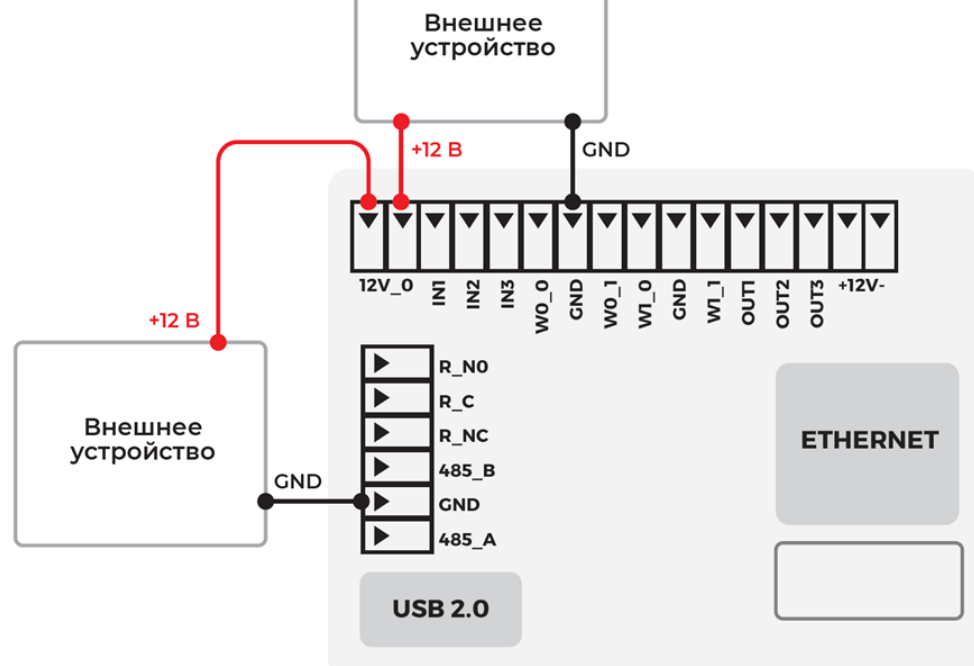

### <span id="page-28-0"></span>4.7 Подключение к Quasar устройства Thermoscan

Терминал может работать с устройством BioSmart Thermoscan, которое применяется для автоматического измерения температуры человека.

Чтобы подключить устройство BioSmart Thermoscan к терминалу, используется кабель USB – micro USB. Разъём micro USB подключается к устройству BioSmart Thermoscan, разъём USB подключается к терминалу.

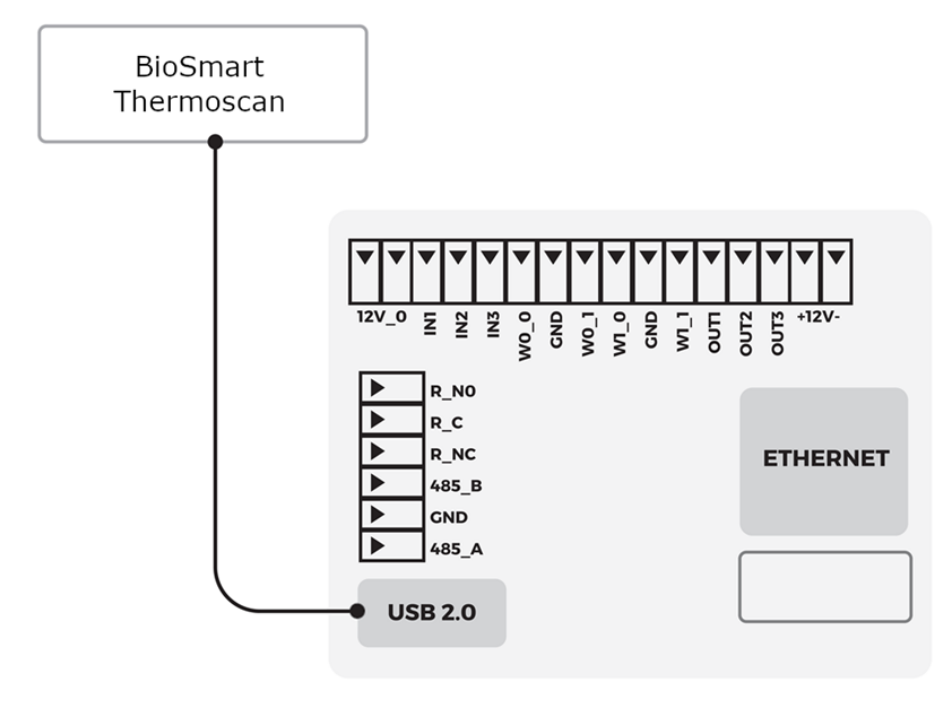

### <span id="page-29-0"></span>4.8 Подключение Quasar к БУР BioSmart

Терминал может работать с блоком управления реле БУР BioSmart. На рисунке ниже показан пример схемы подключения электромагнитного замка и кнопки к терминалу с помощью БУР BioSmart.

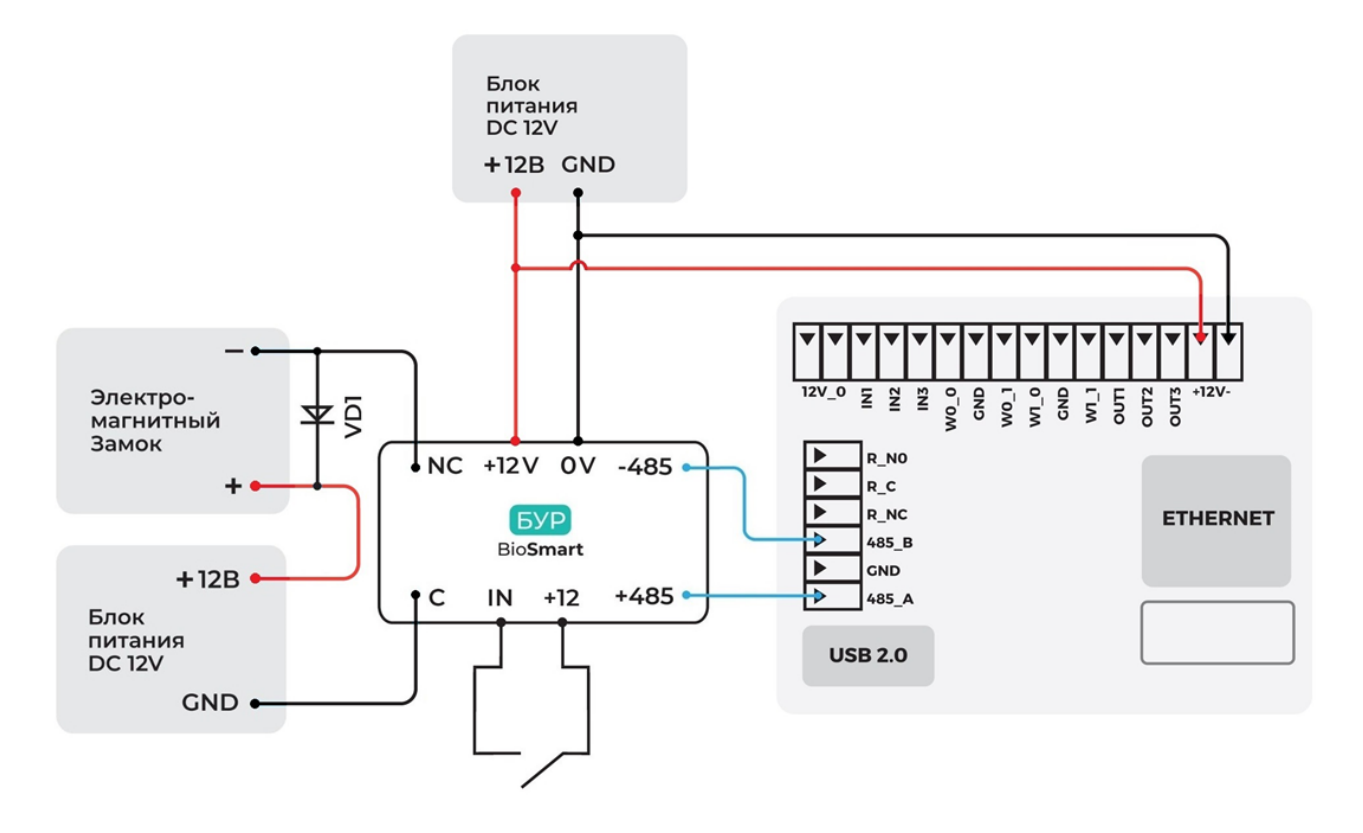

Для подключения БУР BioSmart соедините контакты + 485 и - 485 БУР с контактами 485\_A и 485\_B терминала.

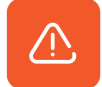

Для защиты реле БУР от обратного тока, возникающего в цепи при срабатывании замка, необходимо установить шунтирующий диод VD1, как показано на схеме. Рекомендуется использовать диод типа 1N4007 (входит в комплект поставки) или аналогичный.

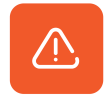

Питание электрозамков должно осуществляться от отдельного источника питания. Запрещено использовать один и тот же источник питания для подключения замка и терминала!

При использовании предложенной схемы подключения на БУР BioSmart должна быть снята перемычка Х3 (X4), все три адресных переключателя должны находиться в положении Off.

Для подробной информации о подключении питания, исполнительных устройств, кнопок и датчиков прохода к БУР BioSmart обратитесь к [Руководству по эксплуатации БУР](https://confluence.prosyst.ru/pages/viewpage.action?pageId=104774117)  [BioSmart.](https://confluence.prosyst.ru/pages/viewpage.action?pageId=104774117)

### <span id="page-30-0"></span>5 БЫСТРЫЙ СТАРТ QUASAR

В разделе описан минимальный необходимый перечень настроек, которые следует выполнить для начала работы с терминалом. Приступать к настройке терминала следует после его [монтажа](#page-13-0) и [подключения](#page-18-0).

Терминал может работать под управлением ПО Biosmart-Studio v6 или автономно. Далее описаны два варианта быстрой настройки терминала:

### <span id="page-30-1"></span>5.1 Быстрый старт Quasar при работе под управлением ПО Biosmart-Studio v6

### 1. Настройте сетевые параметры терминала

### В меню терминала перейдите в раздел Настройки – Сеть.

Выберите тип подключения LAN или Wi-Fi для подключения к проводной или беспроводной сети соответственно. При выборе Wi-Fi введите название сети и пароль.

В поле Настройка IP выберите Статический адрес, укажите IP-адрес и остальные сетевые параметры.

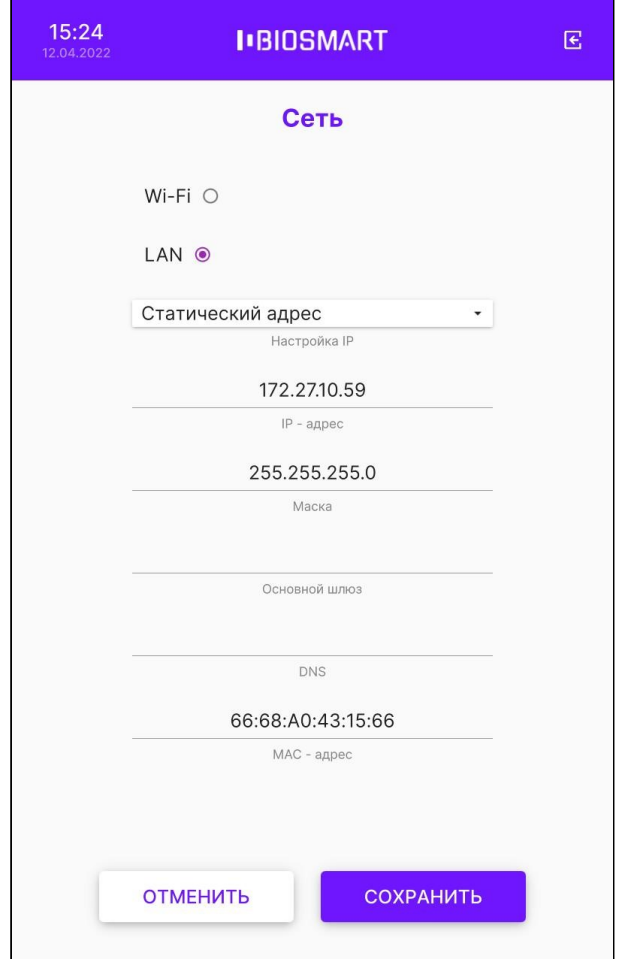

### 2. Добавьте терминал в ПО Biosmart-Studio v6

В ПО Biosmart-Studio v6 в разделе Устройства нажмите кнопку Автопоиск.

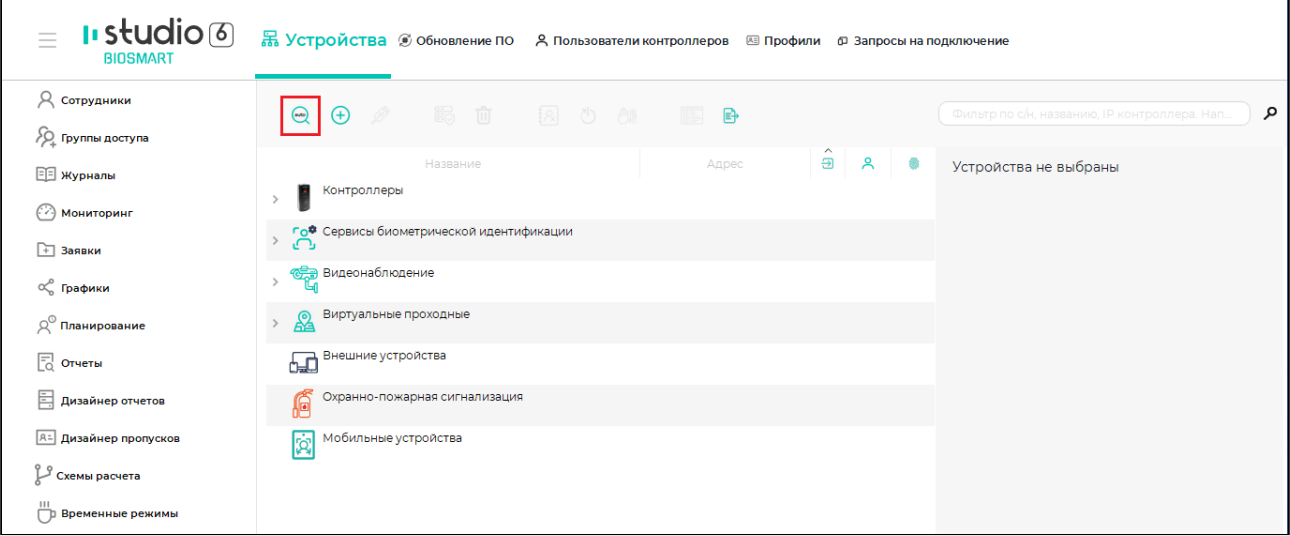

После завершения поиска выберите нужное устройство и нажмите кнопку Подтвердить.

### 3. Загрузите на терминал список сотрудников из ПО Biosmart-Studio v6

В ПО Biosmart-Studio v6 в разделе Группы доступа выберите терминал и нажмите Сохранить.

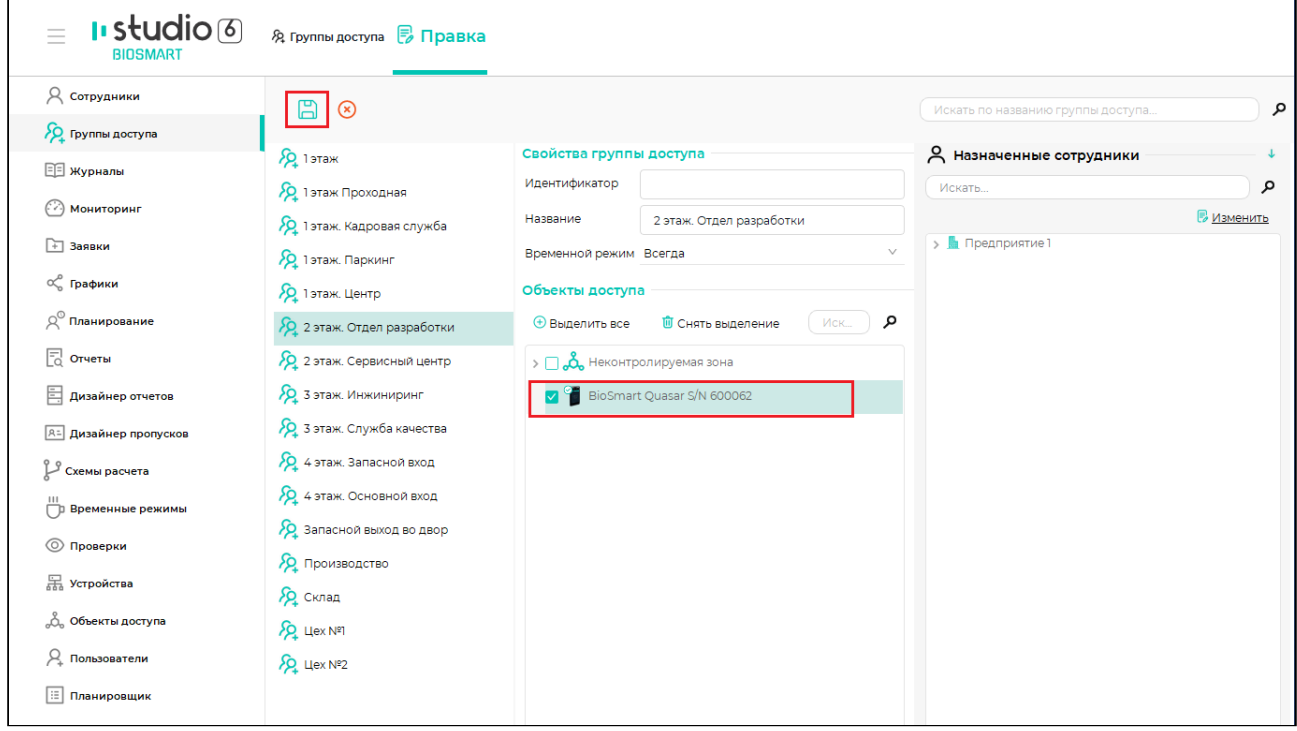

### 4. Зарегистрируйте биометрические шаблоны лиц сотрудников

Биометрические шаблоны лиц можно зарегистрировать разными способами. Для обеспечения наилучшего качества шаблонов рекомендуем регистрировать шаблоны на терминале или с помощью терминала по команде от ПО Biosmart-Studio v6.

Порядок регистрации шаблонов приведён в разделе [Регистрация биометрических](#page-91-0)  [шаблонов лиц](#page-91-0).

### 5. Выберите режим работы терминала

Режим работы можно выбрать в меню или WEB-интерфейсе терминала, а также в ПО Biosmart-Studio v6 в свойствах терминала.

Описание режимов работы приведено в пункте [Выбор режима работы](#page-42-0).

#### 6. Настройте работу терминала с подключенными устройствами

Если к терминалу подключены внешние устройства (считыватели, электрозамки, турникеты и др.), то настройте параметры работы с этими устройствами.

Описание настроек терминала приведено в разделе [Настройки на терминале](#page-34-0) [Quasar](#page-34-0).

Примечание: После выполнения вышеперечисленных действий терминал будет готов к работе. Однако, мы рекомендуем ознакомиться с назначением всех настроек терминала, чтобы в полной мере использовать его функциональные возможности.

### <span id="page-32-0"></span>5.2 Быстрый старт Quasar при автономной работе

1. Добавьте сотрудников в память терминала и зарегистрируйте их биометрические шаблоны лиц

Порядок добавления сотрудников описан в разделе [Добавление/удаление сотрудников](#page-85-1)  [на терминале](#page-85-1).

Порядок регистрации биометрических шаблонов описан в разделе [Регистрация](#page-92-0)  [шаблонов на терминале](#page-92-0).

### 2. Выберите режим работы терминала

Режим работы можно выбрать в меню или WEB-интерфейсе терминала.

Описание режимов работы приведено в пункте [Выбор режима работы](#page-42-0).

### 3. Настройте работу терминала с подключенными устройствами

Если к терминалу подключены внешние устройства (считыватели, электрозамки, турникеты и др.), то настройте параметры работы с этими устройствами.

Описание настроек терминала приведено в разделе [Настройки на терминале](#page-34-0) [Quasar](#page-34-0) настоящего руководства по эксплуатации.

Примечание: После выполнения вышеперечисленных действий терминал будет готов к работе. Однако, мы рекомендуем ознакомиться с назначением всех настроек терминала, чтобы в полной мере использовать его функциональные возможности.

## <span id="page-34-0"></span>6 НАСТРОЙКИ НА ТЕРМИНАЛЕ QUASAR

### <span id="page-34-1"></span>6.1 Меню терминала

Для входа в меню терминала нажмите кнопку В правом верхнем углу терминала.

В появившемся окне введите пин-код для получения доступа к меню. По умолчанию пинкод: 0000.

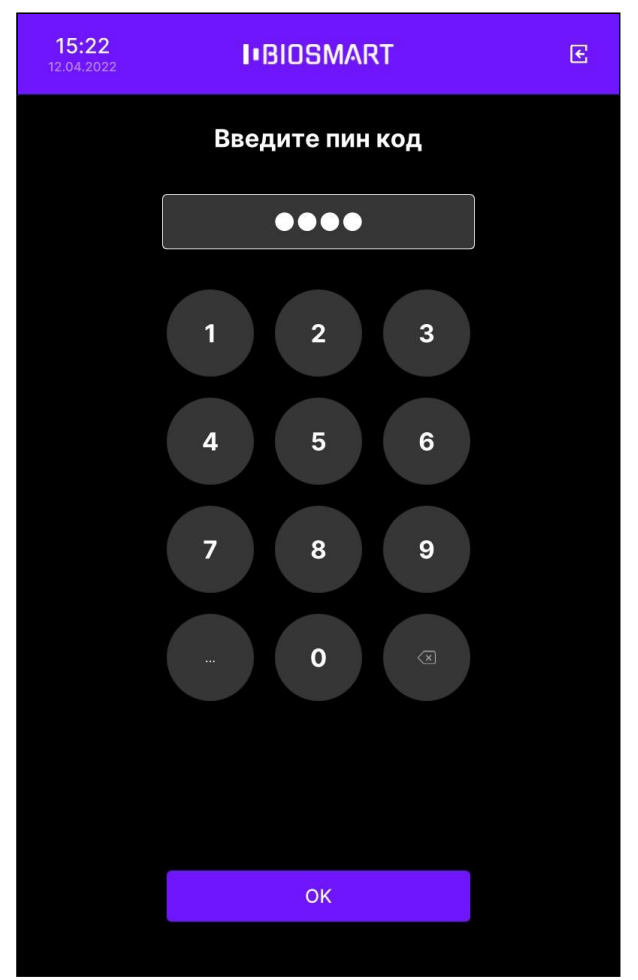

После ввода пин-кода откроется окно Меню, из которого можно перейти в интересующий раздел.

Терминал BioSmart Quasar → bio-smart.ru Руководство по эксплуатации

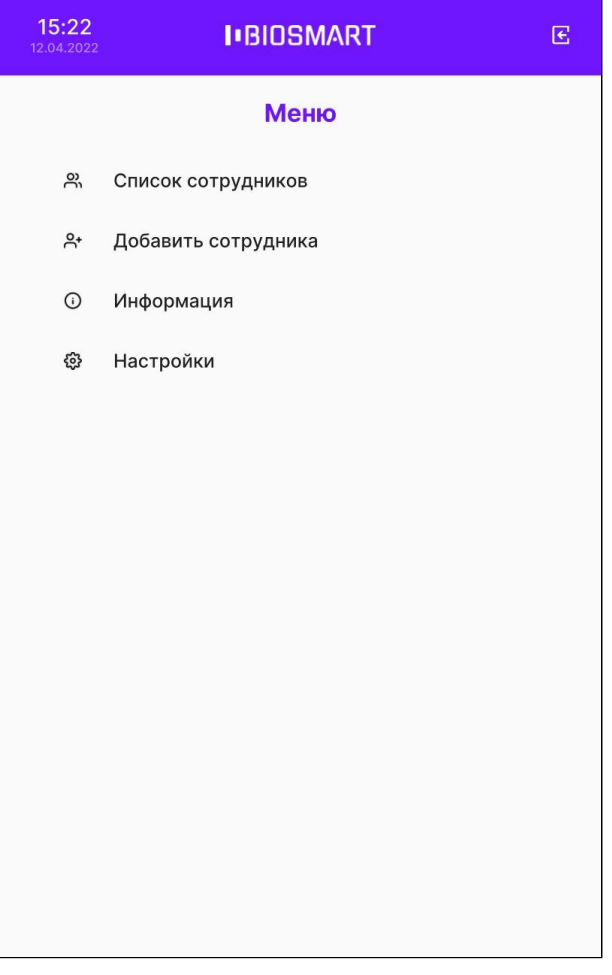

В разделе Информация содержатся основные сведения о терминале (серийный номер, версия прошивки, IP-адрес и др.) и сведения об ошибках.
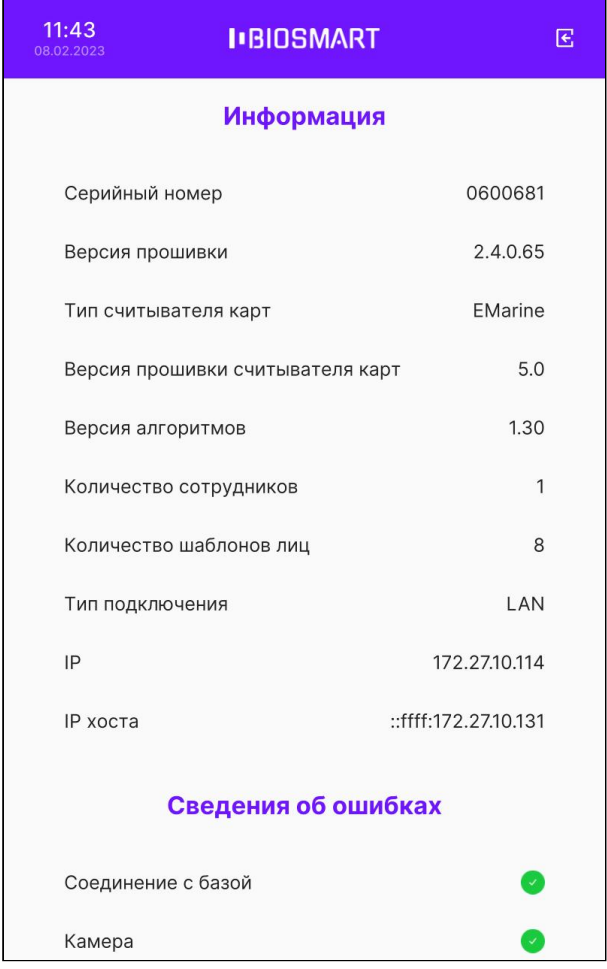

Для выполнения настроек выберите пункт Настройки.

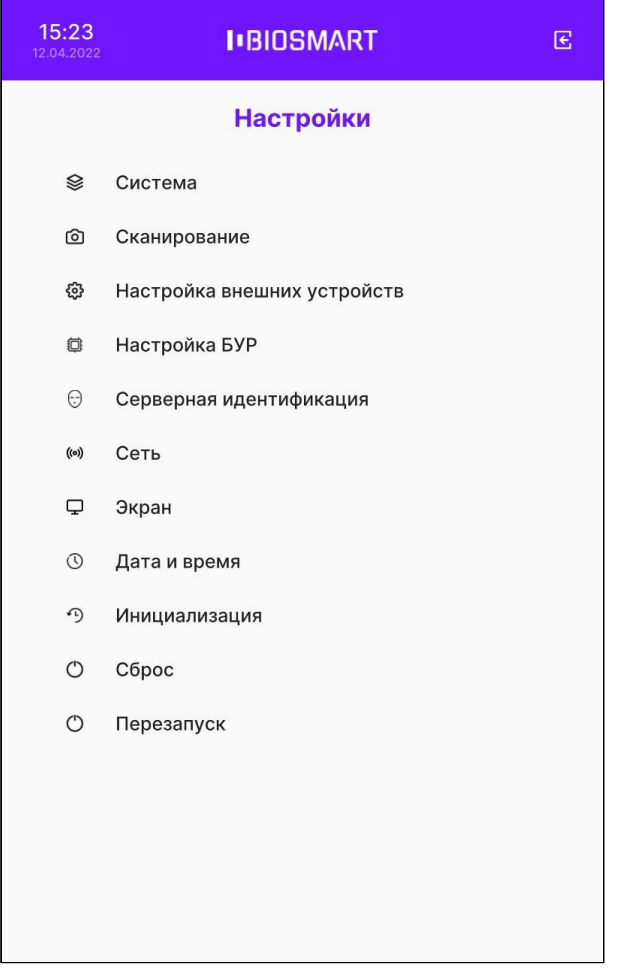

# 6.2 Настройка сети

В меню терминала выберите Настройки – Сеть.

Для проводного подключения к сети выберите тип подключения LAN. Выберите настройку IP-адреса: Динамический адрес/Статический адрес.

Терминал BioSmart Quasar → bio-smart.ru Руководство по эксплуатации

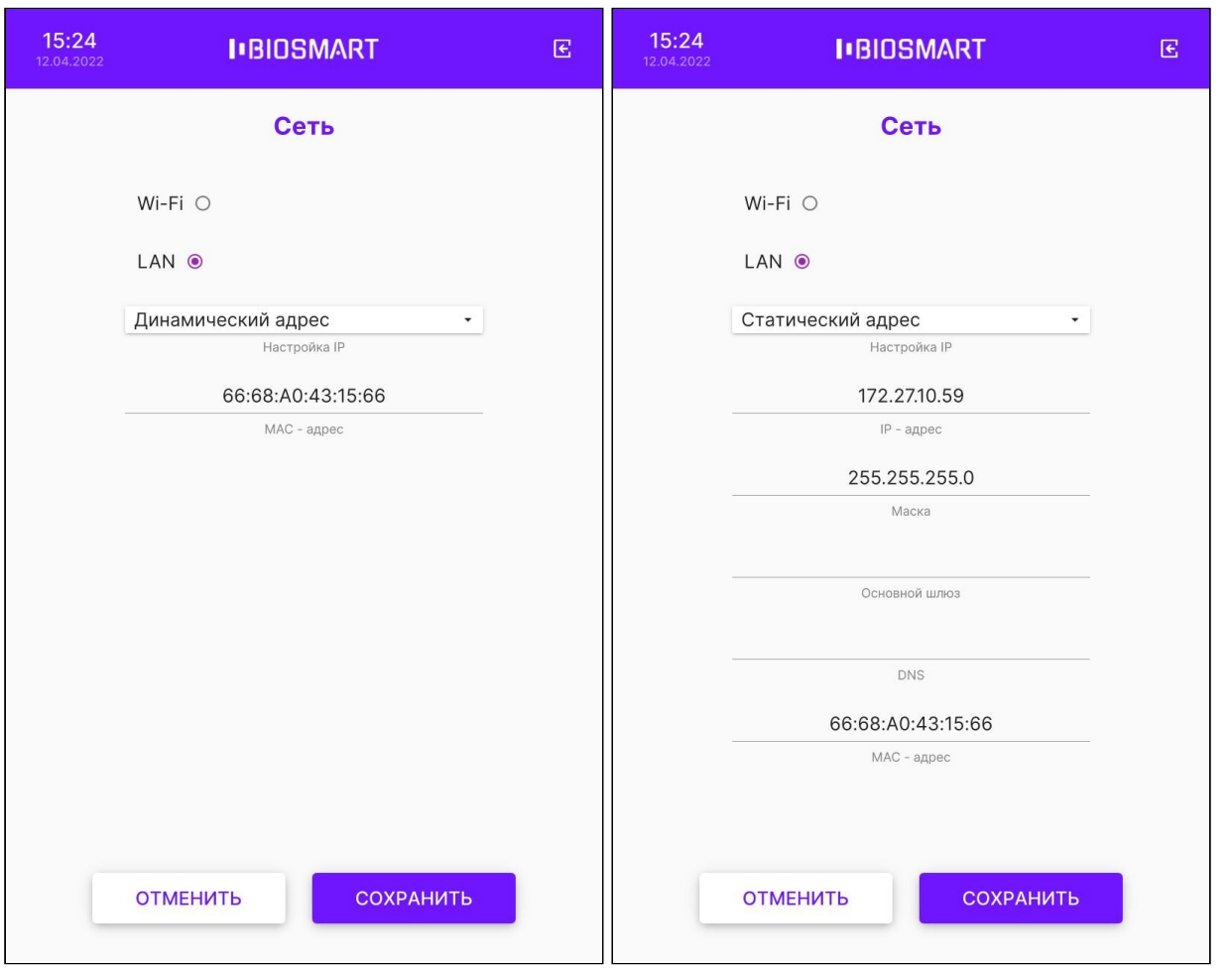

Для подключения к беспроводной сети Wi-Fi выберите тип подключения Wi-Fi и нажмите кнопку Выбрать.

В открывшемся окне введите название сети и пароль. Нажмите ОК.

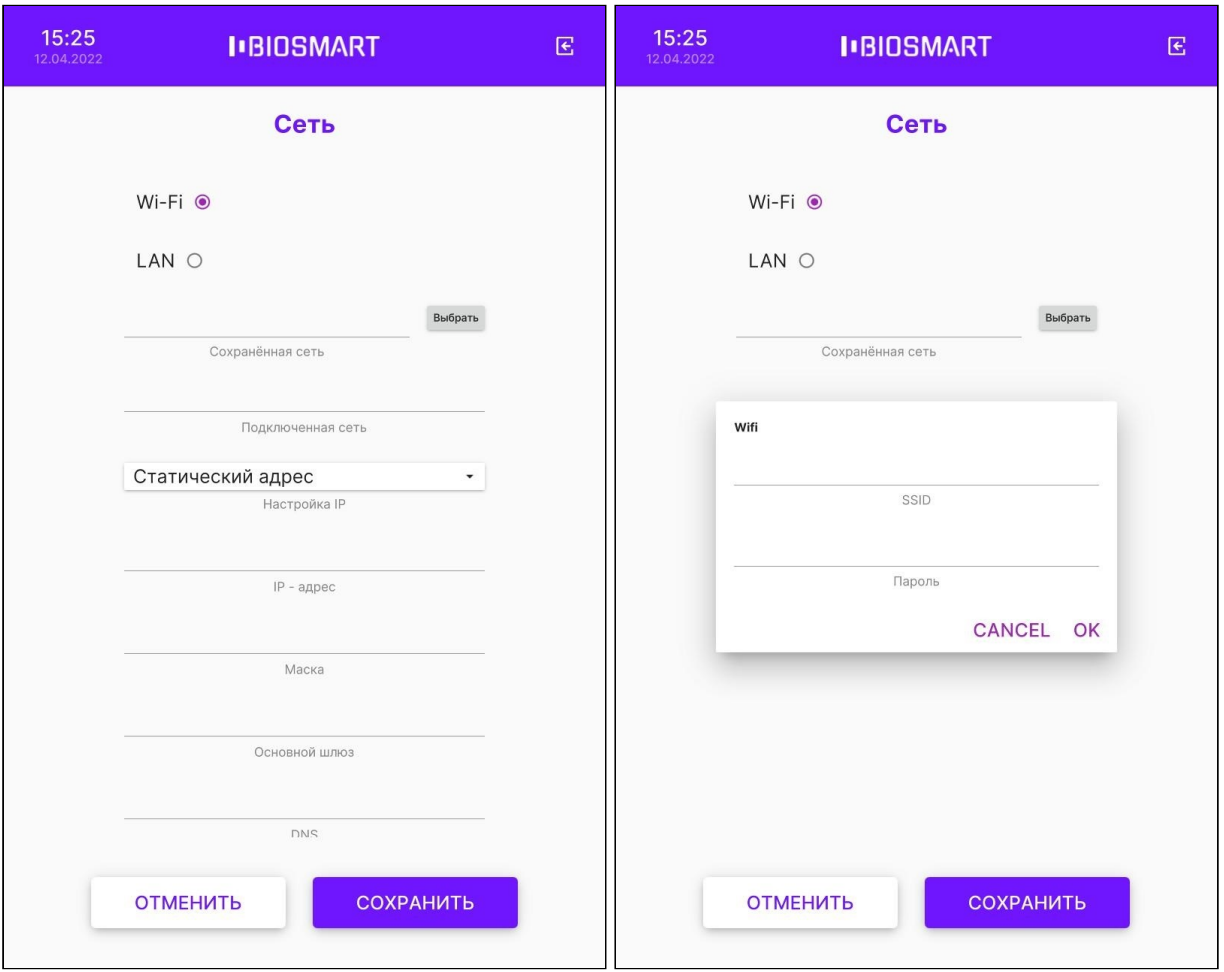

При успешном подключении в поле Подключенная сеть появится название сети.

В поле Сохраненная сеть сохраняется название последней сети, к которой выполнялось подключение.

Выберите настройку IP-адреса: Динамический адрес/Статический адрес.

Для применения изменений нажмите СОХРАНИТЬ.

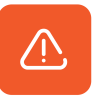

При подключении терминала к ПО Biosmart-Studio v6 следует устанавливать статический IP-адрес! Если будет установлен динамический IP-адрес, то при каждой смене IP-адреса ПО Biosmart-Studio v6 будет терять связь с терминалом.

### 6.3 Настройка экрана

В меню терминала выберите Настройки – Экран.

Для изменения яркости экрана переместите ползунок Яркость экрана.

Для включения или выключения автоматической регулировки яркости экрана переместите переключатель Автоматическая яркость в положение Вкл. Если включена

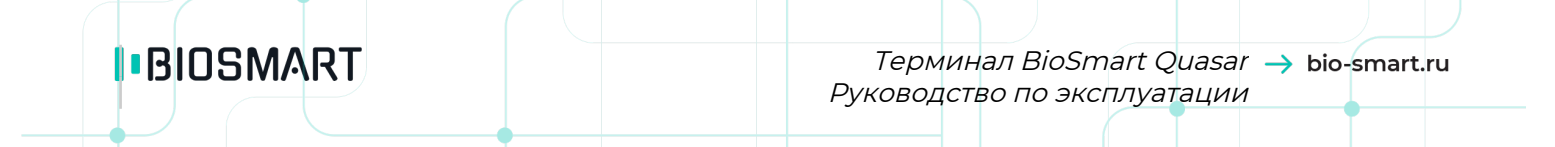

автоматическая регулировка яркости экрана, то яркость экрана будет меняться автоматически в зависимости внешнего освещения.

Для изменения заставки экрана выберите из выпадающего списка вариант заставки: Градиент, Анимированная или Однотонная.

При нажатии на кнопку СБРОС фоновое изображение заставки, загруженное с помощью WEB-интерфейса (см. пункт [Персонализация](#page-111-0) [Quasar](#page-111-0)), изменится на стандартное.

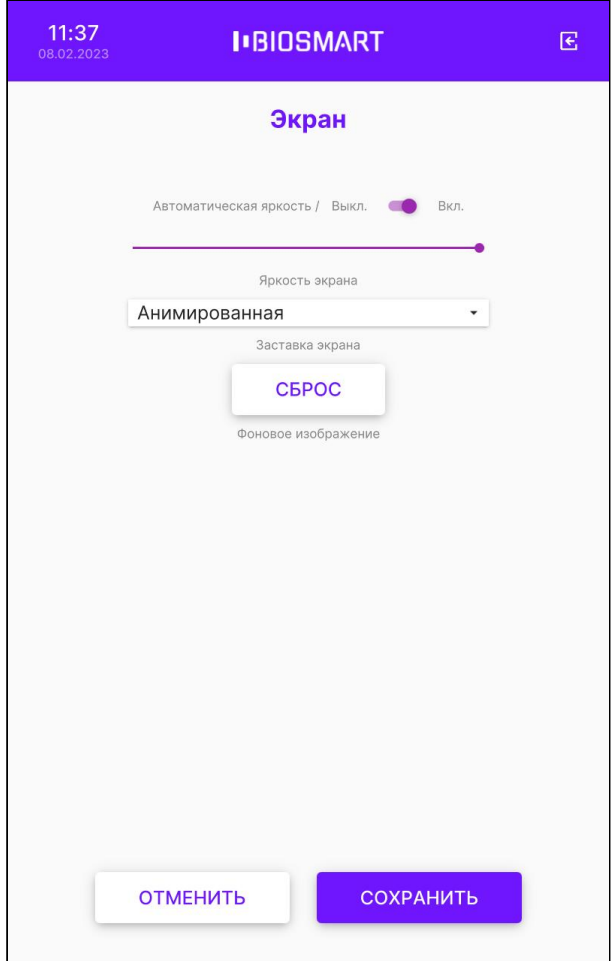

Нажмите СОХРАНИТЬ.

### 6.4 Настройка даты и времени

В меню терминала выберите Настройки – Дата и время.

Установите нужные дату и время.

Для синхронизации времени с NTP-сервером убедитесь, что терминал имеет доступ к NTP-серверу, установите переключатель Использовать сетевое время в положение Вкл., укажите адрес сервера NTP и выберите Часовой пояс.

Синхронизация времени с NTP-сервером используется при автономном режиме работы терминала, а также при работе со сторонними серверами биометрической идентификации. При работе терминала под управлением ПО Biosmart-Studio v6 данная настройка не требуется.

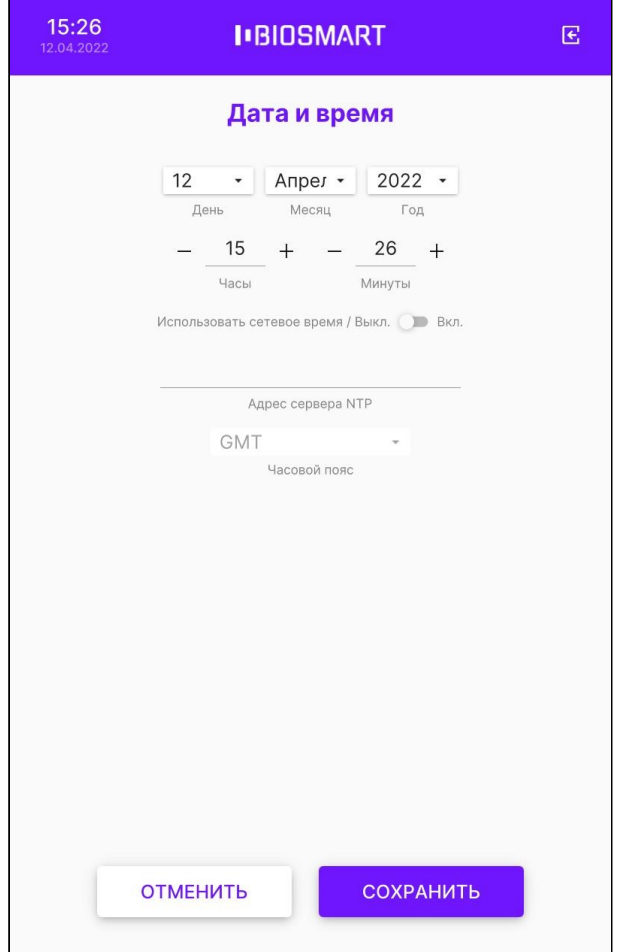

Для применения изменений нажмите СОХРАНИТЬ.

# 6.5 Выбор языка

В меню терминала выберите Настройки – Система.

Выберите язык из выпадающего списка.

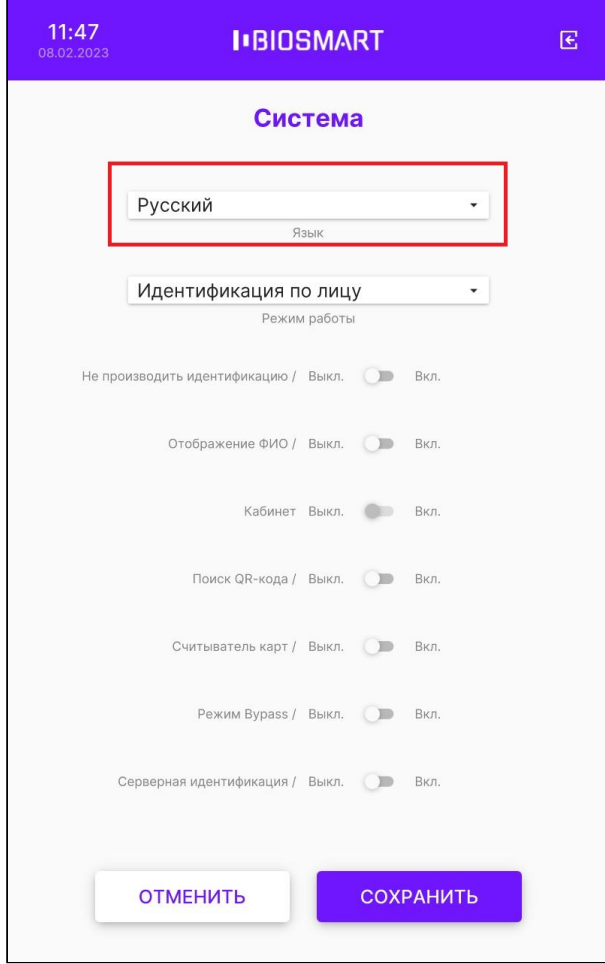

### Нажмите СОХРАНИТЬ.

### 6.6 Выбор режима работы

Терминал поддерживает работу в следующих режимах:

- [Идентификация по лицу](#page-43-0)
- [Вход/выход по кнопкам](#page-44-0)
- [Карта + лицо](#page-45-0)
- [Шаблон на карте](#page-46-0)
- [Работа в режиме REST сервера](#page-47-0)
- [Идентификация](#page-47-1) [RT](#page-47-1)
- [Идентификация](#page-47-1) [BF](#page-47-1)

В меню терминала нажмите Настройки – Система.

Выберите режим работы из выпадающего списка в настройке Режим работы.

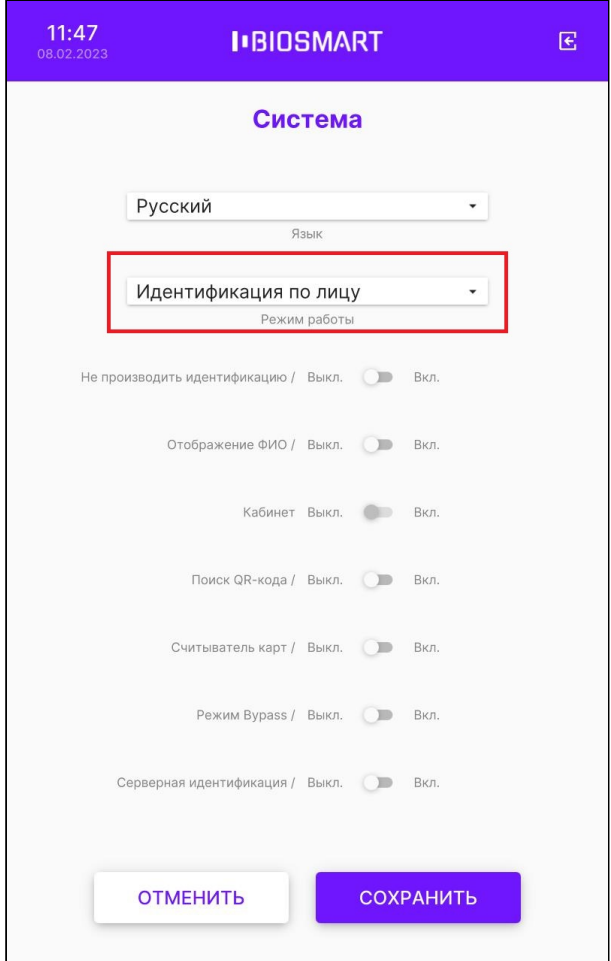

Для применения изменений нажмите СОХРАНИТЬ.

# <span id="page-43-0"></span>6.6.1 Режим Идентификация по лицу

В режиме Идентификация по лицу камеры терминала непрерывно сканируют область интереса перед терминалом, ожидая появления лица сотрудника. Идентификация происходит автоматически без нажатия кнопок.

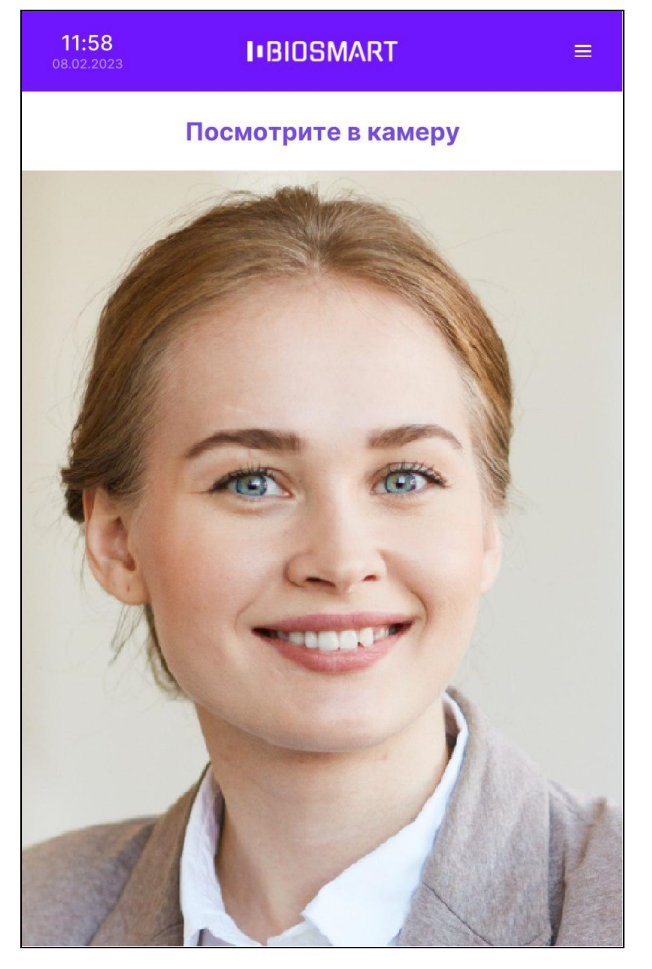

Направление прохода сотрудника (Вход/Выход) можно настроить в меню терминала (см. пункт [Выбор направления прохода](#page-65-0)) или в ПО Biosmart-Studio v6 (см. пункт [Системные](#page-117-0)  [настройки](#page-117-0) [Quasar\)](#page-117-0).

Обычно, в точке прохода устанавливается 2 терминала по разные стороны от преграждающего устройства (двери, турникета и т.п.). Один из терминалов регистрирует события входа сотрудников, а другой – события выхода.

Чтобы терминал не создавал повторные события идентификации сотрудника, который не успел покинуть сканируемую область, укажите задержку между сеансами идентификации (см. пункт [Настройка задержки между идентификациями](#page-62-0)).

# <span id="page-44-0"></span>6.6.2 Режим Вход/выход по кнопкам

В режиме Вход/выход по кнопкам терминал ожидает нажатия кнопки ВХОД или ВЫХОД, после чего приступает к идентификации сотрудника.

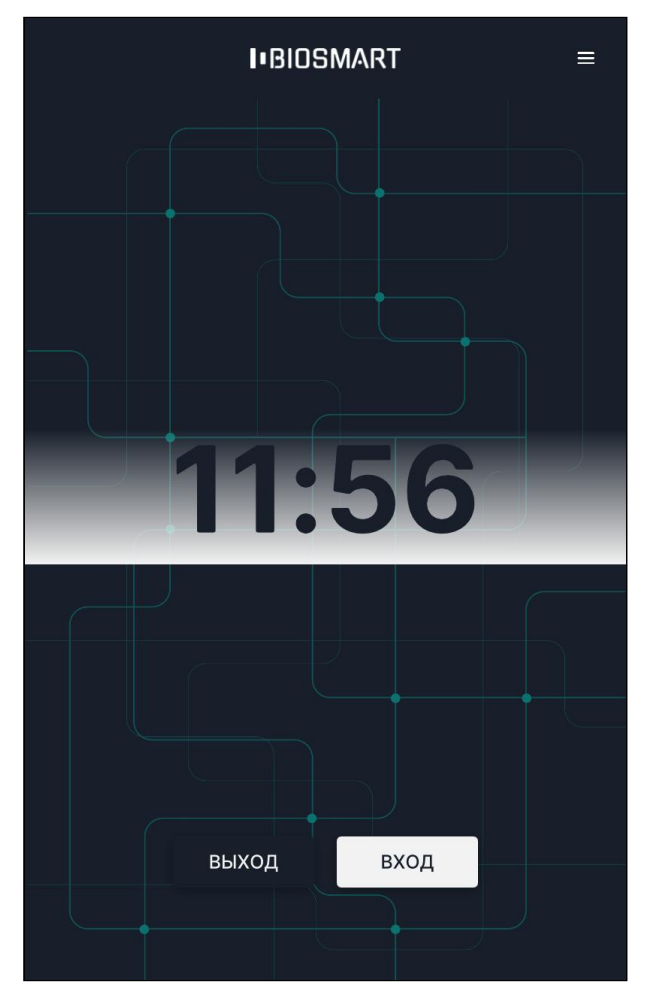

Если нажата кнопка ВХОД, то после успешной идентификации будет зарегистрировано событие входа сотрудника. Если нажата кнопка ВЫХОД, то после успешной идентификации будет зарегистрировано событие выхода сотрудника.

Данный режим используется в тех случаях, когда начало идентификации и назначение события (вход или выход сотрудника) должны быть однозначно определены.

Обычно, режим Вход/выход по кнопкам применяют, если:

- Для входа и выхода сотрудников используется один терминал, например, для учёта рабочего времени.
- Требуется избежать лишних (непреднамеренных) событий входа/выхода из-за проходящих рядом сотрудников, случайно оказавшихся в сканируемой области перед терминалом.

### <span id="page-45-0"></span>6.6.3 Режим Карта + лицо

В режиме Карта + лицо терминал ожидает прикладывание RFID-карты к считывателю терминала. Если код карты найден, то терминал сканирует биометрические данные лица сотрудника и сравнивает их с биометрическим шаблоном, соответствующим предъявленной карте.

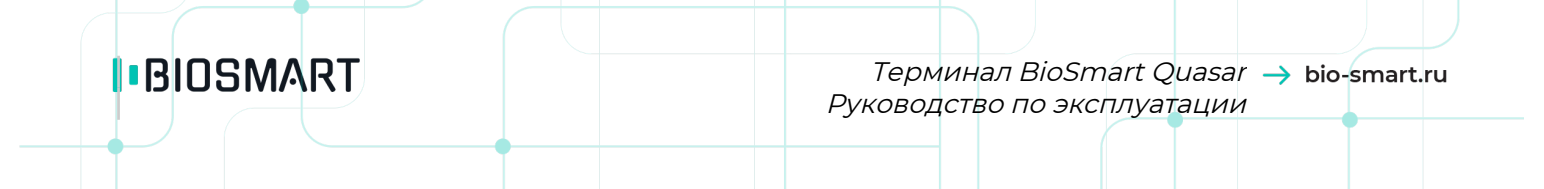

Если соответствующие биометрические шаблоны отсутствуют в базе данных, то автоматически открывается окно регистрации шаблонов. В этом окне можно зарегистрировать биометрические шаблоны (см. раздел [Регистрация биометрических](#page-92-0)  [шаблонов на терминале](#page-92-0)). Данная функция предназначена для самостоятельной регистрации шаблонов сотрудниками, которым уже назначены RFID-карты. Данную функцию можно отключить в меню терминала Настройки – Сканирование – Автоматическая регистрация (см. пункт [Автоматическая регистрация шаблонов при](#page-73-0)  [наличии карты](#page-73-0)).

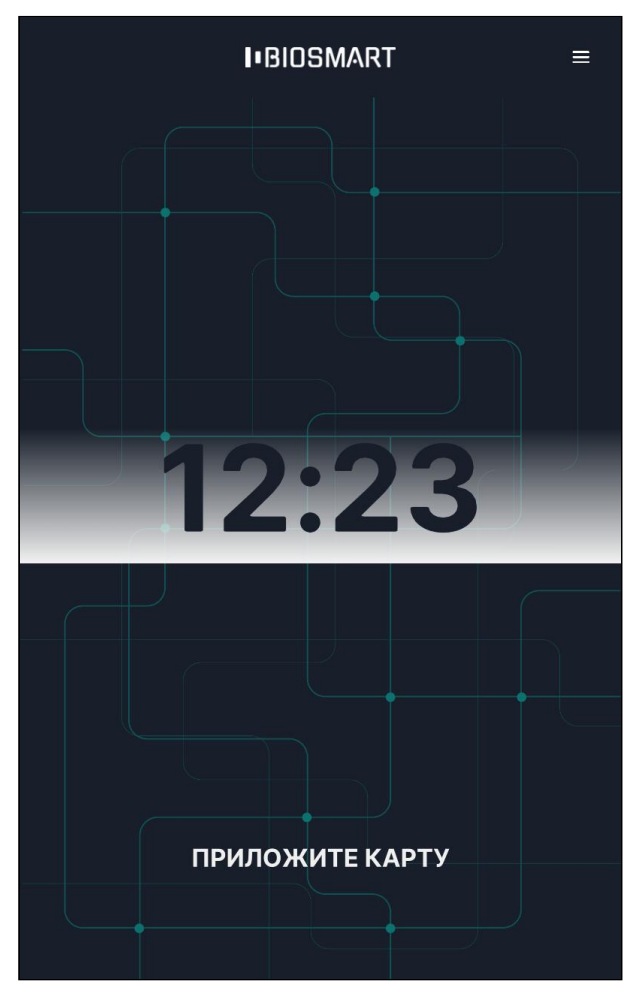

Режим Карта + лицо применяется для работы в режиме двухфакторной идентификации (верификации). Режим верификации позволяет работать с большим количеством биометрических шаблонов (и соответственно с большим количеством сотрудников), а также позволяет сократить время идентификации сотрудников.

### <span id="page-46-0"></span>6.6.4 Режим Шаблон на карте

Режим Шаблон на карте позволяет хранить биометрические шаблоны исключительно на персональной карте сотрудника в защищенной области памяти.

При работе терминала в данном режиме сотруднику требуется сначала приложить карту к RFID-считывателю, а затем отсканировать биометрические данные лица. Если

биометрические данные сотрудника соответствуют шаблонам, записанным на карту, то идентификация считается успешной.

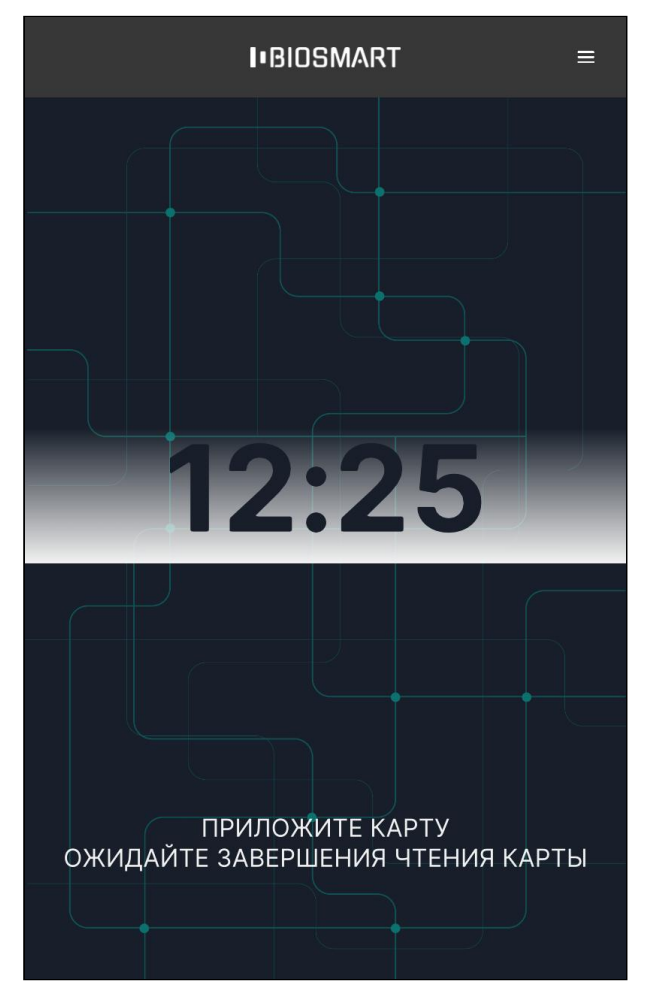

Режим Шаблон на карте используется в случае, когда необходимо исключить хранение биометрических шаблонов в базе данных и их передачу по сети.

Режим Шаблон на карте поддерживается терминалами BioSmart Quasar-MF и применяется с картами Mifare Classic 4K.

Подробную информацию можно найти в документе Описание работы СКУД BioSmart в режиме "Шаблон на карте" на сайте [bio-smart.ru/support.](https://bio-smart.ru/support)

### <span id="page-47-0"></span>6.6.5 Работа в режиме REST сервера

В режиме REST сервера терминал является сервером, к которому приходят запросы на идентификацию. Использование этого режима позволяет без доработок внутреннего ПО терминала интегрировать терминал в любую систему идентификации по лицу. Протокол обмена терминала с внешним сервером - REST API.

### <span id="page-47-1"></span>6.6.6 Режимы Идентификация RT, Идентификация BF

В режимах Идентификация RT и Идентификация BF терминал считывает биометрические данные лица и отправляет их для идентификации на сервер Rt Lab или BF соответственно. Хранение биометрических шаблонов сотрудников и сравнение биометрических данных сотрудников с шаблонами осуществляется на сервере Rt Lab или BF. Для работы в данном режиме требуется настроить работу терминала со сторонним сервером (см. пункт [Настройка серверной идентификации](#page-53-0)).

### 6.7 Режим измерения температуры без идентификации

Предусмотрена работа терминала в режиме измерения температуры тела человека без проведения идентификации. В данном режиме доступ будет предоставлен, если измеренная температура не превышает заданное в настройках пороговое значение (см. пункт [Настройка измерения температуры](#page-58-0)).

Для включения данного режима перейдите в меню Настройки – Система и установите переключатели Не производить идентификацию и Измерение температуры в положение Вкл.

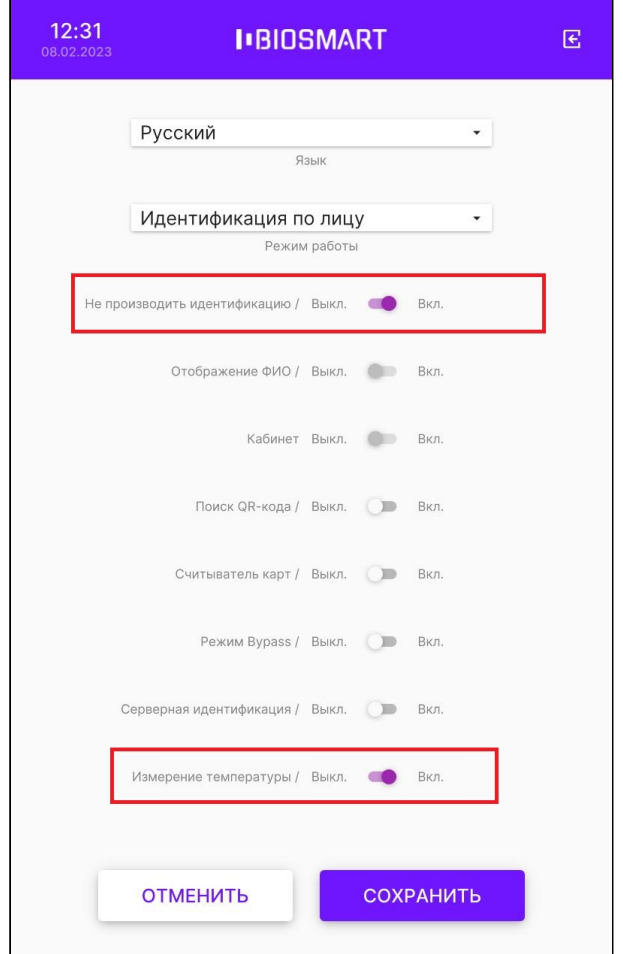

Нажмите СОХРАНИТЬ.

### 6.8 Отображение фото и ФИО при успешной идентификации

Для того чтобы выключить/включить вывод на экран терминала фото и ФИО сотрудника при успешной идентификации, перейдите в меню терминала, нажмите Настройки -Система и установите переключатель Отображение ФИО в нужное положение.

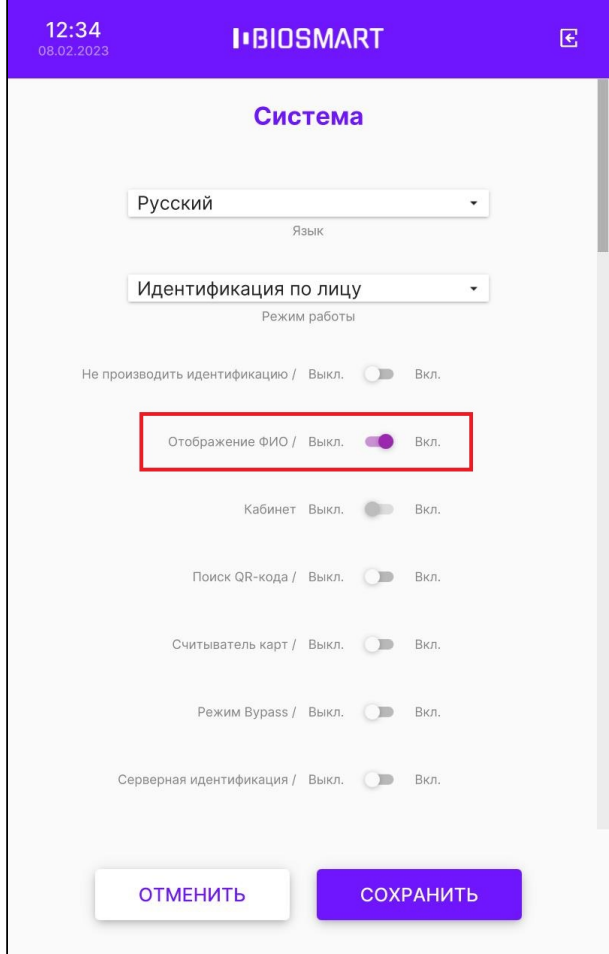

Нажмите СОХРАНИТЬ.

### 6.9 Режим идентификации со входом в личный кабинет

В специальных проектах используется режим работы терминала с возможностью входа в личный кабинет сотрудника. В данном режиме на экран выводится дополнительная кнопка КАБИНЕТ, после нажатия которой и успешной идентификации сотруднику предоставляется доступ в личный кабинет.

Терминал BioSmart Quasar Руководство по эксплуатации

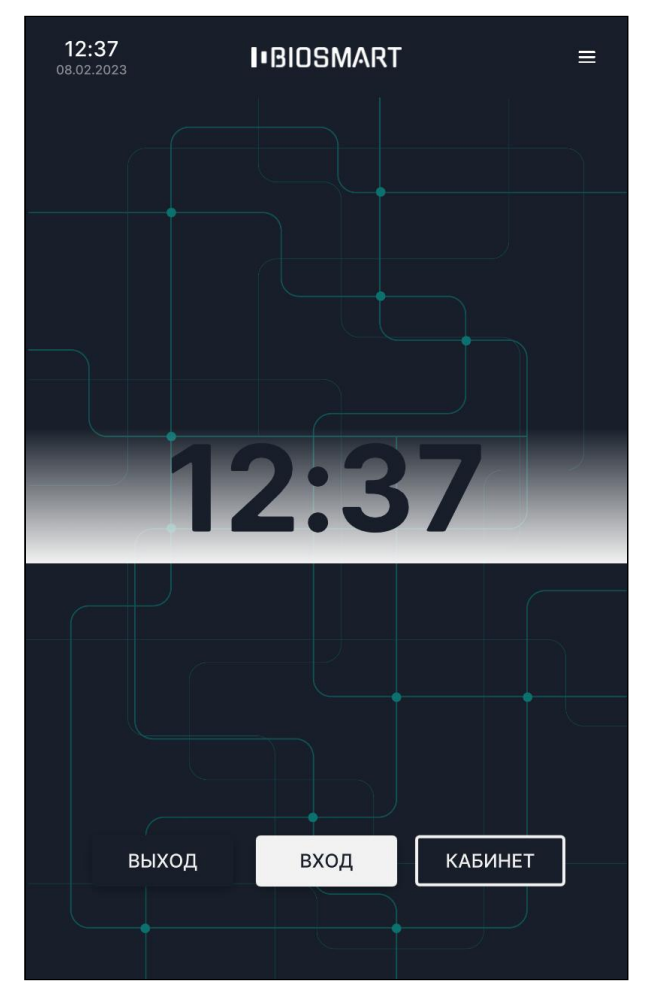

Для включения данного режима перейдите в меню Настройки – Система выберите режим работы Вход/выход по кнопкам и установите переключатель Кабинет в положение Вкл.

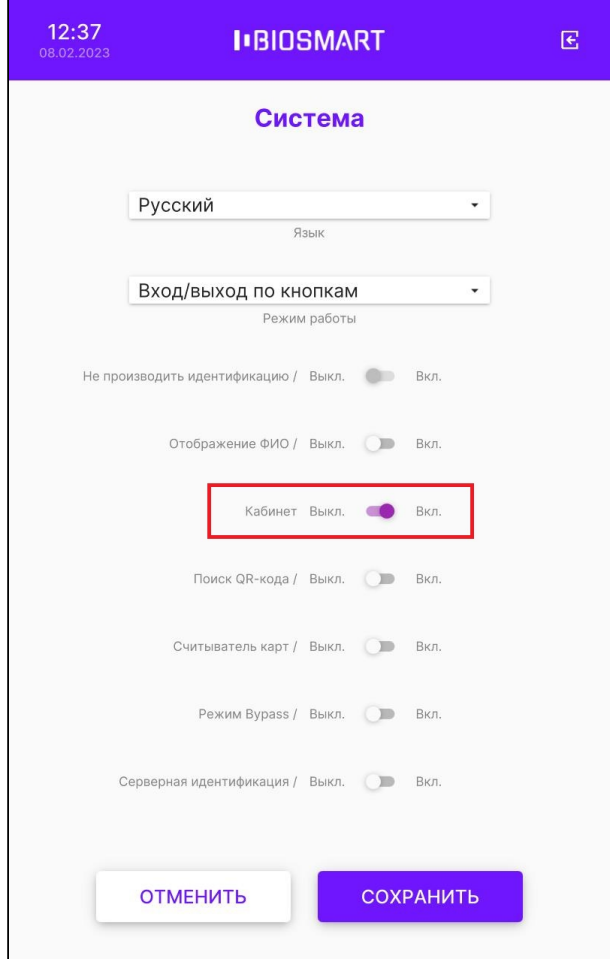

Нажмите СОХРАНИТЬ.

### 6.10 Настройка идентификации по QR-кодам

В терминале предусмотрена возможность идентификации сотрудников по QR-кодам с экрана телефона или распечатанным на бумаге. При этом QR-коды должны быть заранее сгенерированы в ПО Biosmart-Studio v6 на основе данных сотрудников (см. [Руководство](https://confluence.prosyst.ru/pages/viewpage.action?pageId=91051510)  [пользователя ПО](https://confluence.prosyst.ru/pages/viewpage.action?pageId=91051510) [Biosmart-Studio v6](https://confluence.prosyst.ru/pages/viewpage.action?pageId=91051510)).

Идентификация по QR-кодам доступна в режиме работы терминала Идентификация по лицу.

Для того чтобы включить идентификацию на терминале с помощью QR-кодов, перейдите в меню терминала, нажмите Настройки – Система и установите переключатель Поиск QRкода в положение Вкл.

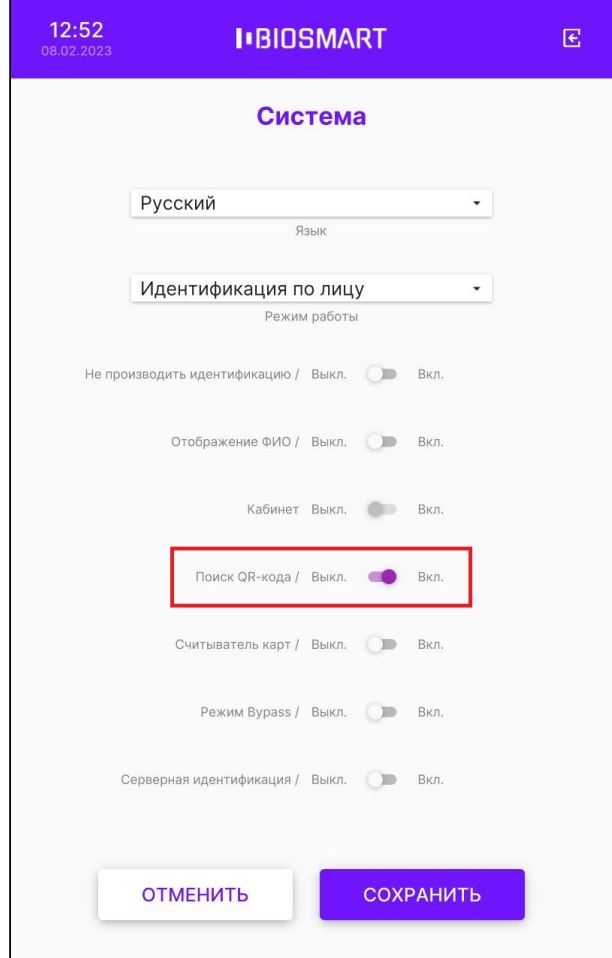

### Нажмите СОХРАНИТЬ.

#### 6.11 Настройка идентификации по RFID-картам

Во всех режимах работы терминала (кроме режима Шаблон на карте) предусмотрена возможность идентификации сотрудников по RFID-картам.

Для того чтобы включить идентификацию на терминале с помощью RFID-карт, перейдите в меню терминала, нажмите Настройки – Система и установите переключатель Считыватель карт в положение Вкл.

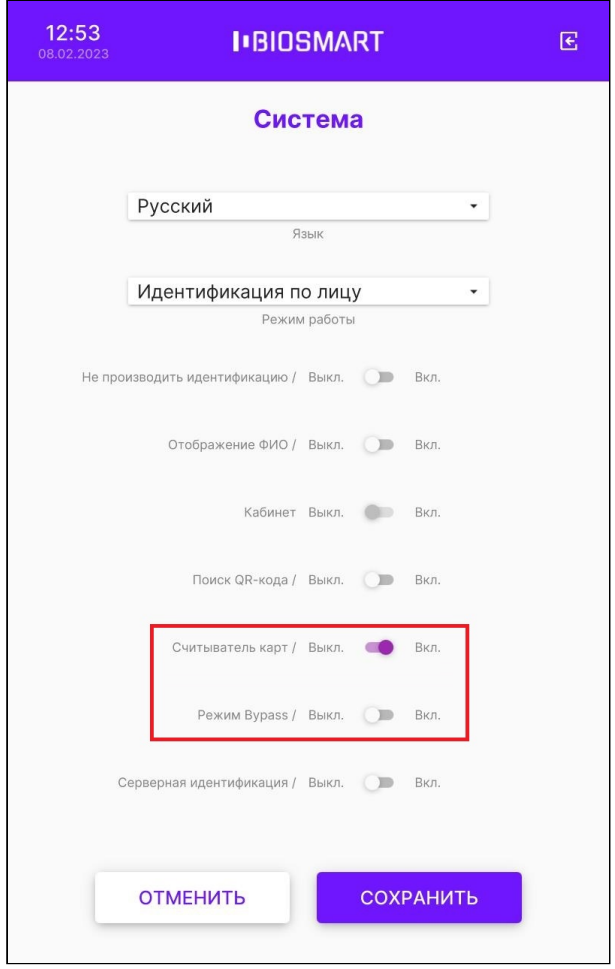

При работе терминала со сторонним контроллером по интерфейсу Wiegand предусмотрен специальный режим Bypass. В этом режиме считанный код RFID-карты, независимо от того, присутствует он в базе данных или отсутствует, передается на сторонний контроллер через выходной Wiegand-интерфейс терминала. Режим Bypass используется, когда необходимо обеспечить проход по RFID-картам через стороннюю систему контроля и управления доступом, минуя систему Biosmart.

Для того чтобы включить режиме Bypass на терминале, перейдите в меню терминала, нажмите Настройки – Система и установите переключатель Режим Bypass в положение Вкл.

Нажмите СОХРАНИТЬ.

### <span id="page-53-0"></span>6.12 Настройка серверной идентификации

При использовании серверной идентификации хранение биометрических шаблонов сотрудников и сравнение биометрических данных сотрудников с шаблонами осуществляется на стороннем сервере.

В режимах работы Идентификация по лицу, Вход/выход по кнопкам, Карта + лицо терминал может работать со сторонними серверами биометрической идентификации NtechLab (FindFace Security), 3Divi (Face Machine), CVS (Комплекс биометрической идентификации), любым другим сервером по протоколу REST API BioSmartLite или Сервером биометрической идентификации BioSmart (СИ BioSmart).

Режим серверной идентификации по протоколу REST API BioSmartLite позволяет технологическим партнерам самостоятельно реализовать интеграцию терминала c собственным сервисом идентификации по лицу.

В режиме работы Шаблон на карте терминал может работать с СИ BioSmart.

В режимах работы Идентификация RT и Идентификация BF терминал подключается к серверу Rt Lab или BF соответственно.

Настроить серверную идентификацию можно с помощью WEB-интерфейса терминала (см. пункт [Параметры](#page-107-0) [Quasar](#page-107-0)) и в меню терминала. Далее будет описана настройка в меню терминала.

В меню выберите Настройки – Система и переведите переключатель Серверная идентификация в положение Вкл.

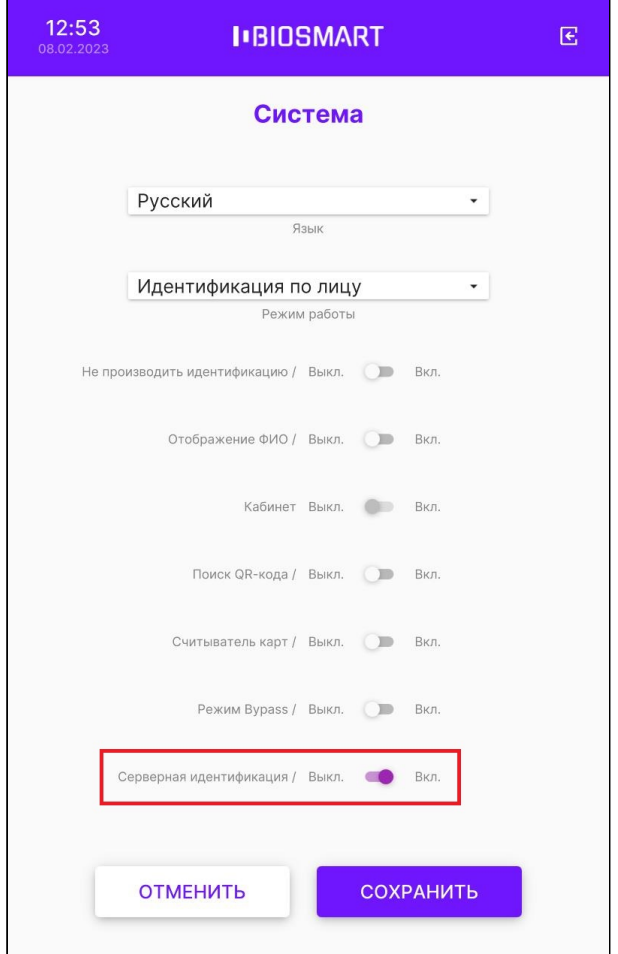

Нажмите СОХРАНИТЬ.

Затем настройте параметры серверной идентификации. Для этого в меню выберите Настройки – Серверная идентификация и укажите значения необходимых параметров.

#### Терминал BioSmart Quasar Руководство по эксплуатации

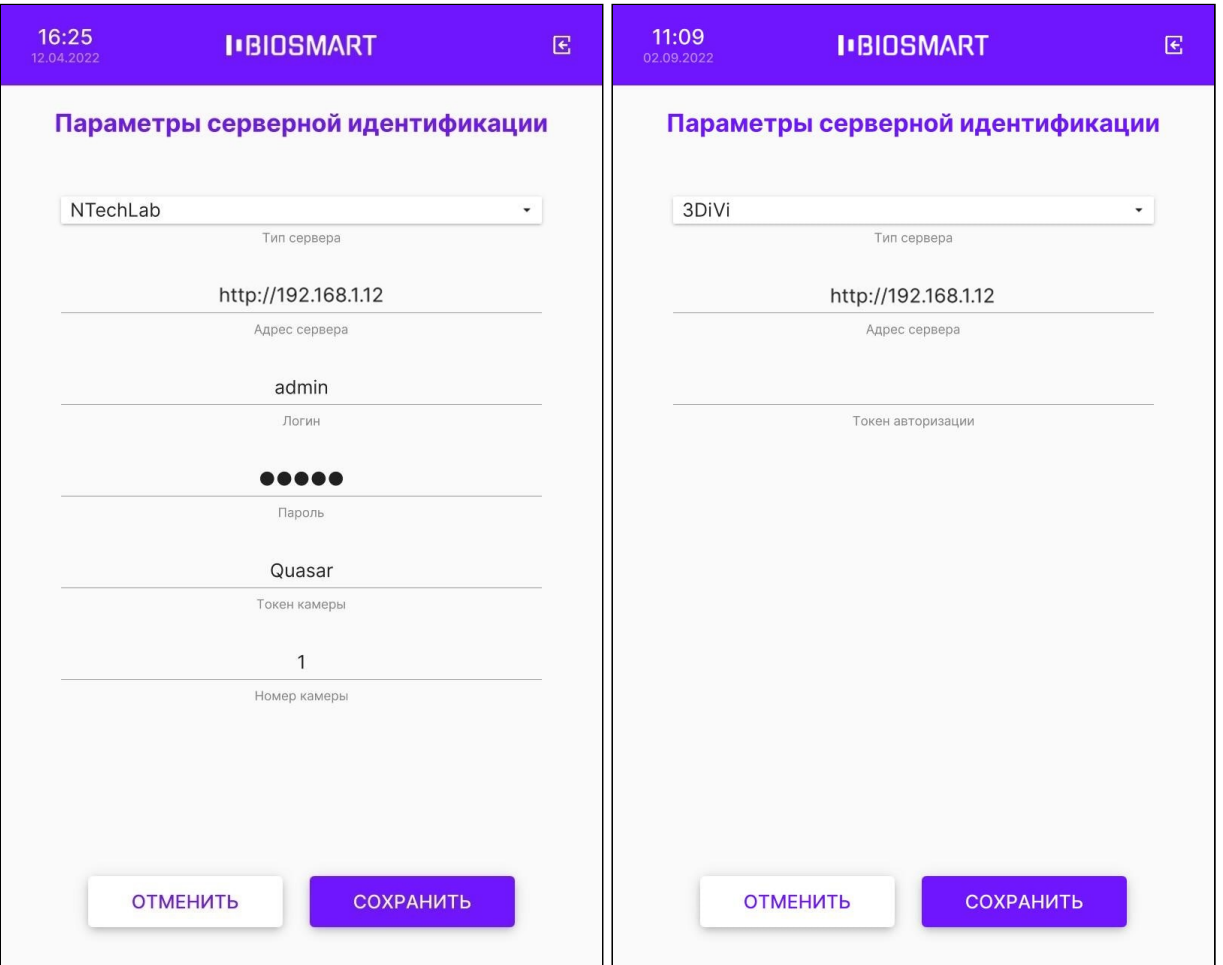

#### Терминал BioSmart Quasar Руководство по эксплуатации

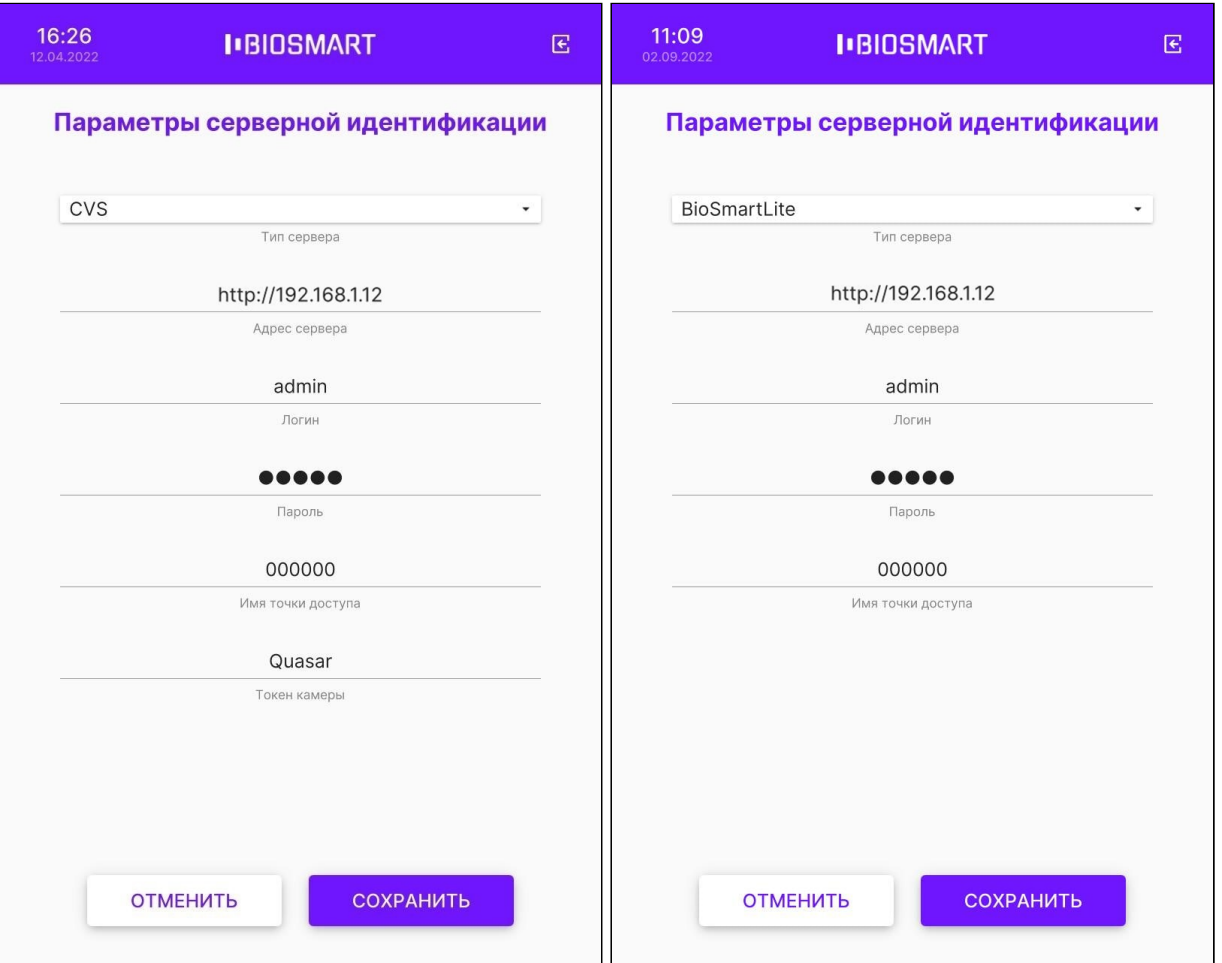

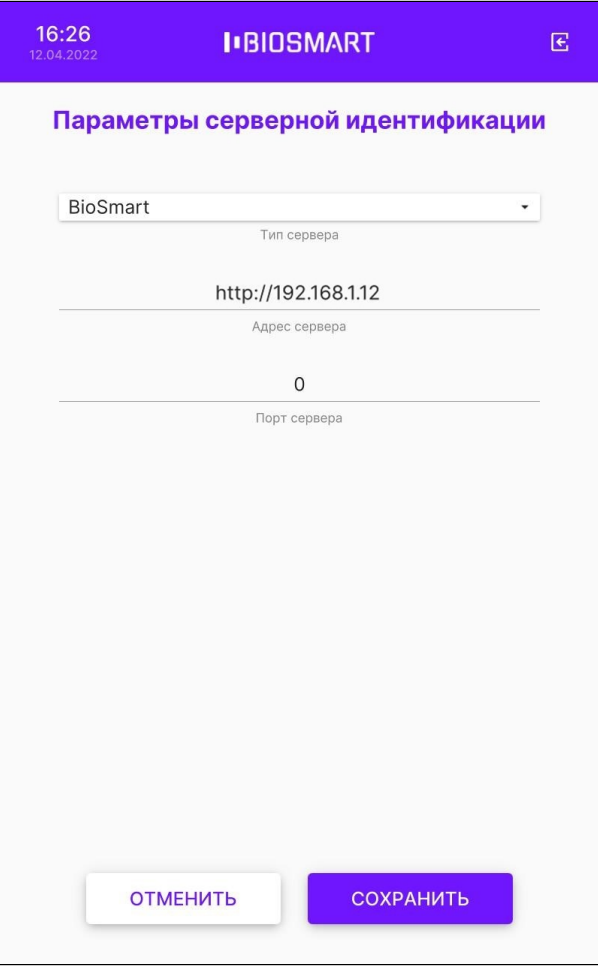

Ниже показаны окна настроек параметров серверной идентификации в режимах работы Идентификация RT (слева) и Идентификация BF (справа).

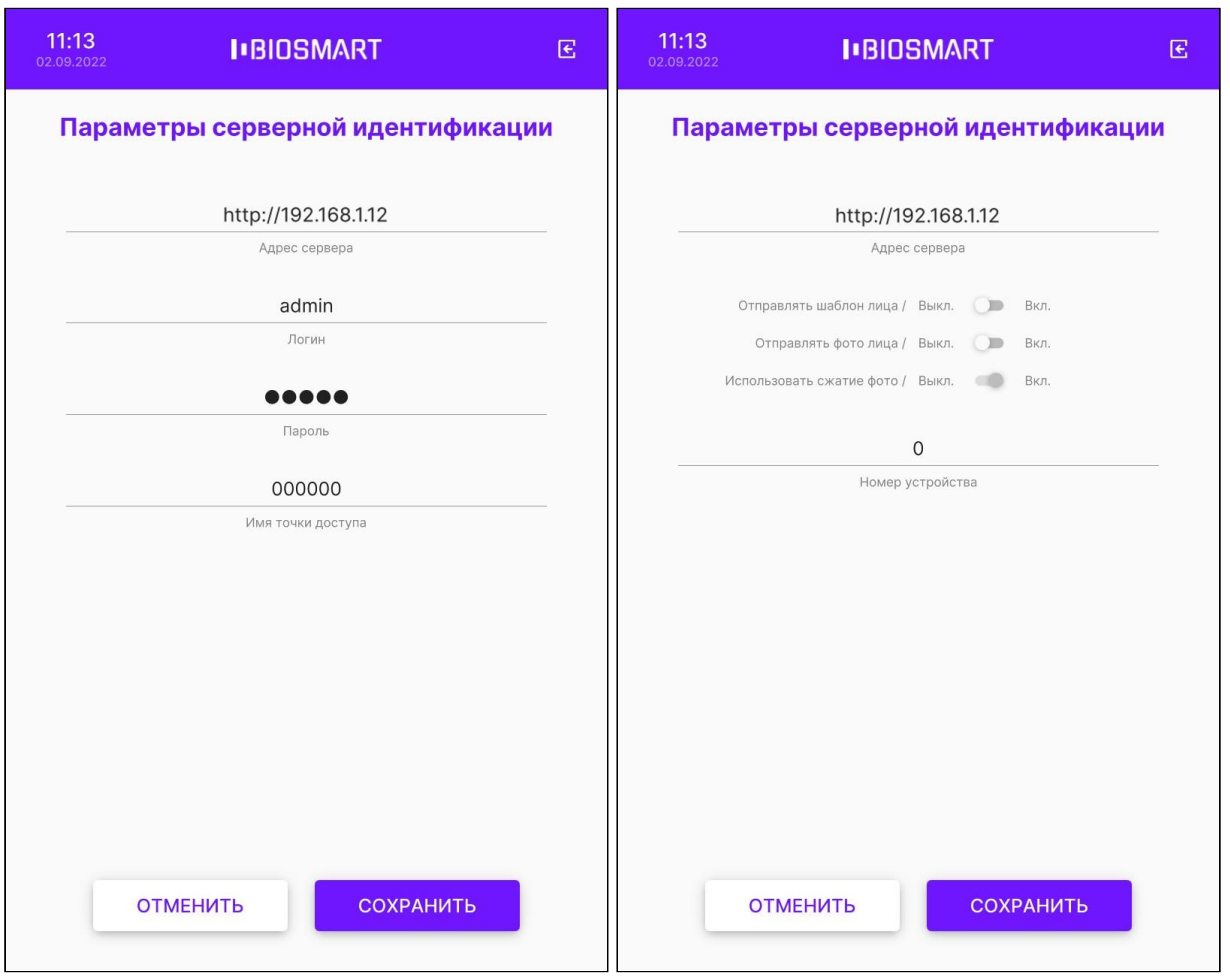

Для применения изменений нажмите СОХРАНИТЬ.

После выхода из меню терминал перейдёт на режим работы со сторонним сервисом идентификации.

#### <span id="page-58-0"></span>6.13 Настройка измерения температуры

В режимах работы терминала Идентификация по лицу, Вход/выход по кнопкам, Карта + лицо, Шаблон на карте реализовано измерение температуры тела человека с помощью устройства BioSmart Thermoscan.

Для того чтобы включить функцию измерения температуры, перейдите в меню терминала, нажмите Настройки – Система и установите переключатель Измерение температуры в положение Вкл.

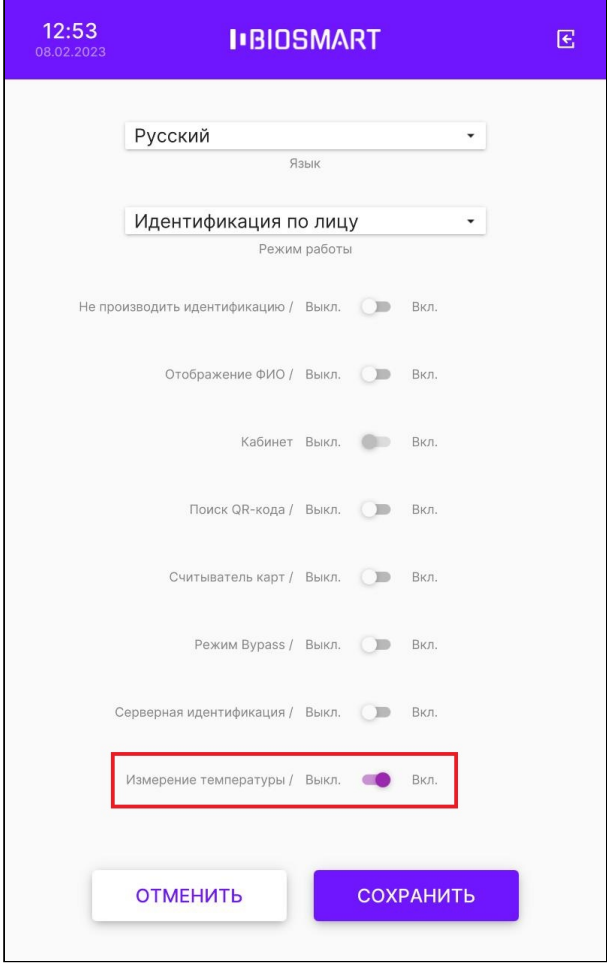

Нажмите СОХРАНИТЬ.

Затем настройте параметры измерения температуры. Для этого в меню выберите Настройки – Настройка внешних устройств – Тепловизор.

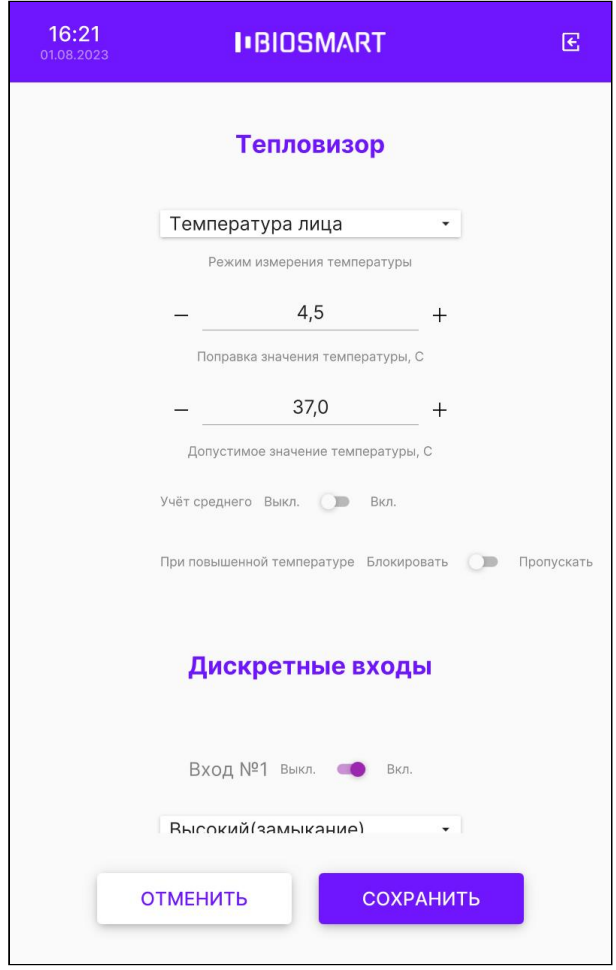

Настройка Режим измерения температуры предназначена для выбора алгоритма работы терминала и способа обработки данных. В выпадающем списке можно выбрать значения:

- Температура лица. Работает только при использовании устройства BioSmart Thermoscan F. При выборе данного алгоритма будет анализироваться матрица измеренных значений (сетка значений) области пространства, на которое направлено устройство BioSmart Thermoscan F.
- Температура запястья. Может работать с устройствами BioSmart Thermoscan F или BioSmart Thermoscan H. В зависимости от типа устройства будет анализироваться матрица значений (F) или единичное значение (H) некоторой области пространства, на которое направлен BioSmart Thermoscan.

Настройка Поправка значения температуры предназначена для введения поправки к значению температуры, полученному с выхода устройства BioSmart Thermoscan. Поправка устанавливается заказчиком в зависимости от условий эксплуатации.

Чтобы правильно выбрать значение поправки выполните действия:

• воспользуйтесь другим термометром, показаниям которого Вы доверяете и измерьте температуру лица в нескольких точках, определите среднее значение;

- измерьте температуру лица с помощью терминала BioSmart Quasar с устройством BioSmart Thermoscan F, посчитайте разницу в измеренных значениях с термометра и с терминала;
- полученную разницу округлите до целого значения и укажите в настройке Поправка значения температуры.

Настройка Допустимое значение температуры предназначена для выбора максимального допустимого значения температуры, при котором в случае успешной идентификации будет предоставлен доступ.

Минимальное допустимое значение температуры составляет 30 °С.

Опция Учёт среднего предназначена для введения дополнительной поправки к значению температуры лица, которая рассчитывается на основе среднего значения всех результатов измерения. Включение этой опции повышает точность измерения температуры лица.

Для применения изменений нажмите СОХРАНИТЬ.

Устройство BioSmart Thermoscan циклически выполняет измерение температуры запястья или лица и по результатам измерений выводит на экран и передаёт в ПО Biosmart-Studio v6 максимальное измеренное значение (с учётом поправки).

Ниже показаны изображения на экране терминала при измерении температуры с помощью устройств BioSmart Thermoscan H (слева) и BioSmart Thermoscan F (справа).

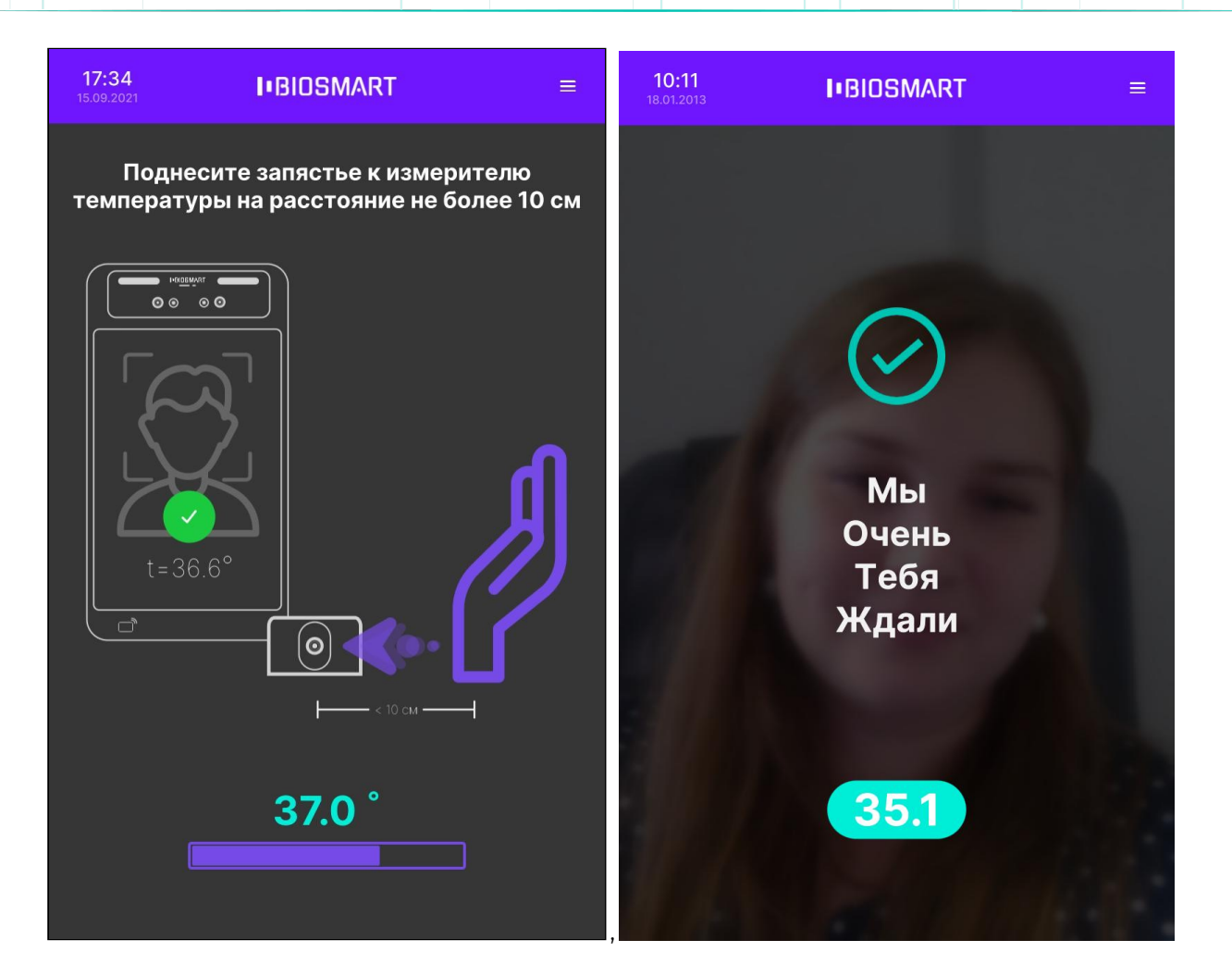

### <span id="page-62-0"></span>6.14 Настройка задержки между идентификациями

Параметр Задержка между идентификациями применяется в режиме работы Идентификация по лицу для исключения повторных идентификаций сотрудников.

Укажите время (в миллисекундах), достаточное для того, чтобы сотрудник покинул сканируемую область перед терминалом после завершения процесса идентификации. По истечению указанного времени терминал возобновит поиск лиц в области интереса.

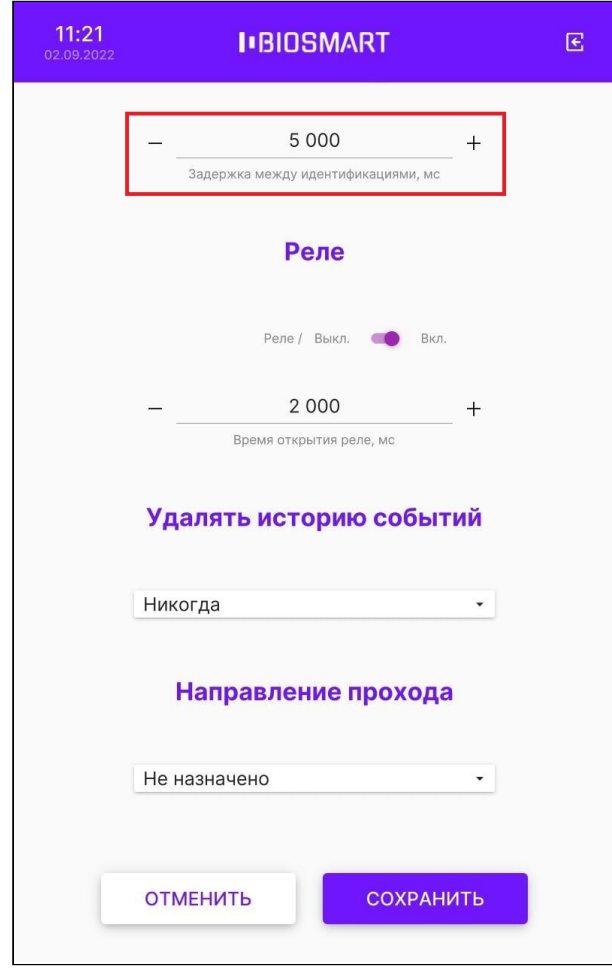

Нажмите СОХРАНИТЬ.

# 6.15 Настройка работы реле

В меню терминала нажмите Настройки – Система и перейдите в раздел Реле.

Для настройки срабатывания реле установите переключатель в положение Вкл.

В строке Время открытия реле укажите длительность (в миллисекундах) удержания реле в замкнутом состоянии.

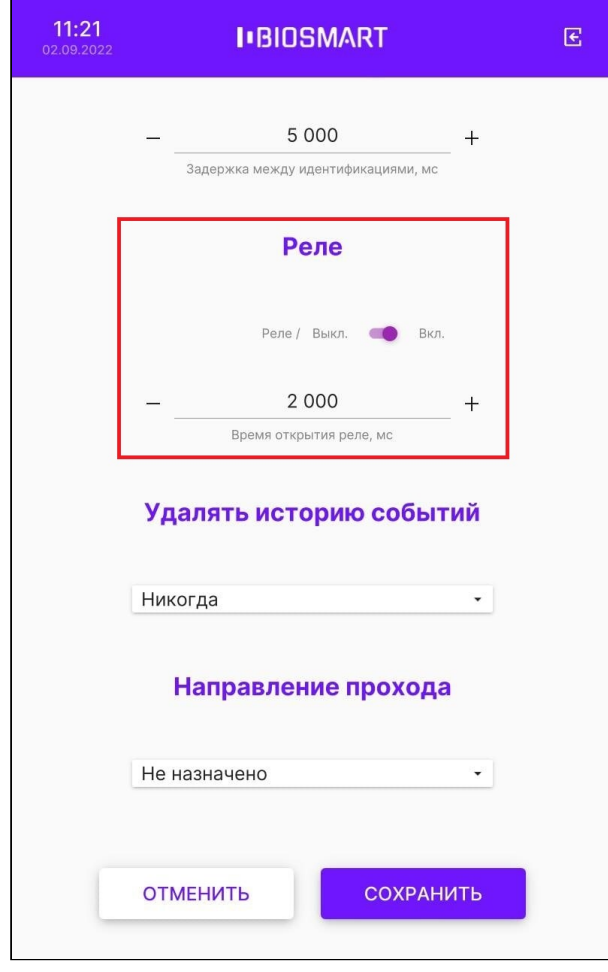

Нажмите СОХРАНИТЬ.

#### 6.16 Настройка автоматического очищения истории событий

Настройка автоматического очищения истории событий необходима только при автономной работе терминала во избежание переполнения памяти терминала.

При работе терминала под управлением ПО Biosmart-Studio v6 данная настройка не требуется, так как история событий автоматически удаляется из памяти терминала при ее передаче в ПО Biosmart-Studio v6.

Для настройки автоматического очищения истории событий нажмите Настройки -Система и перейдите в раздел Удалять историю событий.

Выберите из выпадающего списка давность событий, подлежащих удалению (Старше недели или Старше месяца).

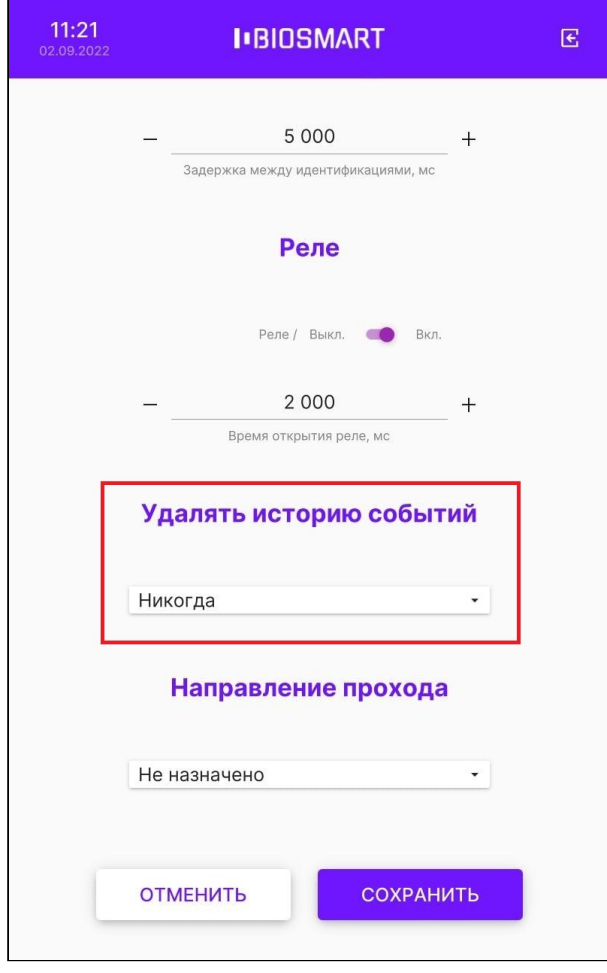

Нажмите СОХРАНИТЬ.

### <span id="page-65-0"></span>6.17 Выбор направления прохода

Для автоматического назначения направления движения сотрудников при идентификации (вход на объект/выход с объекта) в меню терминала нажмите Настройки – Система и перейдите в раздел Направление прохода.

Выберите из выпадающего списка направление прохода сотрудника (Вход или Выход).

Параметр Направление прохода не применяется в режимах работы Вход/выход по кнопкам, Вход/выход + кабинет. Для этих режимов данная настройка будет проигнорирована.

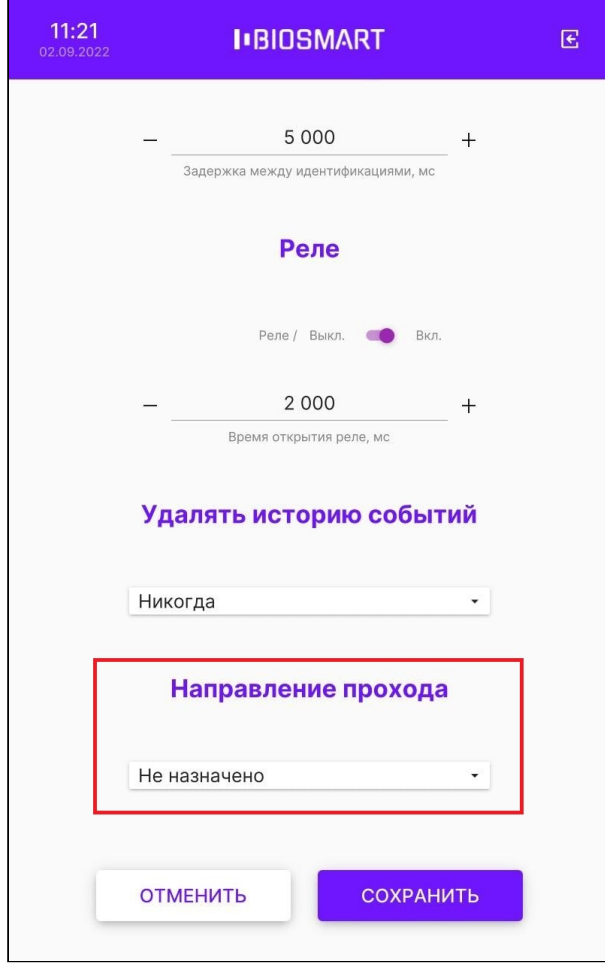

Нажмите СОХРАНИТЬ.

# 6.18 Настройка работы по интерфейсу Wiegand

Для настройки работы терминала с внешними устройствами по интерфейсу Wiegand зайдите в меню терминала и перейдите в раздел Настройки - Система, разделы Wiegand 0, Wiegand 1.

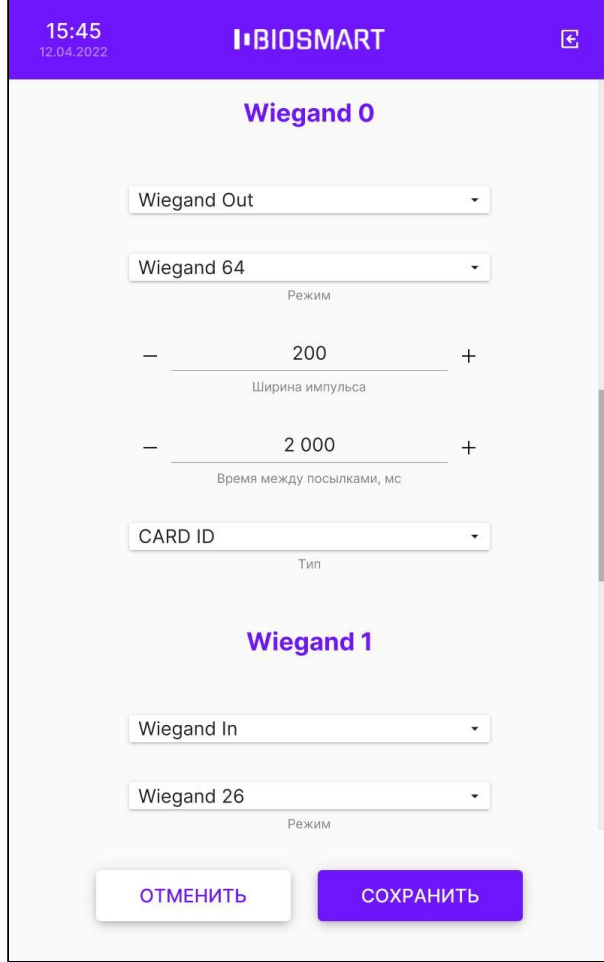

Выберите направление передачи данных по интерфейсу Wiegand:

- Wiegand 0 используется только для передачи информации на внешние устройства (Wiegand Out).
- Wiegand 1 может использоваться как для приёма информации от внешних устройств (Wiegand In), так и для передачи информации на внешние устройства (Wiegand Out).

Установите параметры передачи данных:

- Режим битность интерфейса Wiegand;
- Ширина импульса ширина передаваемых импульсов (рекомендуемое значение 200 мкс);
- Время между посылками период следования импульсов (рекомендуемое значение 2000 мкс);
- Тип тип передаваемых данных.

После завершения настройки нажмите СОХРАНИТЬ.

#### 6.19 Настройка звука и подсветки

Для настройки громкости и наличия звуковых сигналов при идентификации сотрудников в меню терминала перейдите в Настройки – Система.

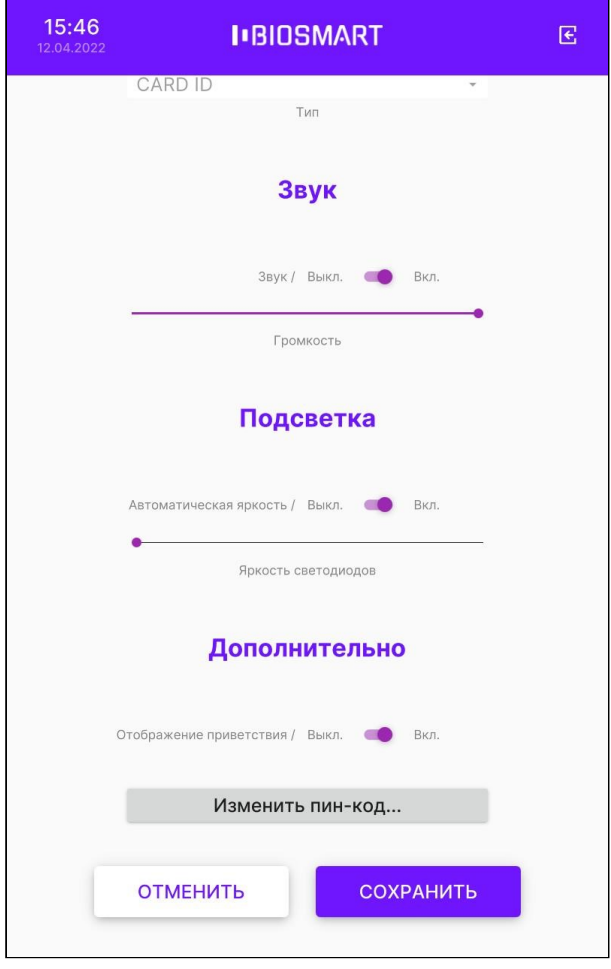

В разделе Звук переместите ползунок Громкость для изменения громкости звуковых сигналов. Для включения или выключения звуковых сигналов переместите переключатель Звук в положение Вкл. или Выкл.

Для настройки подсветки в меню терминала в разделе Подсветка переместите ползунок Яркость светодиодов для изменения яркости подсветки. Для включения или выключения автоматической регулировки яркости подсветки переместите переключатель Автоматическая подсветка в положение Вкл. Если включена автоматическая регулировка яркости подсветки, то яркость подсветки будет меняться автоматически в зависимости внешнего освещения. В режиме ожидания подсветка работает на 10% своей мощности.

Нажмите СОХРАНИТЬ.

### 6.20 Отображение приветствия

Параметр Отображение приветствия используется для выведения на экран терминала изображения и текста сообщения, например, приветствие сотрудника.

Изображение и текст будут показаны на экране терминала после успешной идентификации сотрудника. Выбор изображения и текста сообщения осуществляется с помощью WEB-интерфейса терминала (см. пункт [Персонализация](#page-111-0) [Quasar\)](#page-111-0).

Для включения или выключения отображения приветствия войдите в Меню – Настройки – Система. Чтобы отображать изображение и текст сообщения в разделе Дополнительно у параметра Отображение приветствия переместите переключатель в положение Вкл.

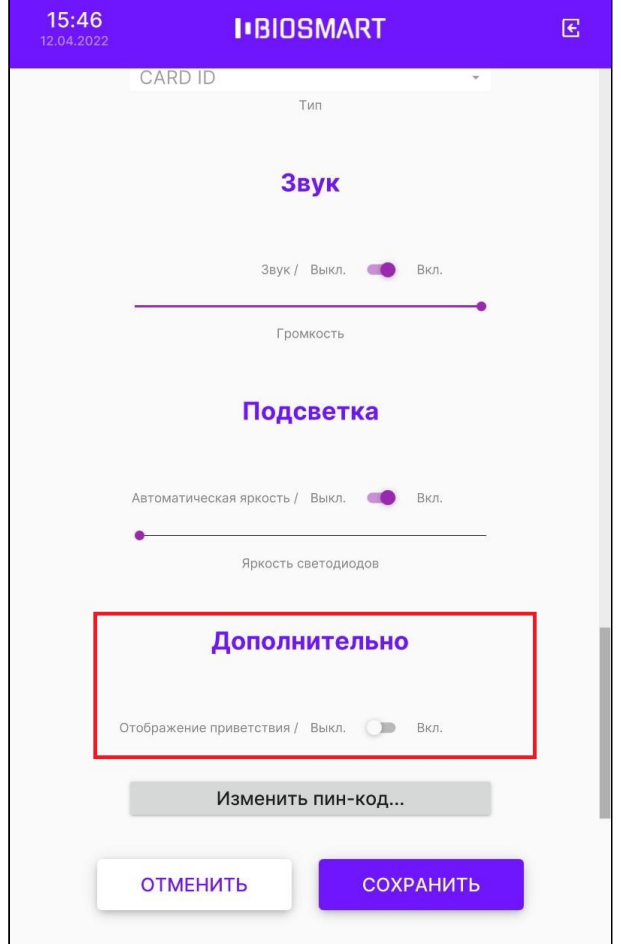

Нажмите СОХРАНИТЬ.

# 6.21 Смена пин-кода доступа в меню

Для смены пин-кода доступа к меню терминала перейдите в Настройки - Система.

В разделе Дополнительно нажмите Изменить пин-код….

Терминал BioSmart Quasar → bio-smart.ru Руководство по эксплуатации

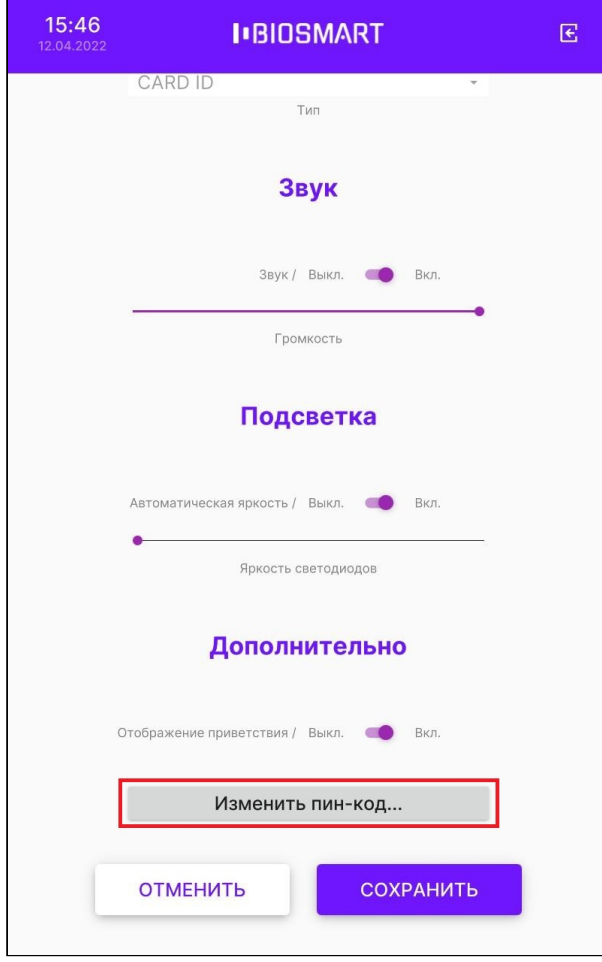

В открывшемся окне Смена пин-кода заполните поля и нажмите ОК.

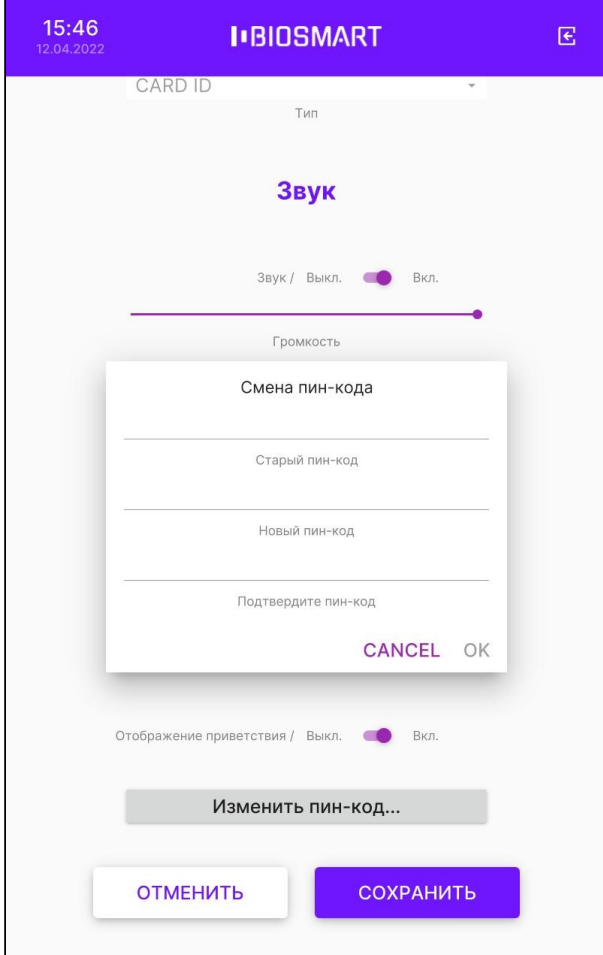

Нажмите СОХРАНИТЬ.

# 6.22 Настройка сканирования

Для настройки сканирования на терминале войдите в Настройки – Сканирование.
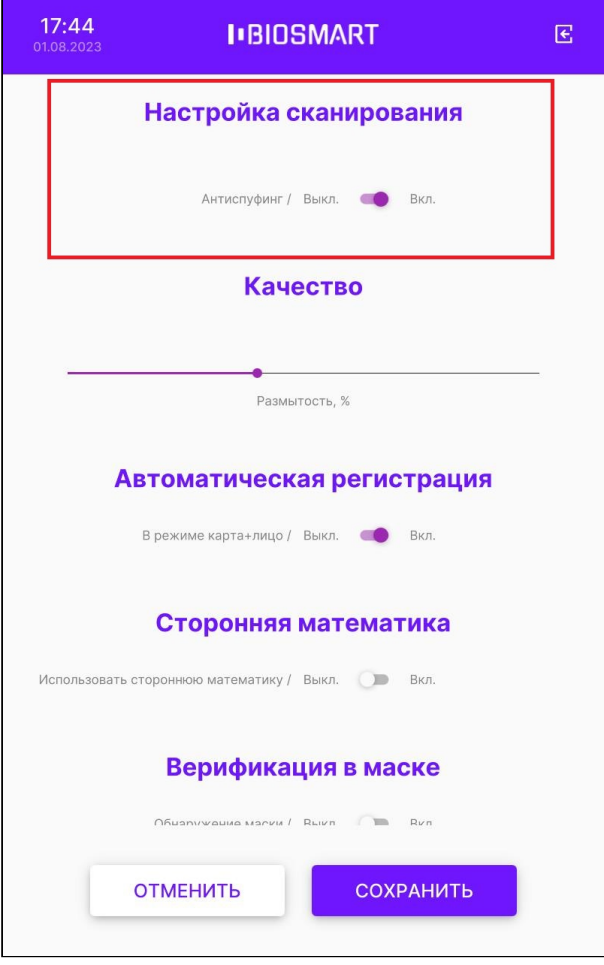

Настройки сканирования содержит параметры, влияющие на процесс идентификации сотрудников:

• Антиспуфинг – настройка, подключающая специальные программно-аппаратные средства для защиты от попыток идентификации по поддельным биометрическим данным. Отключение антиспуфинга немного ускоряет процесс идентификации, но уменьшает защищённость от попыток фальсификации. По умолчанию переключатель Антиспуфинг находится в положении Вкл. Не рекомендуется выключать Антиспуфинг.

Для применения изменений нажмите СОХРАНИТЬ.

### 6.23 Настройка качества изображения

Настройки в разделе Качество определяют требования к качеству биометрического образца, который может быть использован для идентификации.

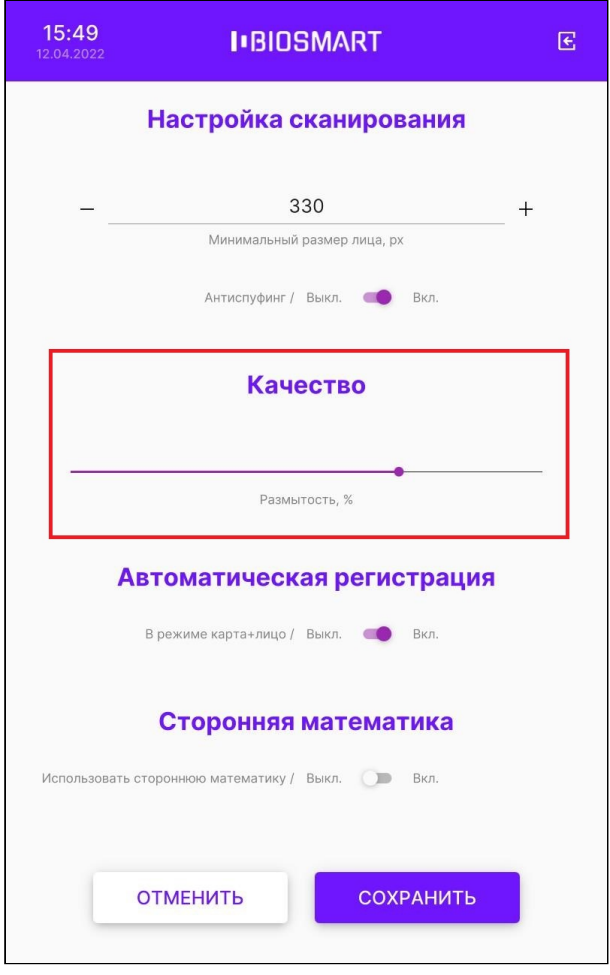

Параметр Размытость накладывает ограничения на использование размытого изображения лица. Подобные искажения возникают, например, при движении человека. По умолчанию устанавливается значение 70%. Не рекомендуется менять настройку параметра Размытость.

### 6.24 Автоматическая регистрация шаблонов при наличии карты

В режиме работы терминала Карта + лицо при наличии в базе данных кода RFID-карты и отсутствии соответствующих биометрических шаблонов автоматически открывается окно регистрации шаблонов. Данная функция предназначена для самостоятельной регистрации шаблонов сотрудниками, которым уже назначены RFID-карты.

Для того чтобы отключить автоматическую регистрацию шаблонов режиме Карта+лицо, переведите в меню терминала в Настройки – Сканирование – Автоматическая регистрация и переведите переключатель В режиме карта+лицо в положение Выкл.

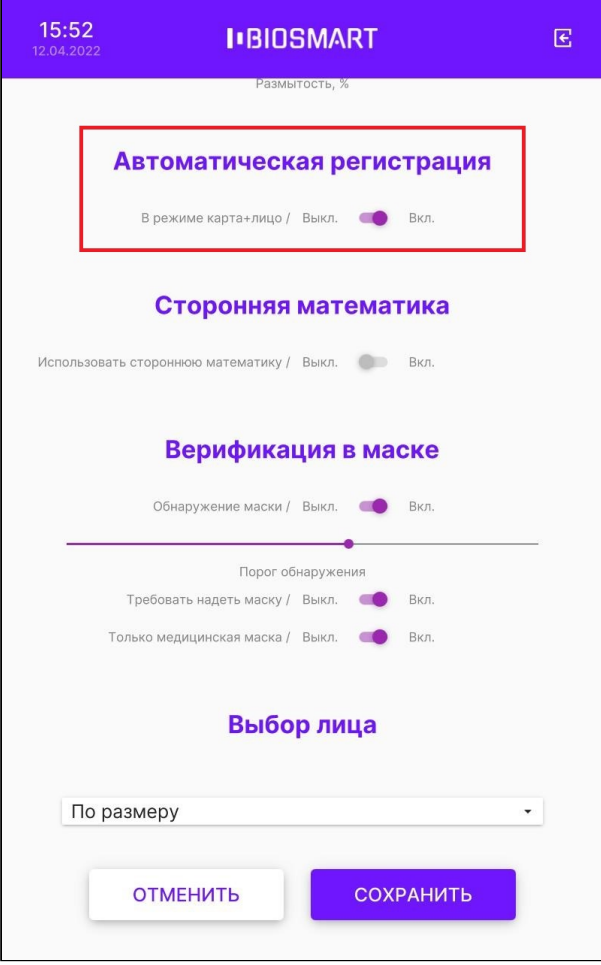

Нажмите СОХРАНИТЬ.

#### 6.25 Использование сторонних математических алгоритмов

Реализована регистрация шаблонов лица и идентификация на терминале с использованием математических алгоритмов обработки изображений от компании 3DiVi.

Для того чтобы переключить стандартные алгоритмы BioSmart на алгоритмы 3DiVi, перейдите в меню терминала в Настройки – Сканирование – Сторонняя математика и переведите переключатель Использовать стороннюю математику в положение Вкл.

Шаблоны, созданные с использованием алгоритмов 3DiVi, нельзя использовать для идентификации по алгоритмам BioSmart.

Для использования алгоритмов 3DiVi необходимо наличие соответствующей лицензии, которая загружается на терминал с помощью WEB-интерфейса (см. пункт [Устройство](#page-104-0)  [Quasar\)](#page-104-0).

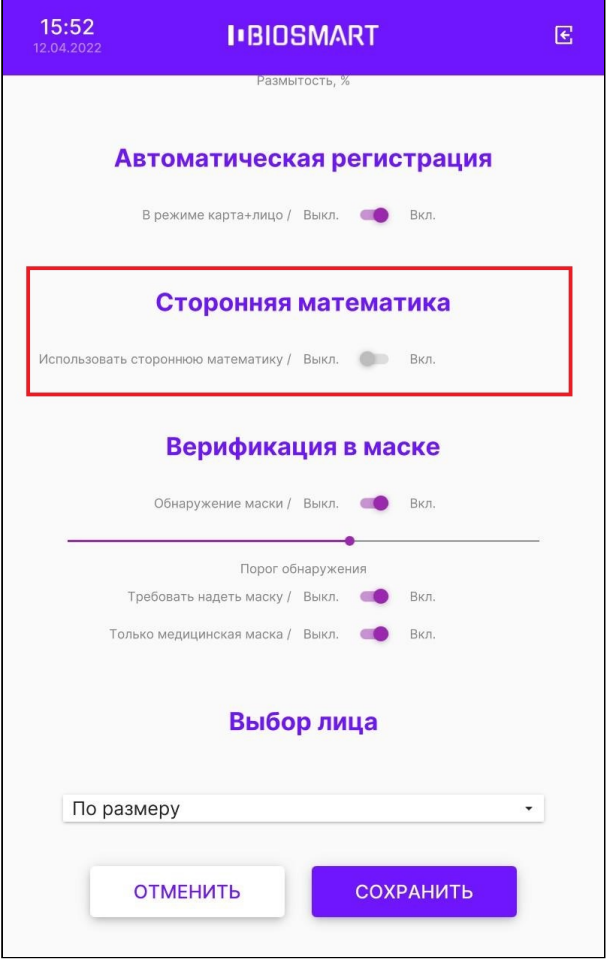

Для применения изменений нажмите СОХРАНИТЬ.

### 6.26 Настройка идентификации в маске

Если переключатель Обнаружение маски находится в положении Вкл., то при идентификации (верификации) сотрудника терминал будет определять надета ли маска.

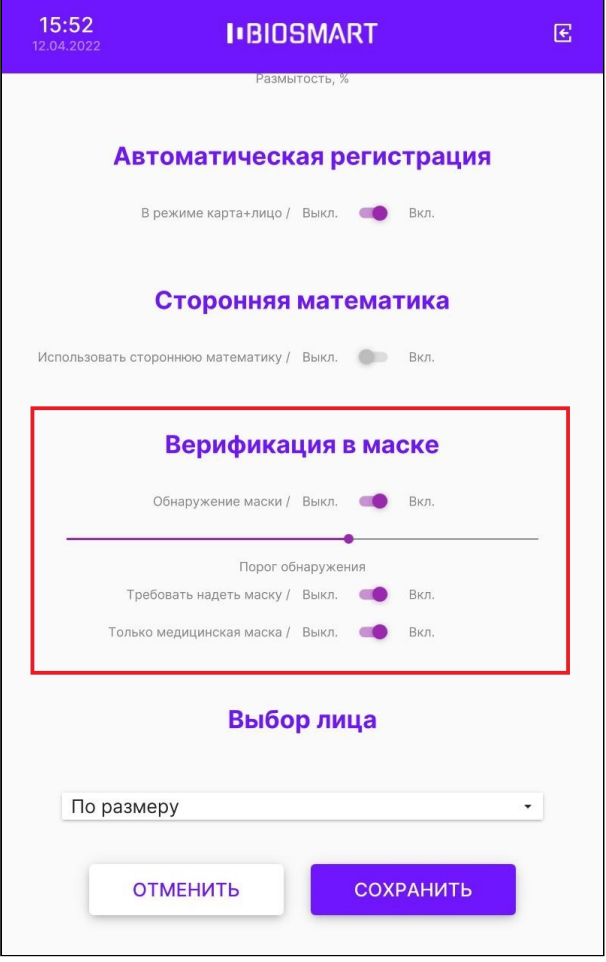

Настройки в разделе Верификация в маске применяются для всех режимов работы терминала (Идентификация по лицу, Карта+Лицо и другие).

Если количество сотрудников, идентифицирующихся в масках, превышает 500 человек, то использовать терминал в режиме Идентификация по лицу не рекомендуется. Это связано с увеличением вероятности ошибок идентификации. Если нужно использоваться терминал для идентификации большого количества сотрудников в масках (более 500 человек), то следует использовать режим верификации Карта+Лицо.

Параметр Порог обнаружения определяет пороговое значение степени перекрытия лица маской, при превышении которого терминал будет считать, что человек находится в маске. Чем больше задано значение параметра Порог обнаружения, тем большая площадь лица должна быть перекрыта маской, чтобы терминал принял решение о том, что человек находится в маске. По умолчанию устанавливается значение 60% (соответствует перекрытию лица по уровню чуть выше кончика носа).

Если переключатель Требовать надеть маску находится в положении Вкл., то сотрудник не сможет идентифицироваться без маски, а на экране терминала появится сообщение «**Наденьте маску**». Идентификация (верификация) будет успешной, только если сотрудник наденет маску. Тип маски при этом не имеет значения.

Если переключатель Только медицинская маска находится в положении Вкл., то сотрудник не сможет идентифицироваться без медицинской маски. Если вместо медицинской маски сотрудник решит просто прикрыть лицо рукой, то

идентифицироваться не удастся, а на экране терминала появится сообщение «Наденьте маску».

Для применения изменений нажмите СОХРАНИТЬ.

## 6.27 Выбор лица

Для настройки выбора лица в кадре перейдите в меню терминала Настройки -Сканирование – Выбор лица.

Можно выбрать из трех вариантов:

- Одно лицо в кадре захват изображения лица выполняется только в случае нахождения одного лица в кадре;
- По размеру из всех лиц, попавших в кадр, выбирается наиболее крупное;
- По расстоянию из всех лиц, попавших в кадр, выбирается ближайшее.

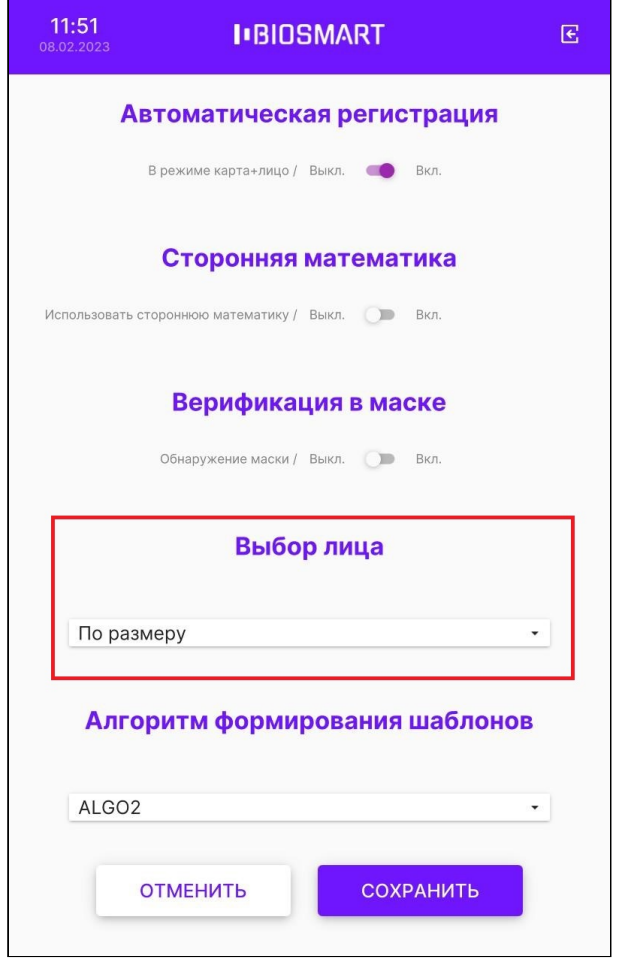

Для применения изменений нажмите СОХРАНИТЬ.

#### 6.28 Выбор алгоритма формирования шаблонов

Для выбора математического алгоритма распознавания лица в меню терминала нажмите Настройки – Сканирование и перейдите в раздел Алгоритм формирования шаблонов.

Выберите из выпадающего списка алгоритм ALGO5 или ALGO2.

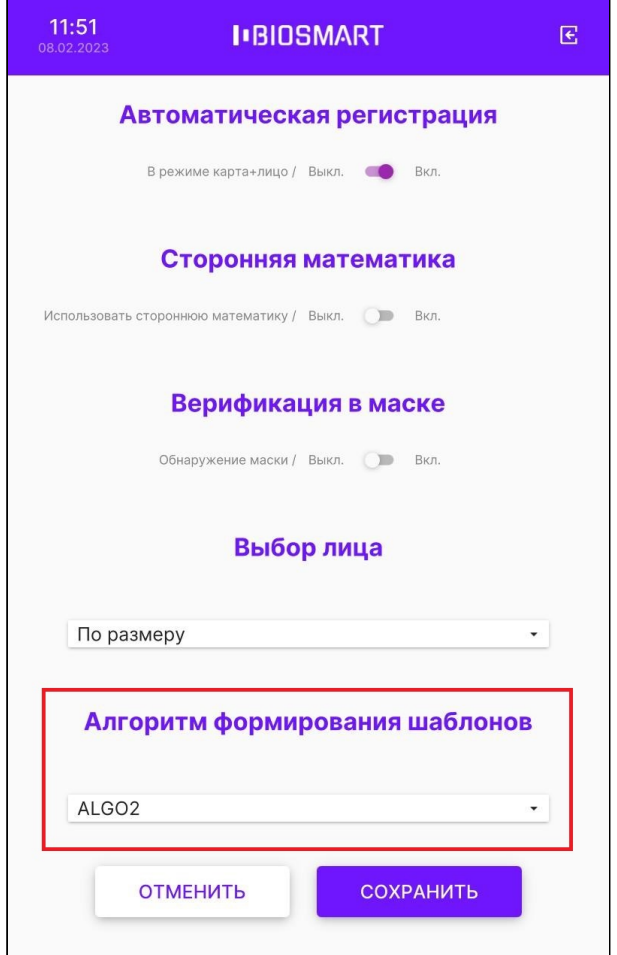

В ПО Biosmart-Studio версии ниже 6.1.x используется алгоритм ALGO2. Начиная с версии 6.1.x, используется алгоритм ALGO5.

Шаблоны, созданные с использованием одного алгоритма, нельзя использовать для идентификации по другому алгоритму.

### Нажмите СОХРАНИТЬ.

### 6.29 Настройка дискретных входов

Для настройки реакции терминала на появление сигналов на дискретных входах используется комплекс параметров в разделе Меню – Настройки – Настройка внешних устройств – Дискретные входы.

Номера входов (Вход №1, Вход №2, Вход №3) соответствуют номерам дискретных входов на плате (IN1, IN2, IN3). Чтобы начать контролировать дискретный вход включите переключатель около соответствующего дискретного входа.

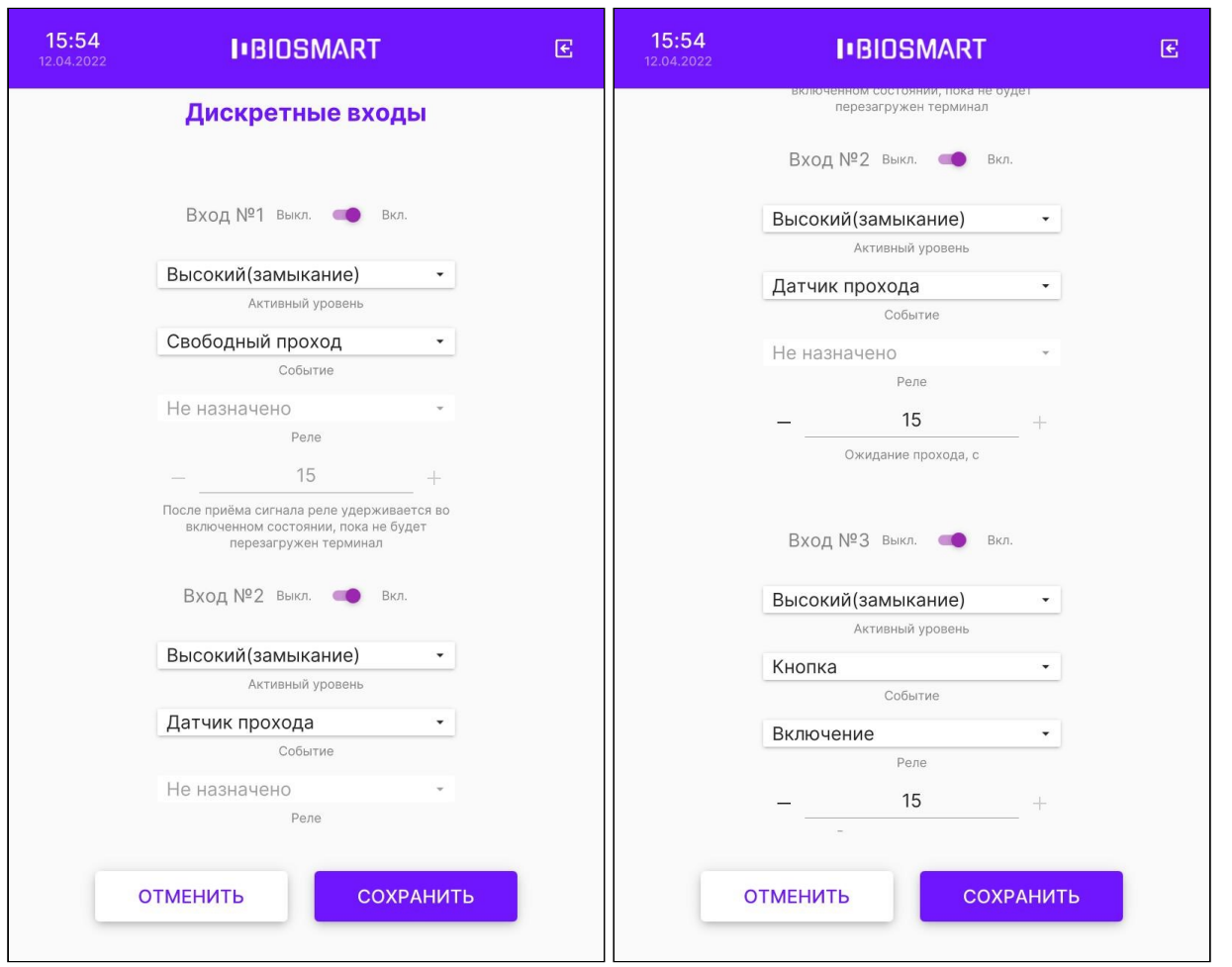

Параметр Активный уровень определяет уровень сигнала на входе, который считается приёмом сигнала. Параметр имеет 2 возможных значения:

- Высокий (замыкание) приёмом сигнала считается появление напряжения на дискретном входе, например, при замыкании кнопки
- Низкий (размыкание) приёмом сигнала считается пропадание напряжения на дискретном входе, например, при размыкании контакта

Параметр Событие определяет назначение дискретного входа и тип события, которое будет регистрироваться по приёму сигнала. Параметр имеет 3 возможных значения:

- Датчик прохода – появление сигнала расценивается как срабатывание датчика прохода и позволяет контролировать, прошел ли сотрудник через преграждающее устройство (дверь, турникет и др.) после успешной идентификации. Если сотрудник идентифицировался, но не прошел в течение заданного интервала времени, то в ПО Biosmart-Studio будет отправлено событие «Идентификация успешна. Проход не выполнен», которое не будет учитываться в системе учета рабочего времени.
- Кнопка появление сигнала расценивается как срабатывание кнопки (замыкание контакта). При возникновении события Кнопка можно настроить срабатывание реле,

например, для выхода по кнопке. Для этого нужно у параметра Реле выбрать значение Включение и задать время срабатывания реле.

• Свободный проход – появление сигнала расценивается как тревожное событие, которое предусматривает необходимость обеспечить свободный проход сотрудникам.

При возникновении события Свободный проход срабатывает реле и удерживается до тех пор, пока терминал не будет перезагружен.

После завершения настройки нажмите СОХРАНИТЬ.

## 6.30 Настройка RS-485

Для настройки работы с блоком управления реле BioSmart (БУР BioSmart) и устройствами по интерфейсу RS-485 (OSDP) используется набор параметров в разделе Меню – Настройки – Настройка RS-485.

Для настройки работы с БУР BioSmart нажмите БУР.

#### Терминал BioSmart Quasar Руководство по эксплуатации

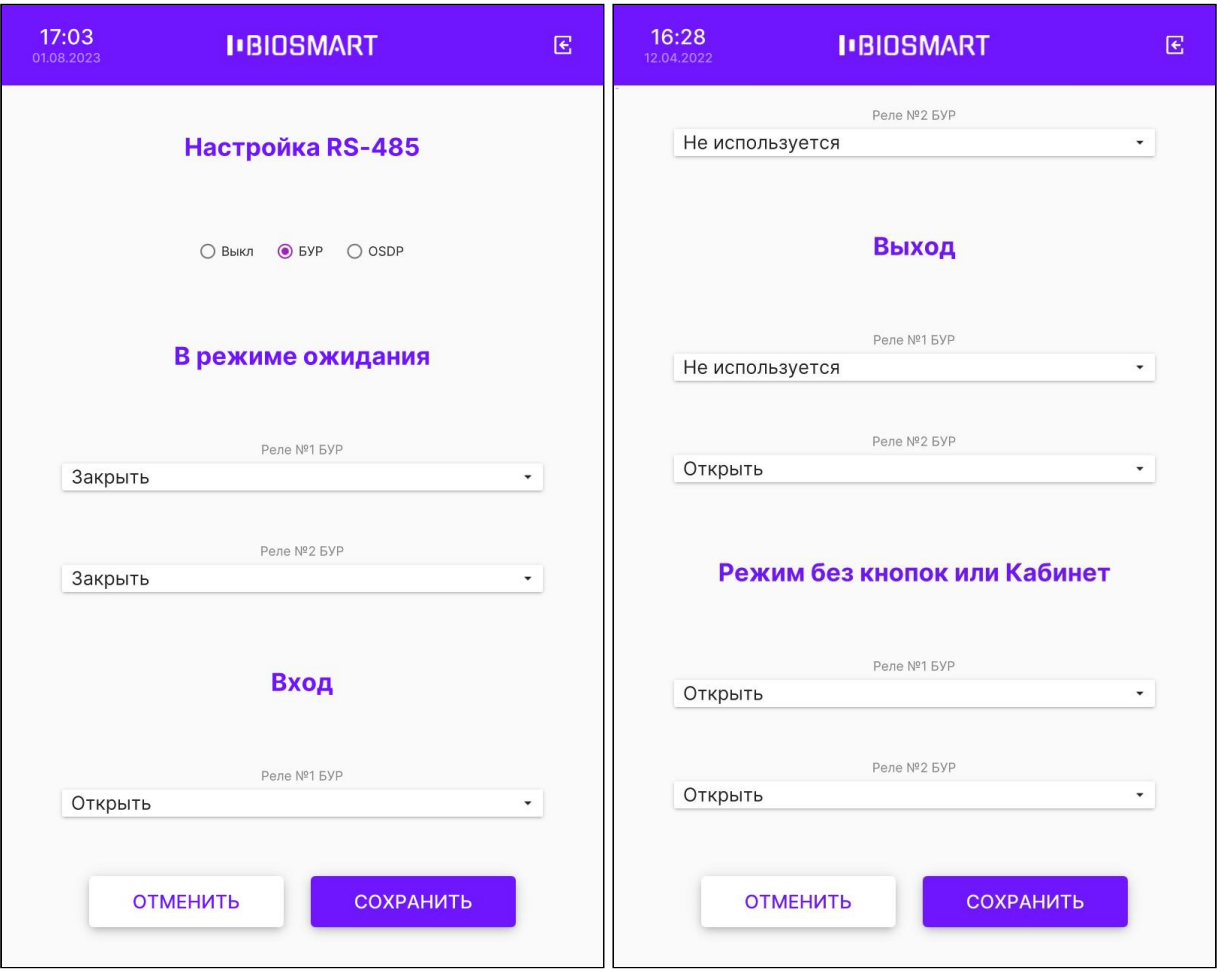

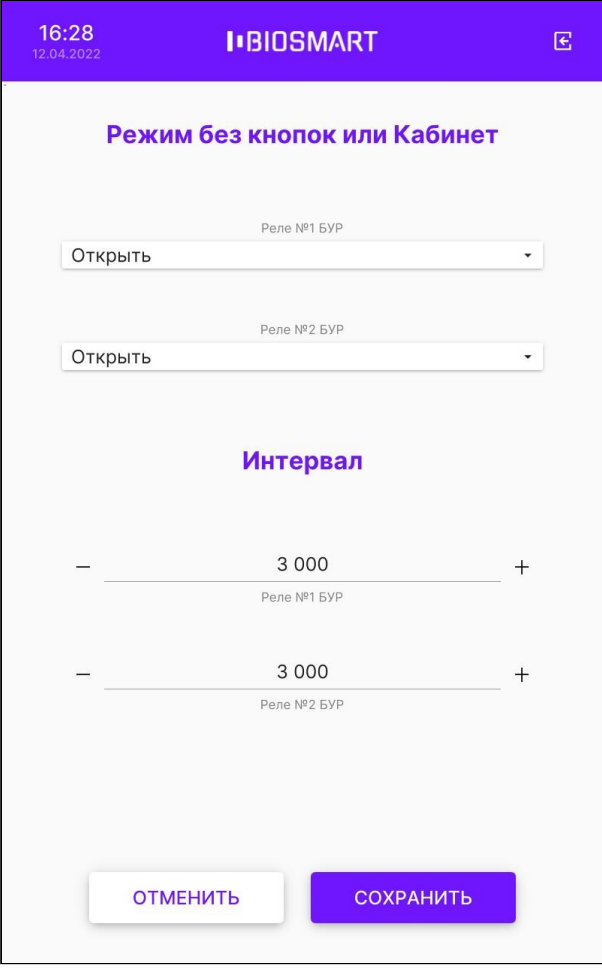

Блок В режиме ожидания предназначен для того, чтобы задать состояния реле БУР, когда терминал находится в режиме ожидания.

Блоки Вход и Выход предназначена для того, чтобы задать состояния реле БУР после нажатия кнопки Вход/Выход и последующей успешной идентификации в режиме работы терминала Вход/выход по кнопкам.

Блок Режим без кнопок или Кабинет предназначен для того, чтобы задать состояния реле БУР после успешной идентификации в режимах работы терминала, при которых не требуется нажимать кнопки Вход/Выход.

В блоке Интервал настраивается время срабатывания реле в миллисекундах.

В выпадающем списке можно выбрать состояния для каждого реле БУР:

- Не используется реле БУР не будет использоваться;
- Открыть реле БУР сработает (например, для открытия электромагнитного замка);
- Закрыть реле БУР будет возвращено в исходное состояние (например, для закрытия электромагнитного замка);
- Состояние входа 1 (2, 3, 4) реле БУР будет переведено в то состояние, в котором находится дискретный вход. Например, если в режиме ожидания реле не запитано (выбрано значение Закрыть), а контакты на дискретном входе 1 (2, 3, 4) БУР замкнуты, то произойдет срабатывание реле БУР. Если в режиме ожидания реле удерживается

в сработавшем состоянии (выбрано значение Открыть), а контакты на дискретном входе 1 (2, 3, 4) БУР разомкнуты, то питание с реле БУР будет снято.

• Обратное состояние входа 1 (2, 3, 4) – реле БУР будет переведено в состояние, противоположное состоянию дискретного входа. Например, если в режиме ожидания реле не запитано (выбрано значение Закрыть), а контакты на дискретном входе 1 (2, 3, 4) БУР разомкнуты, то произойдет срабатывание реле БУР. Если в режиме ожидания реле удерживается в сработавшем состоянии (выбрано значение Открыть), а контакты на дискретном входе 1 (2, 3, 4) БУР замкнуты, то питание с реле БУР будет снято.

Для настройки работы терминала со сторонними контроллерами по интерфейсу RS-485 (OSDP) нажмите OSDP.

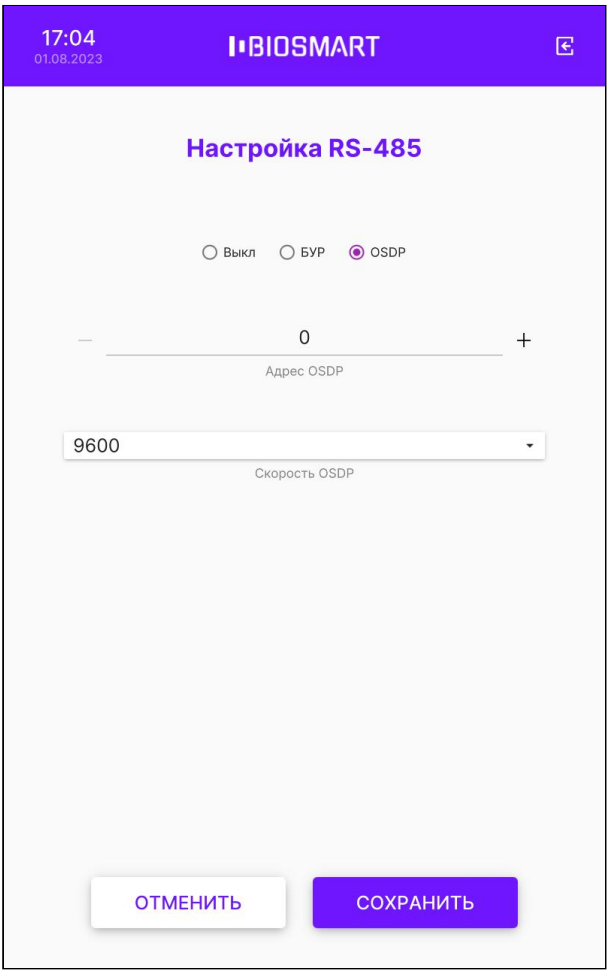

В блоке Адрес OSDP укажите адрес терминала от 0 до 126. Если к контроллеру по одной линии RS-485 подключено несколько терминалов, то у каждого терминала должен быть уникальный адрес.

В блоке Скорость OSDP установите скорость обмена в соответствии с настройками контроллера (по умолчанию - 9600).

После завершения настройки нажмите СОХРАНИТЬ.

### 6.31 Инициализация, сброс, перезапуск

Для удаления из памяти терминала списка сотрудников и их идентификаторов выберите в меню Настройки – Инициализация.

Для сброса настроек терминала на значения по умолчанию выберите в меню Настройки -Сброс.

Для перезапуска терминала выберите в меню Настройки – Перезапуск.

## 7 РАБОТА С ТЕРМИНАЛОМ QUASAR

В разделе описаны порядок [Добавления/удаления сотрудников на терминале](#page-85-0) и порядок [Регистрации](#page-86-0) [RFID-](#page-86-0)[карт на терминале](#page-86-0).

Порядок регистрации биометрических шаблонов лиц с помощью терминала описан в разделе [Регистрация биометрических шаблонов лиц](#page-91-0).

### <span id="page-85-0"></span>7.1 Добавление/удаление сотрудников на терминале

Рекомендуется добавлять новых сотрудников с помощью ПО Biosmart-Studio v6, но, при желании, добавить сотрудника можно непосредственно через терминал BioSmart Quasar. При добавлении сотрудника через терминал следует помнить, что в ПО Biosmart-Studio v6 сотрудник будет добавлен в состав подразделения по умолчанию (см. пункт [Системные](#page-117-0)  [настройки](#page-117-0) [Quasar](#page-117-0)). После добавления сотрудника зайдите в ПО Biosmart-Studio v6 и измените/дополните сведения о сотруднике и переместите в подразделение, в котором он будет числиться в дальнейшем.

Для добавления нового сотрудника непосредственно с терминала войдите в меню терминала и нажмите Добавить сотрудника.

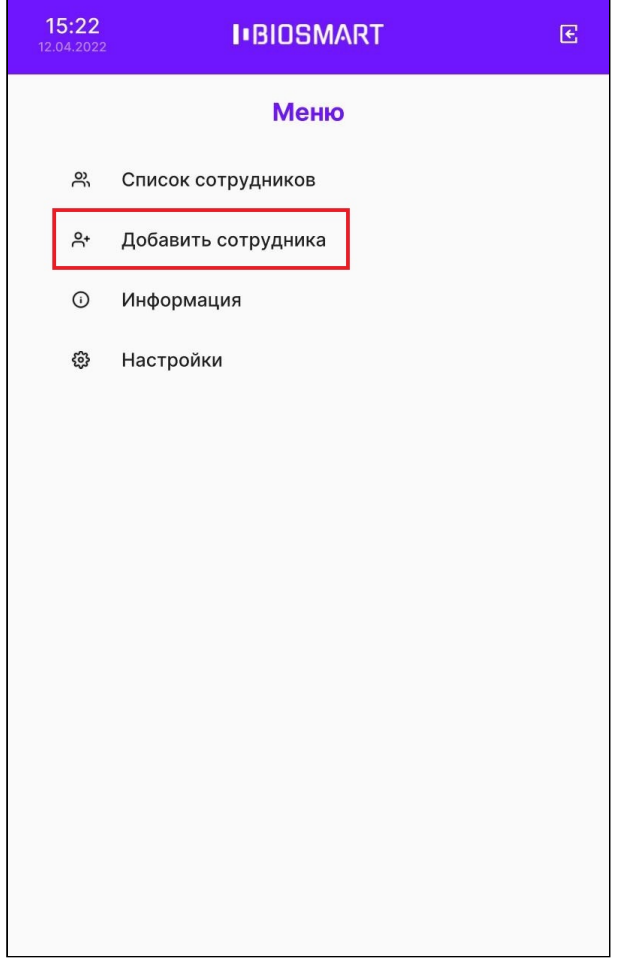

В окне Добавление сотрудника укажите Фамилию сотрудника и добавьте биометрические шаблоны (см. раздел [Регистрация шаблонов на терминале](#page-92-0)). При желании заполните необязательные поля Имя, Отчество и добавьте RFID‑карту.

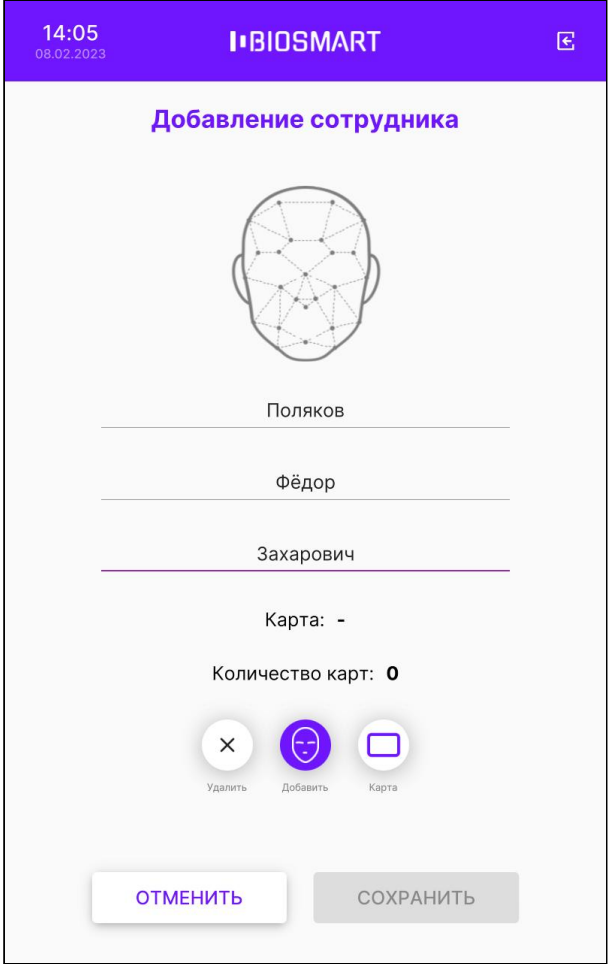

## Нажмите СОХРАНИТЬ.

После выхода из меню терминала информация о новом сотруднике будет отправлена в ПО Biosmart-Studio v6.

Для удаления сотрудника на терминале зайдите в Меню – Список сотрудников. Нажмите на строку с именем сотрудника и удерживайте до появления окна с просьбой подтвердить удаление. Нажмите ОК.

### <span id="page-86-0"></span>7.2 Регистрация RFID-карт на терминале

Для назначения RFID-карты сотруднику войдите в меню терминала и нажмите Список сотрудников.

Терминал BioSmart Quasar → bio-smart.ru Руководство по эксплуатации

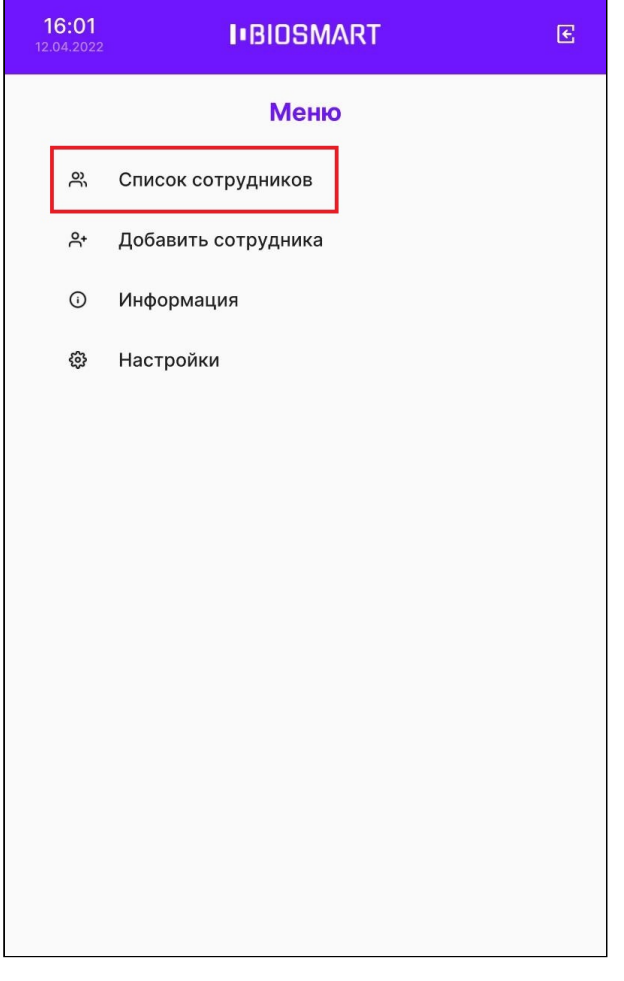

Выберите сотрудника. В окне Карточка сотрудника нажмите кнопку Карта.

Терминал BioSmart Quasar Руководство по эксплуатации

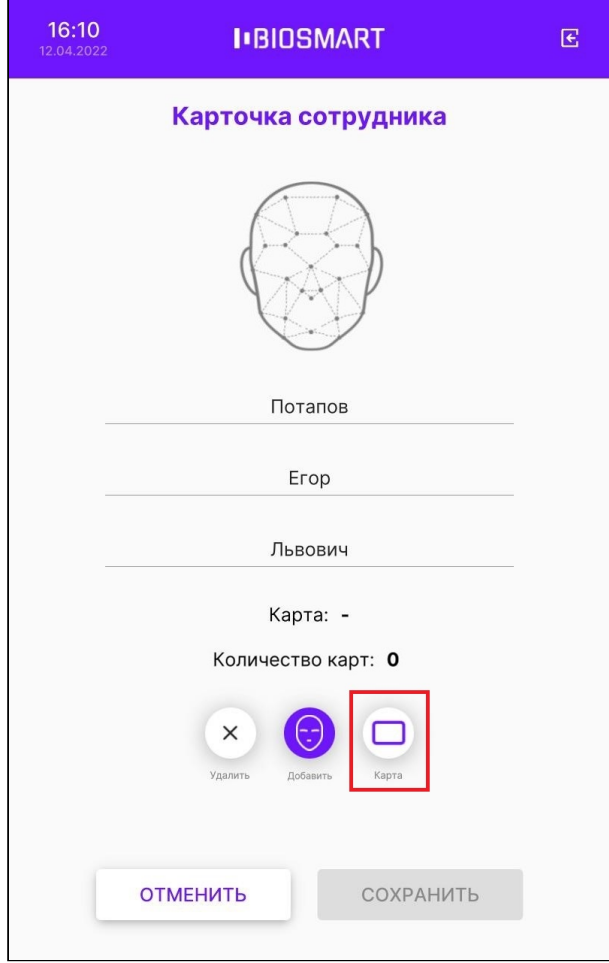

Появится окно с сообщением «Приложите карту к считывателю».

Терминал BioSmart Quasar → bio-smart.ru Руководство по эксплуатации

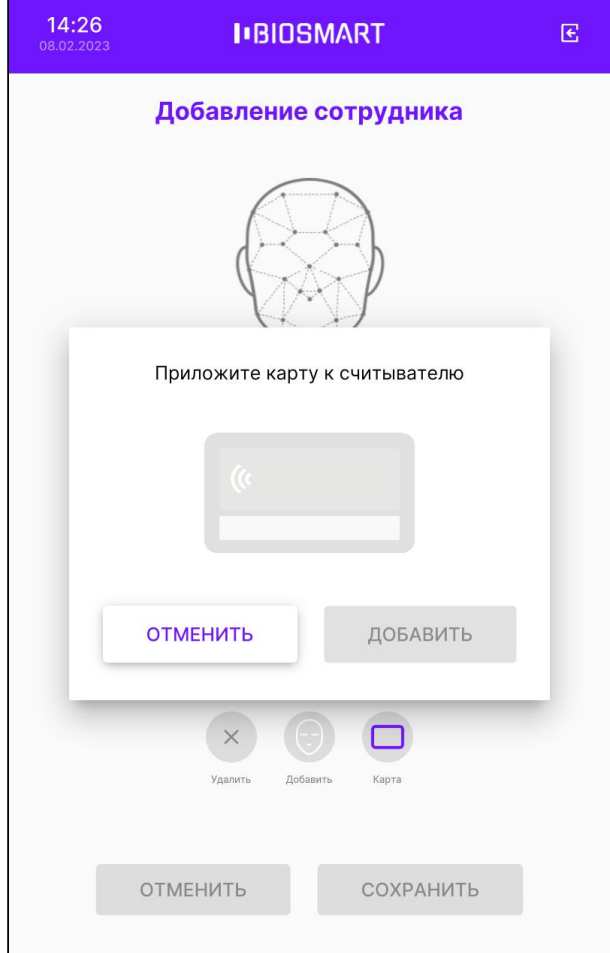

Приложите RFID-карту к считывателю терминала. Считыватель расположен под экраном терминала. После прикладывания RFID-карты появится код карты и сообщение «Карта успешно считана».

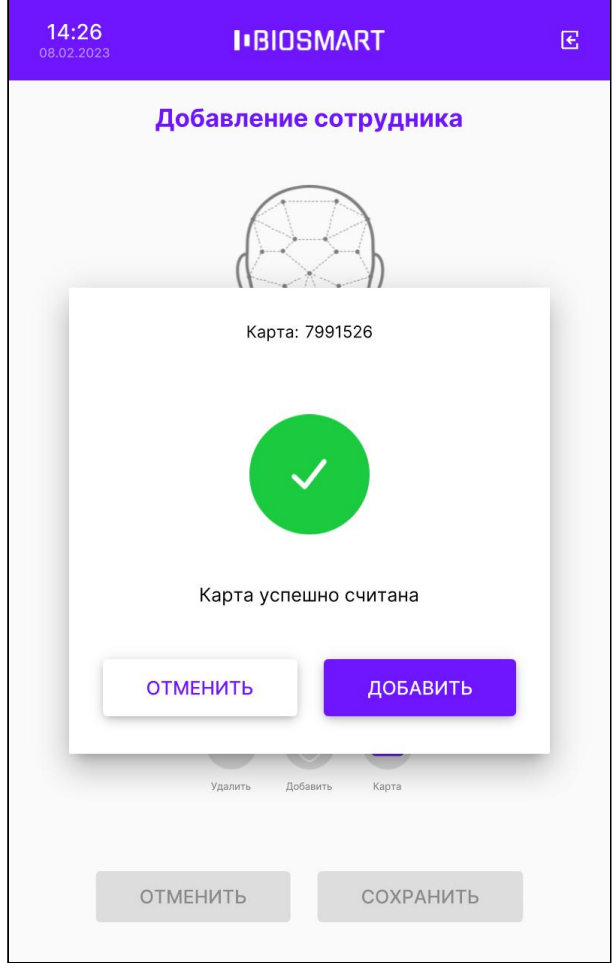

Если нужно занести другую карту нажмите ОТМЕНИТЬ.

Для сохранения кода RFID-карты нажмите ДОБАВИТЬ.

В карточке сотрудника нажмите СОХРАНИТЬ.

## <span id="page-91-0"></span>8 РЕГИСТРАЦИЯ БИОМЕТРИЧЕСКИХ ШАБЛОНОВ ЛИЦ

В разделе описан порядок регистрации биометрических шаблонов лиц.

Зарегистрировать шаблоны можно разными способами:

- [на терминале](#page-92-0)
- [с помощью терминала по команде от ПО Biosmart-Studio v6](#page-98-0)
- с помощью ПО Biosmart-Studio v6 и WEB-камеры (см. [Руководство пользователя ПО](https://confluence.prosyst.ru/pages/viewpage.action?pageId=91051510)  [Biosmart-Studio v6](https://confluence.prosyst.ru/pages/viewpage.action?pageId=91051510))
- с помощью ПО Biosmart-Studio v6 и фотографии (см. [Руководство пользователя ПО](https://confluence.prosyst.ru/pages/viewpage.action?pageId=91051510)  [Biosmart-Studio v6](https://confluence.prosyst.ru/pages/viewpage.action?pageId=91051510))

Заказчик может самостоятельно выбрать предпочтительный способ регистрации.

Шаблоны наилучшего качества получаются при регистрации на терминале или с помощью терминала по команде от ПО Biosmart-Studio v6. Допускается регистрация с помощью WEB-камеры или фотографии, но качество шаблонов может оказаться недостаточным для стабильно успешной идентификации некоторых сотрудников. В таком случае придётся повторить регистрацию на терминале или с помощью терминала по команде от ПО Biosmart-Studio v6.

Далее будет описан порядок регистрации на терминале и с помощью терминала по команде от ПО Biosmart-Studio v6.

При регистрации шаблонов придерживайтесь следующих правил:

- Расстояние между терминалом и сотрудником должно быть около 80-100 см, чтобы изображение лица и верхней части плеч сотрудника помещалось в центре экрана терминала.
- Взгляд сотрудника должен быть направлен на камеру, расположенную в верхней части терминала.
- Голову следует держать ровно, не наклоняя и не поворачивая. Выражение лица должно быть спокойное, без эмоций, улыбок, подмигиваний.
- Лицо сотрудника должно быть без головных уборов, повязок, солнцезащитных очков и иных аксессуаров, перекрывающих лицо или его часть. Волосы не должны перекрывать лицо. Допускается идентификация в медицинской маске.
- Если сотрудник по каким-либо причинам вынужден носить перекрывающие лицо предметы, например, специальный головной убор или очки, то нужно зарегистрировать биометрические шаблоны лица сотрудника с этим предметом и без него (например, с очками и без них).
- Дополнительно можно зарегистрировать биометрические шаблоны лица с эмоциями (улыбками, небольшими наклонами, поворотами), это повысит вероятность идентификации сотрудника.

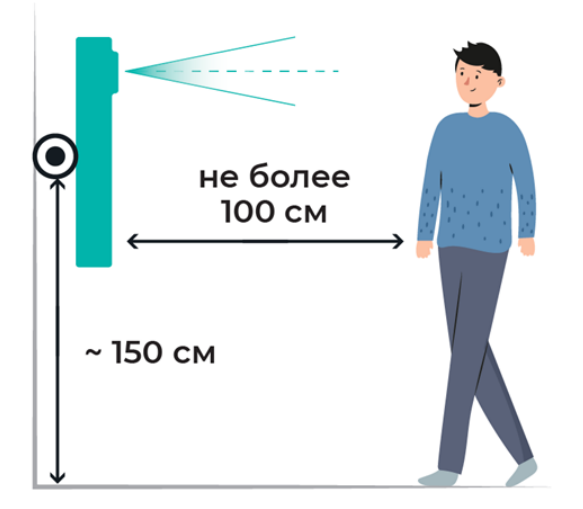

## <span id="page-92-0"></span>8.1 Регистрация шаблонов на терминале

Войдите в меню терминала и нажмите на Список сотрудников.

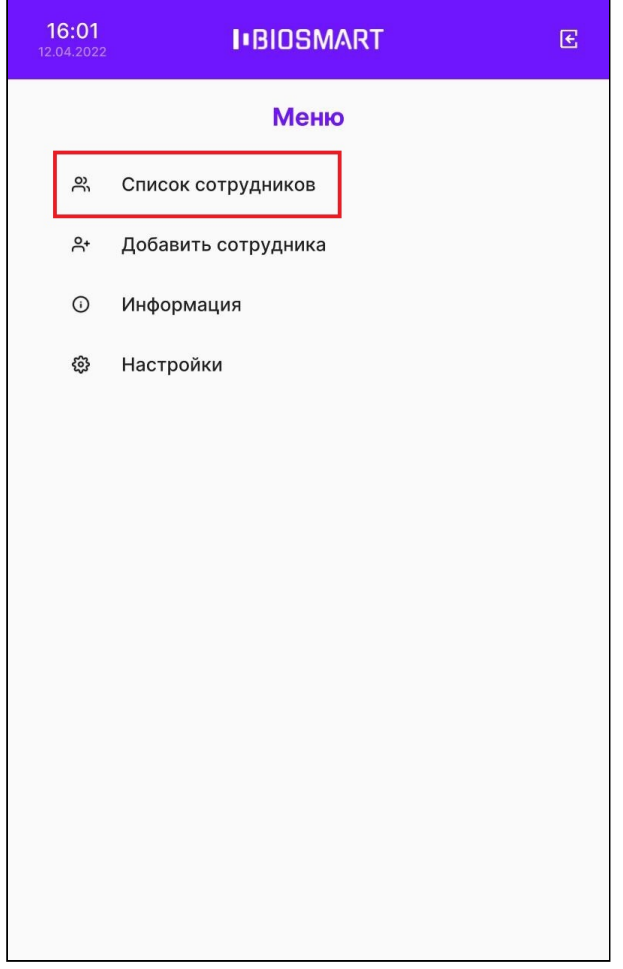

Нажмите на строку с именем сотрудника, которому нужно зарегистрировать шаблон.

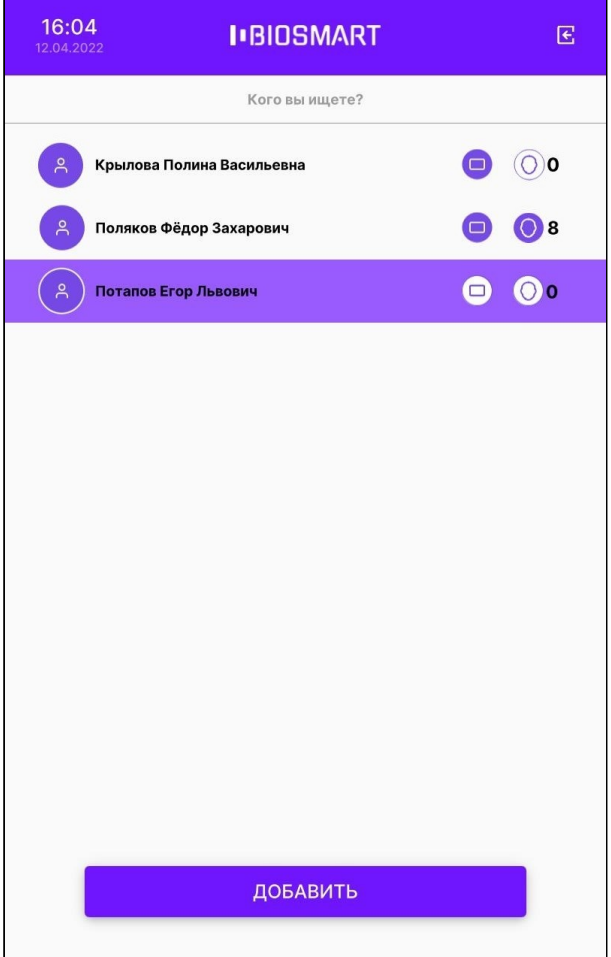

Откроется Карточка сотрудника. Для добавления нового шаблона нажмите на кнопку Добавить со значком в виде лица.

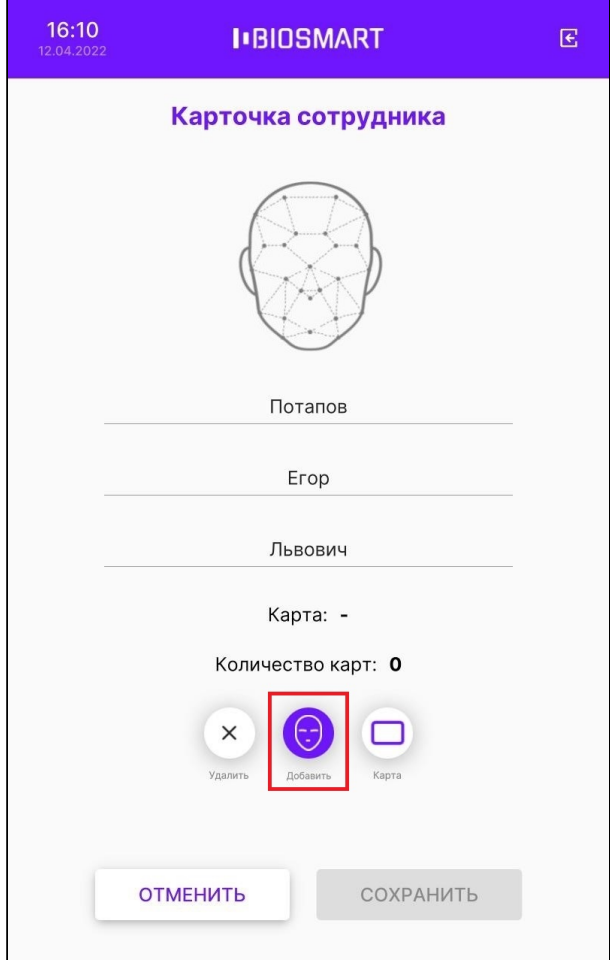

В окне сканирования нажмите кнопку Сканировать, когда будете готовы сделать снимки для получения шаблона.

Терминал BioSmart Quasar → bio-smart.ru Руководство по эксплуатации

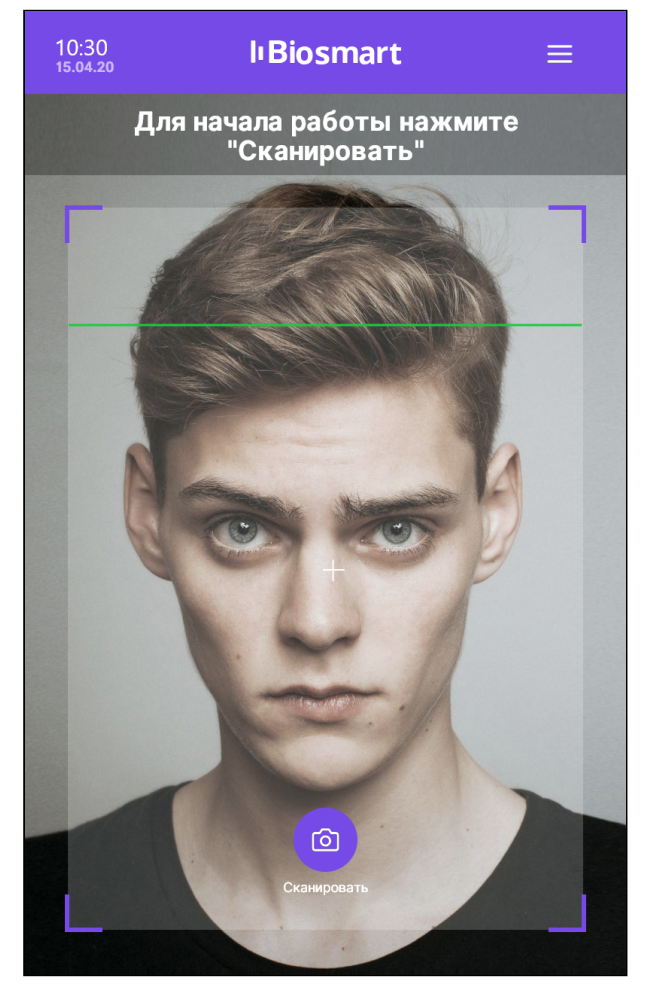

В время сканирования должны появиться сообщения «Посмотрите в камеру», «Лицо захвачено» и другие. Выполните указания.

Терминал BioSmart Quasar → bio-smart.ru Руководство по эксплуатации

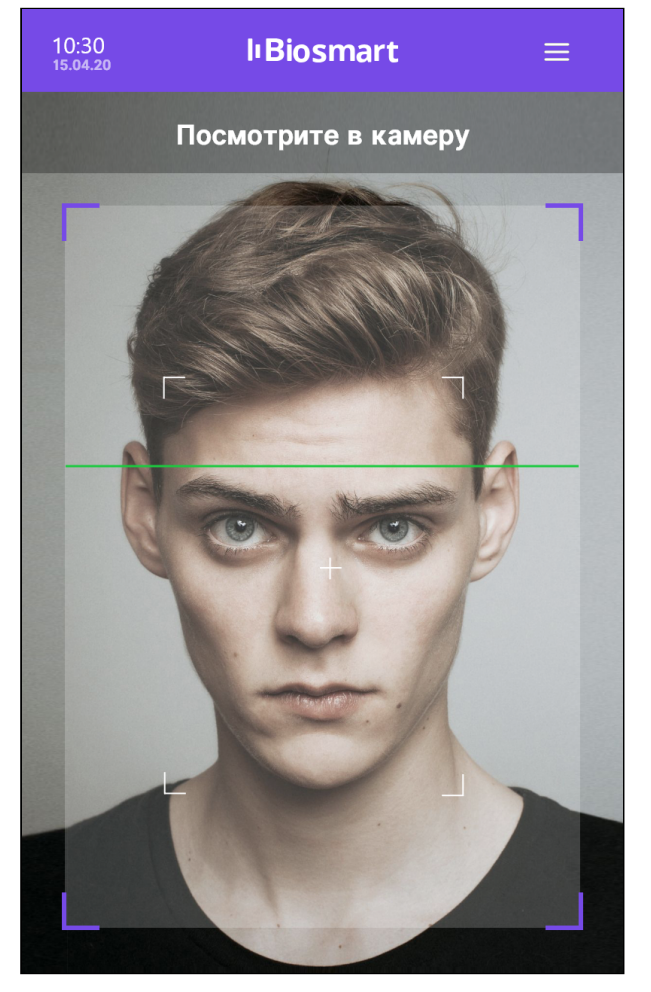

При успешном сканировании будет выведено сообщение: «Шаблон добавлен». За один сеанс сканирования добавляется 4 биометрических шаблона.

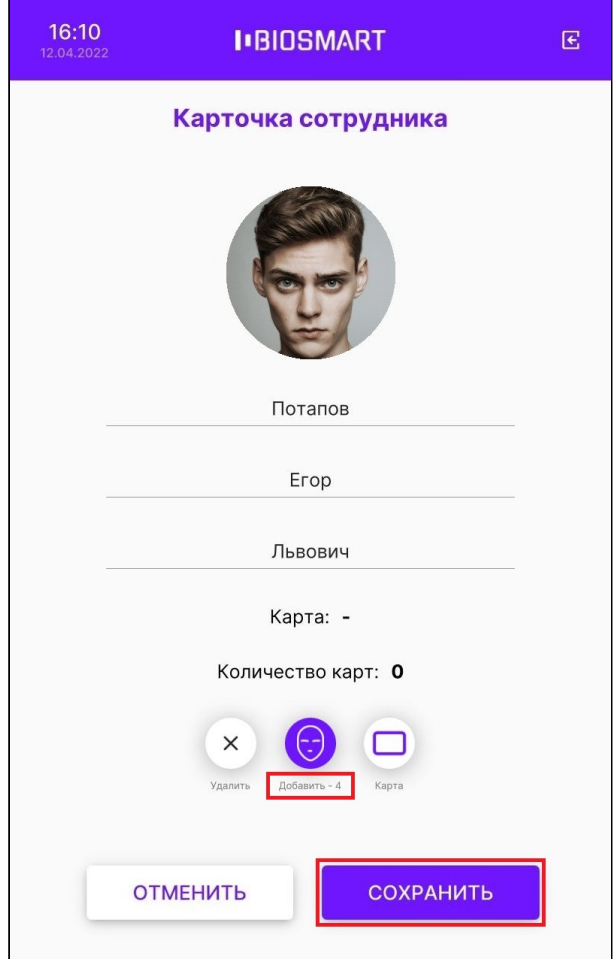

Вы можете добавить ещё шаблоны, для этого повторно нажмите кнопку Добавить.

Для удаления шаблонов нажмите кнопку Удалить.

Для сохранения изменений нажмите СОХРАНИТЬ.

В режиме Карта + лицо реализована упрощенная процедура регистрации биометрических шаблонов для сотрудников, уже имеющих RFID-карту. При работе в данном режиме терминал ожидает прикладывание RFID-карты к считывателю. Если код прикладываемой карты найден в базе данных, но соответствующие биометрические шаблоны отсутствуют, то автоматически открывается окно регистрации шаблонов.

По нажатию кнопки Сканировать выполняется регистрация биометрических шаблонов. При успешном сканировании появится сообщение «Регистрация завершена», прозвучит звуковой сигнал, и терминал вернется в режим ожидания карты.

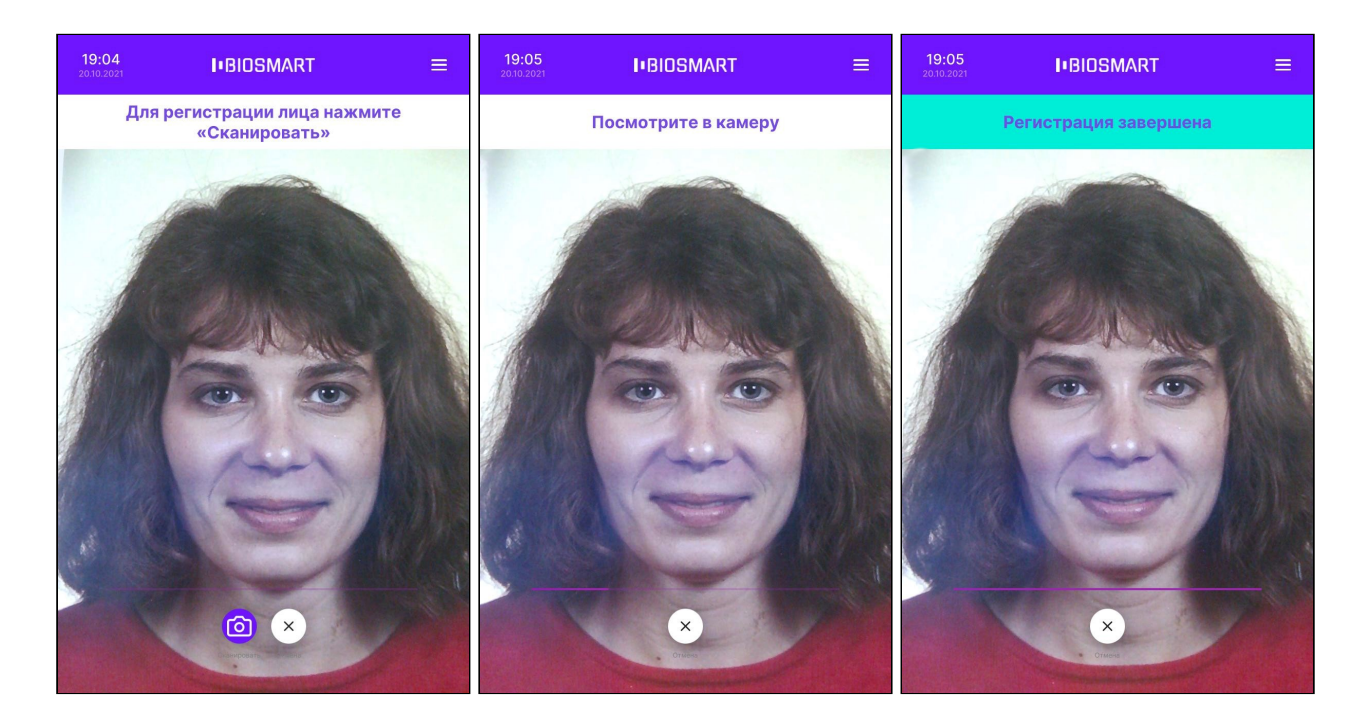

<span id="page-98-0"></span>8.2 Регистрация шаблонов с помощью терминала по команде от ПО Biosmart-Studio v6

В ПО Biosmart-Studio v6 в разделе Сотрудники выберите сотрудника и нажмите кнопку Сканировать.

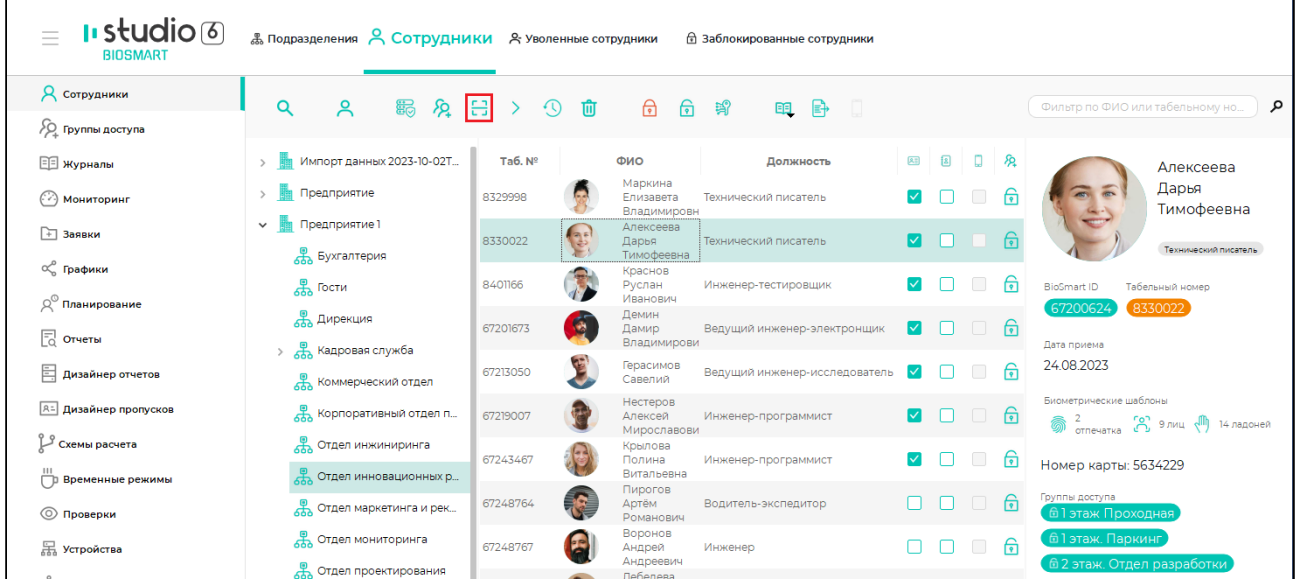

В окне Сканирование перейдите на вкладку Лица и выберите устройство BioSmart Quasar.

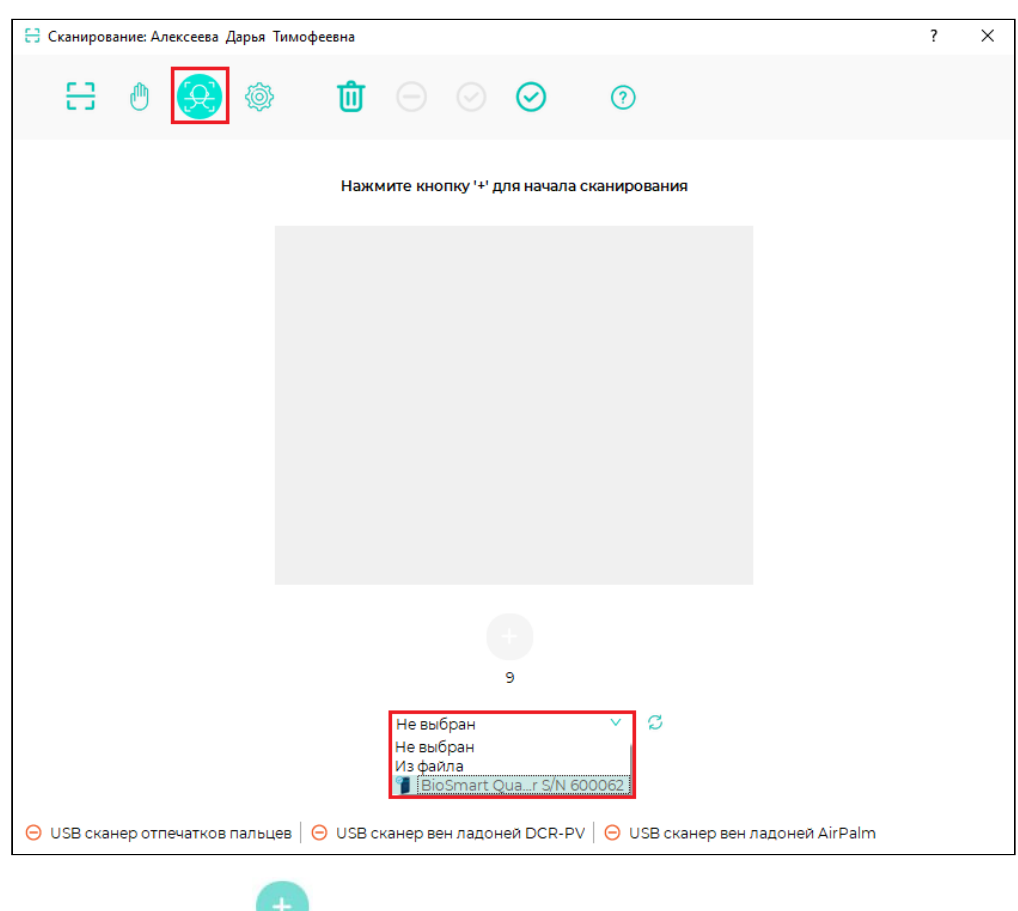

Нажмите кнопку **+**, чтобы начать сканирование.

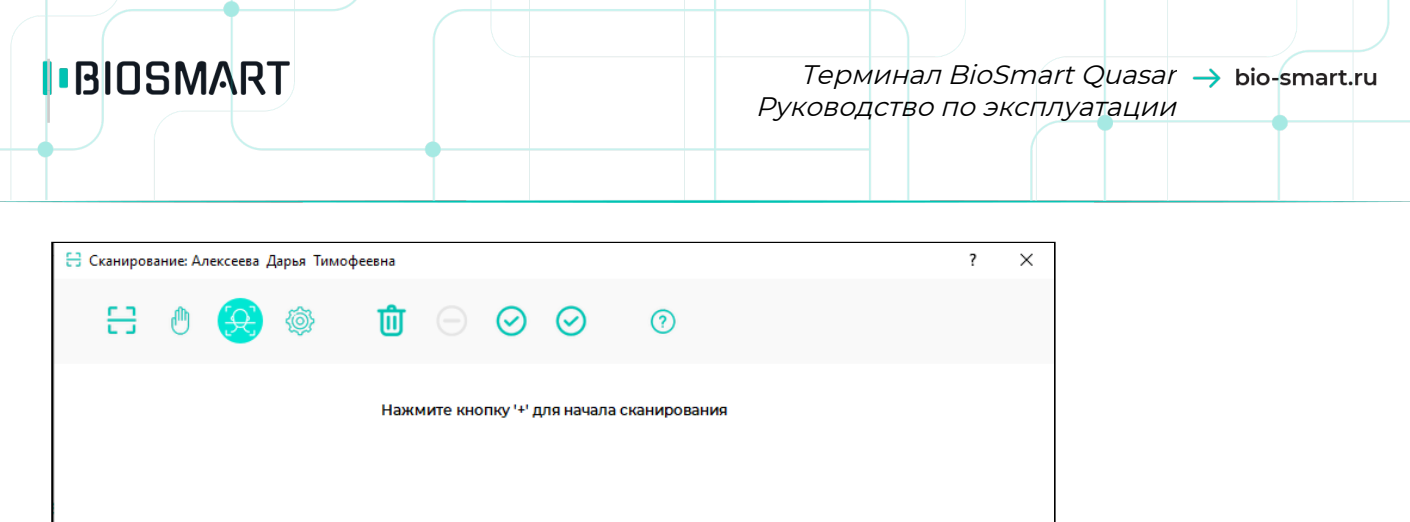

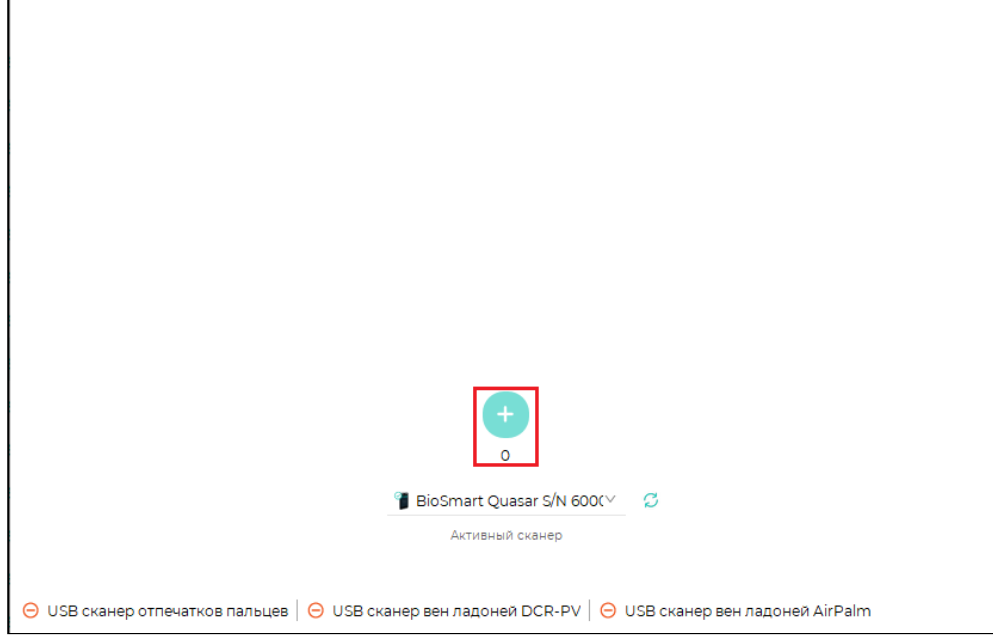

На терминале откроется окно сканирования. Нажмите кнопку Сканировать, когда будете готовы сделать снимки для получения шаблона. В время сканирования должны появиться сообщения «**Посмотрите в камеру**», «**Лицо захвачено**» и другие. Выполните указания.

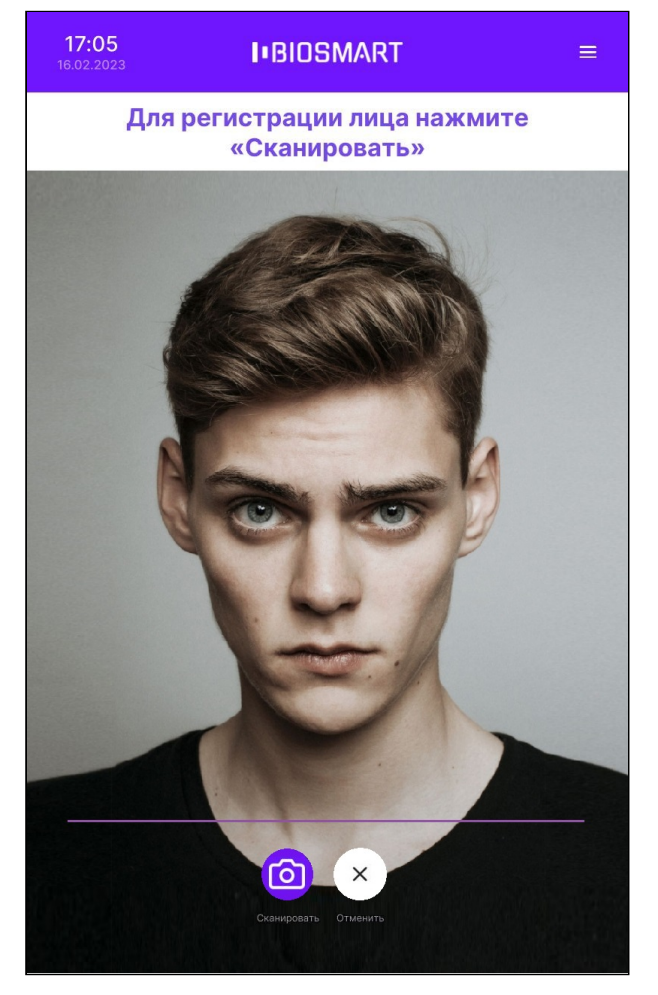

После получения шаблонов и проверки совпадений будет предложено сохранить полученные биометрические шаблоны. Нажмите Да и закройте окно сканирования.

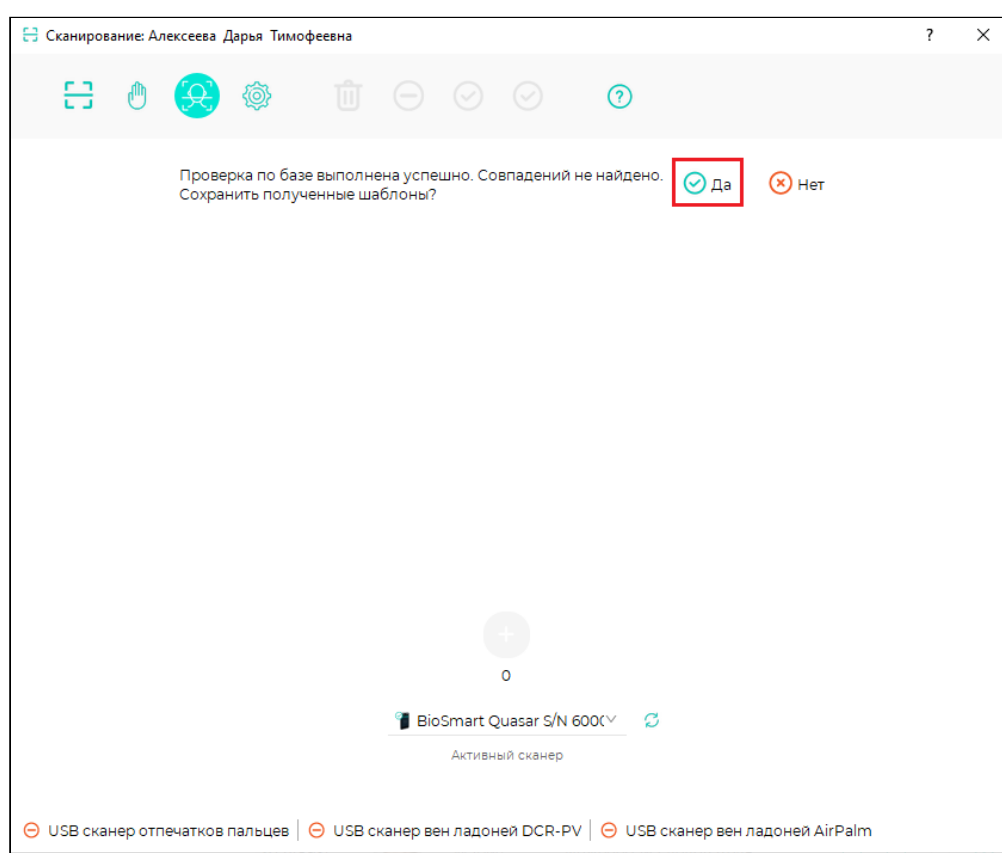

## 9 НАСТРОЙКИ В WEB-ИНТЕРФЕЙСЕ QUASAR

WEB-интерфейс терминала используется для настройки сетевых параметров, выбора режима работы и обновления ПО терминала.

### 9.1 Общая информация о WEB-интерфейсе Quasar

Перед началом работы в WEB-интерфейсе убедитесь, что терминал включен и между компьютером и терминалом настроена маршрутизация.

Для доступа к WEB-интерфейсу откройте интернет-браузер и в строке адреса введите IP‑адрес терминала.

В окне Авторизация введите пин-код доступа к терминалу. По умолчанию пин-код: 0000. В этом же окне можно выбрать язык WEB-интерфейса.

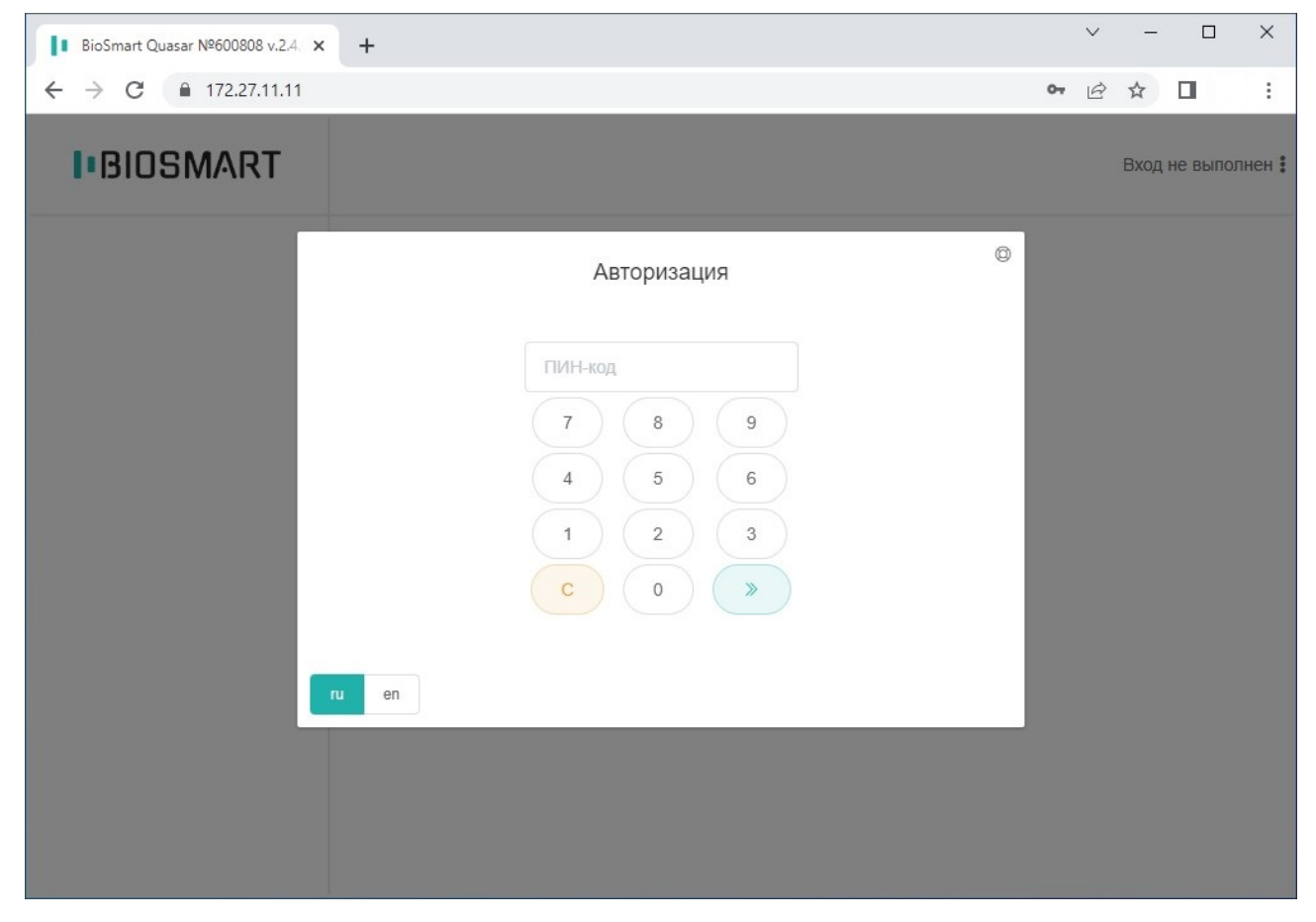

После авторизации станут доступны разделы WEB-интерфейса.

В правом верхнем углу экрана при наведении курсора мыши на строку Вход выполнен раскрывается список с дополнительными опциями:

- Помощь переход на страницу [sd.bio-smart.ru](https://sd.bio-smart.ru/), где можно создать обращение в службу технической поддержки.
- О программе краткая информация по версии программного обеспечения WEBинтерфейса.
- Выход завершение сеанса работы с WEB-интерфейсом.

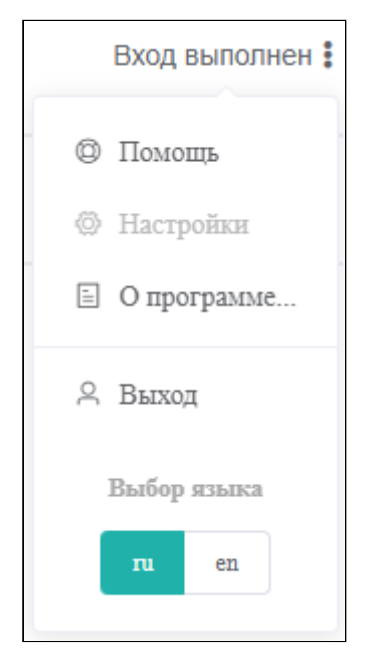

В поле Выбор языка можно сменить язык WEB – интерфейса.

## <span id="page-104-0"></span>9.2 Устройство Quasar

На вкладке Общие параметры можно просмотреть основные параметры терминала.

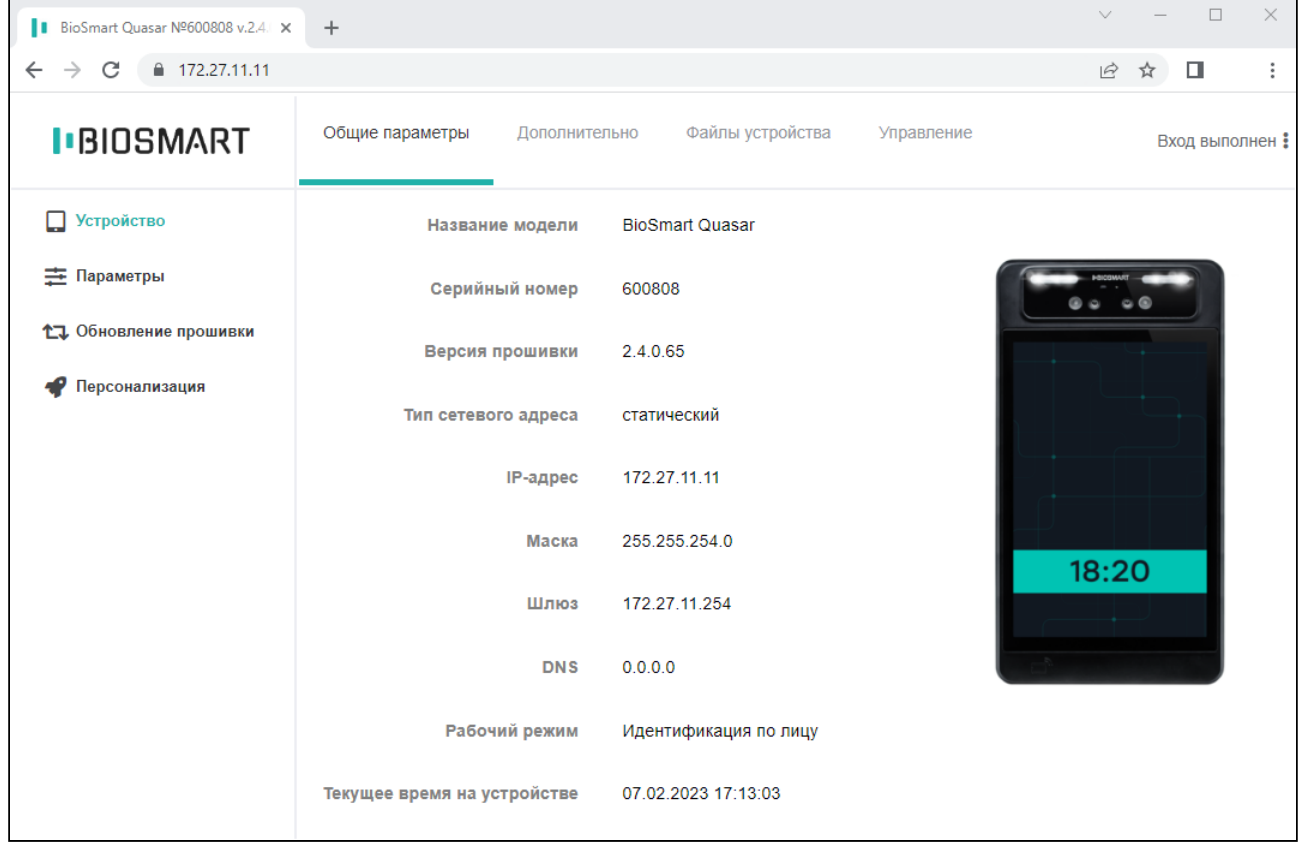

#### Терминал BioSmart Quasar Руководство по эксплуатации

На вкладке Дополнительно показана служебная информация (температура процессора).

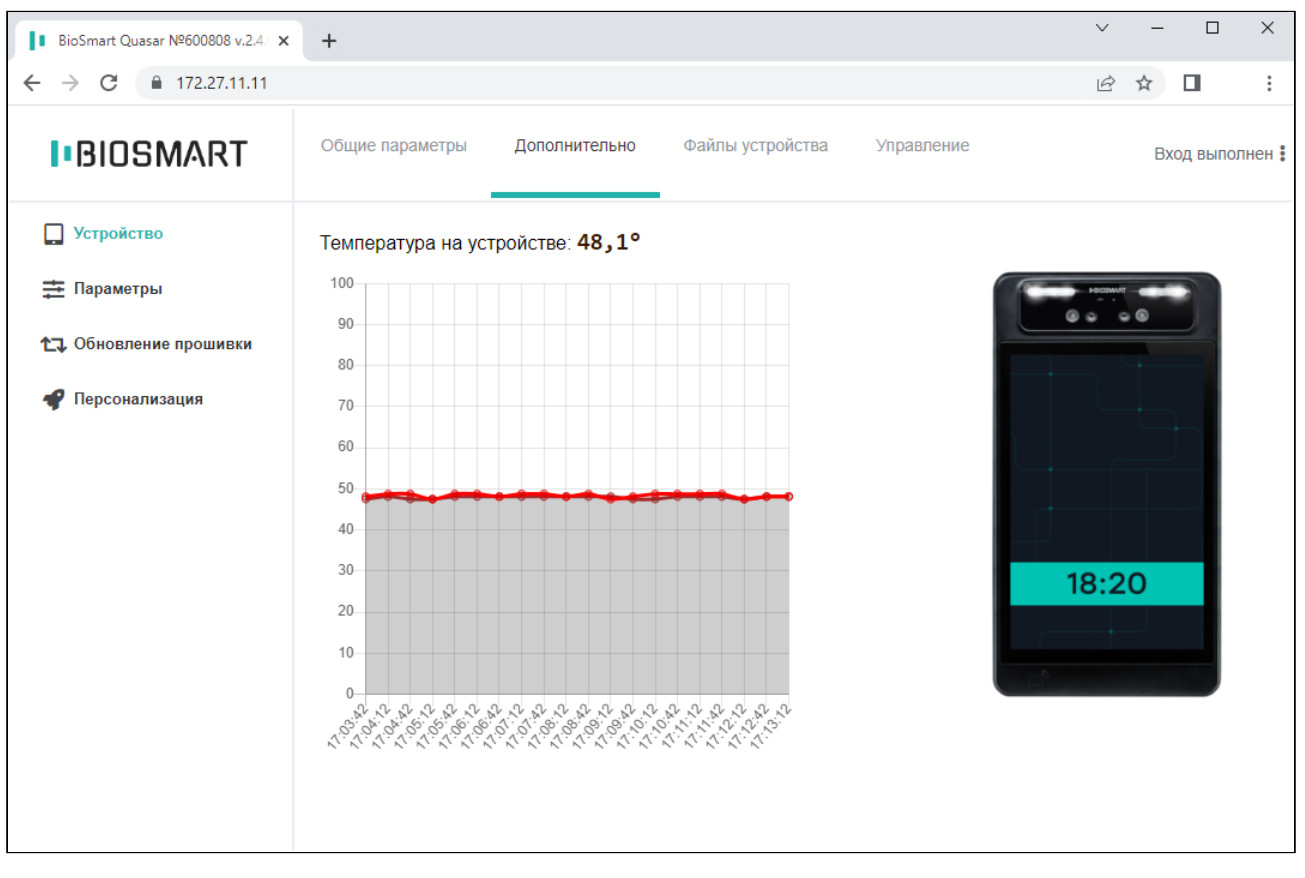

На вкладке Файлы устройства можно скачать на ПК или загрузить на терминал Файл лицензии 3DiVi, необходимый для работы терминала с использованием математических алгоритмов от компании 3DiVi.

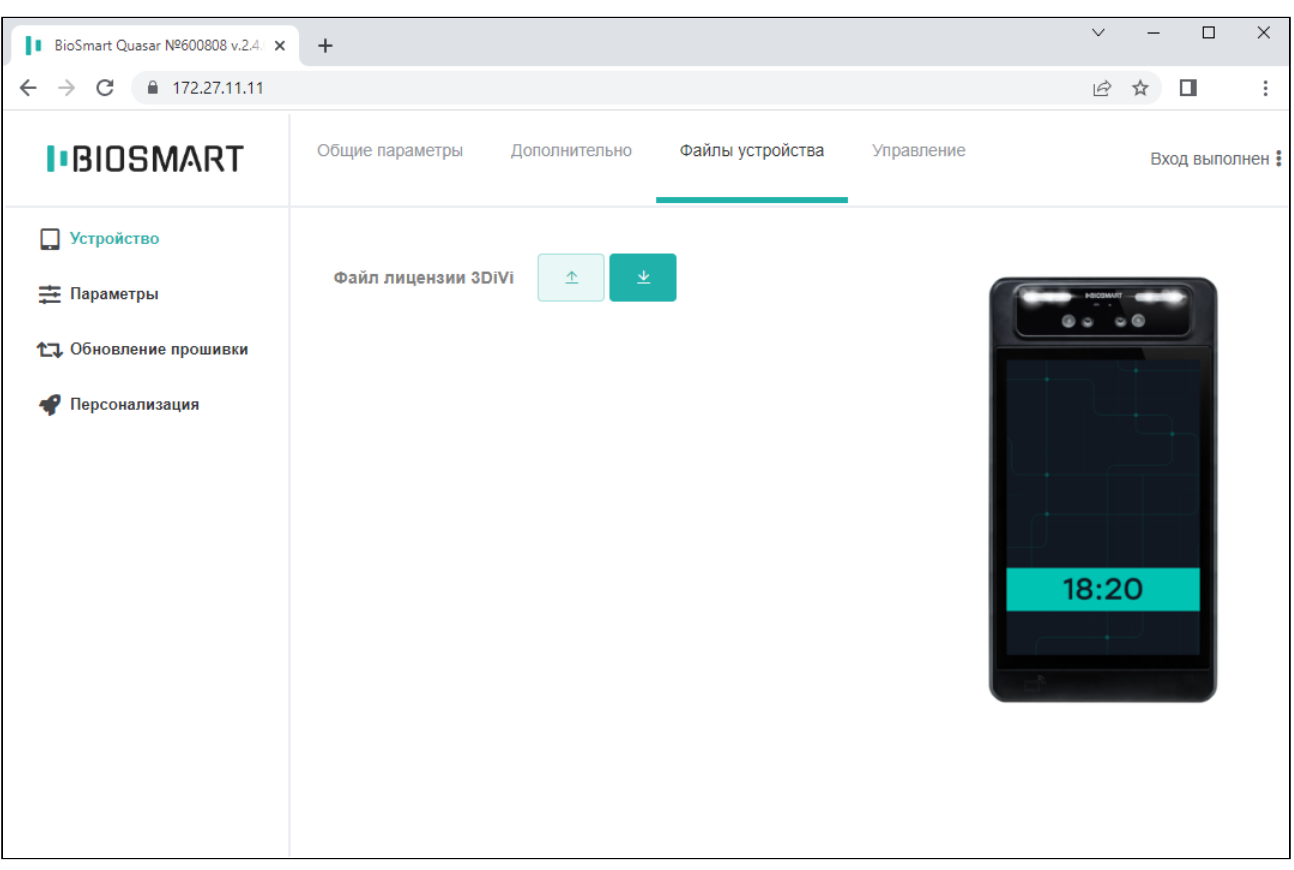

На вкладке Управление расположены две кнопки:

По нажатию кнопки Быстрый перезапуск будут перезапущены WEB-интерфейс и приложение, предназначенное для отображения системного интерфейса терминала.

По нажатию кнопки Перезапуск будет перезапущена операционная система терминала.

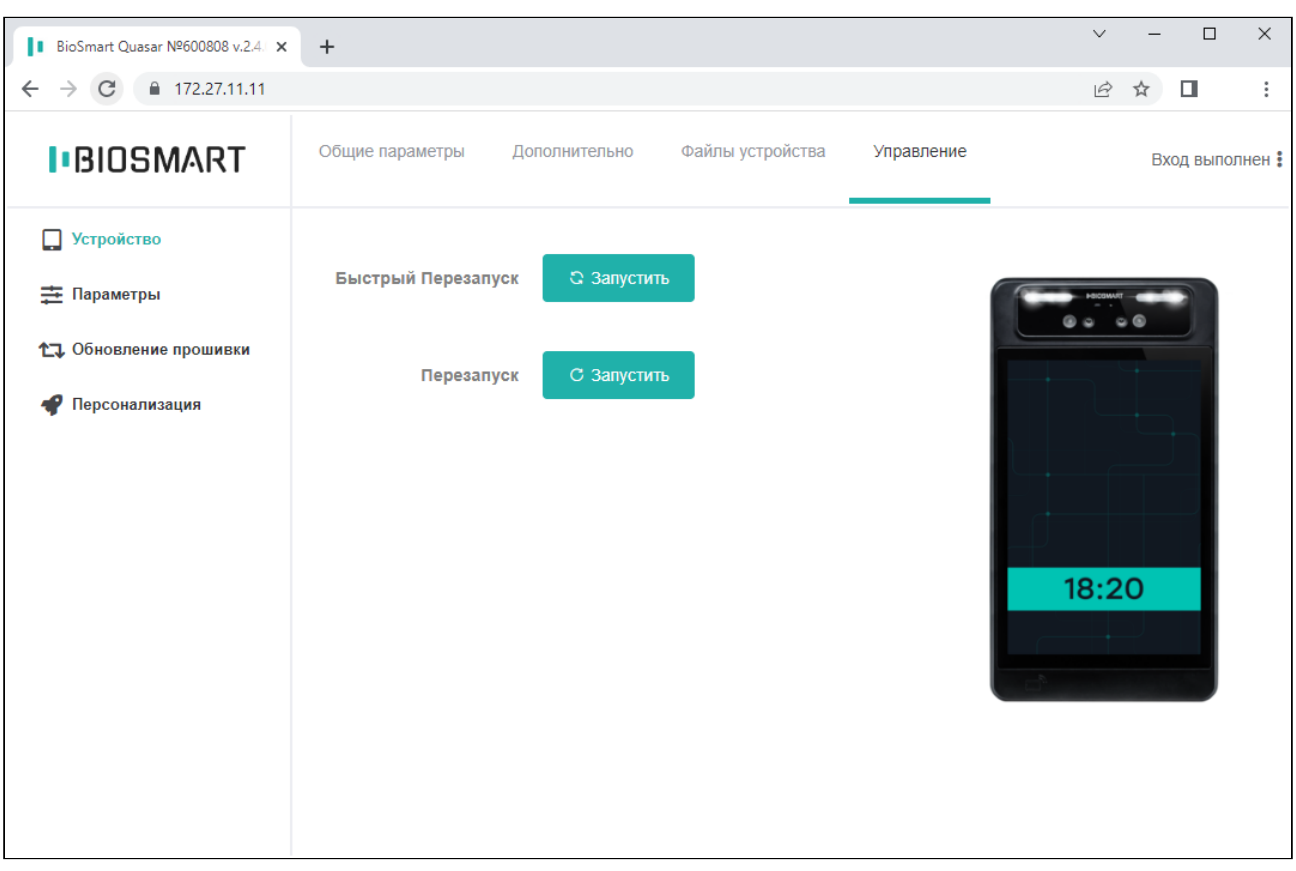

## 9.3 Параметры Quasar

На вкладке Системные можно настроить сетевые параметры терминала и выбрать режим работы. Описание режимов работы приведено в пункте [Выбор режима работы](#page-42-0).
#### Терминал BioSmart Quasar → bio-smart.ru Руководство по эксплуатации

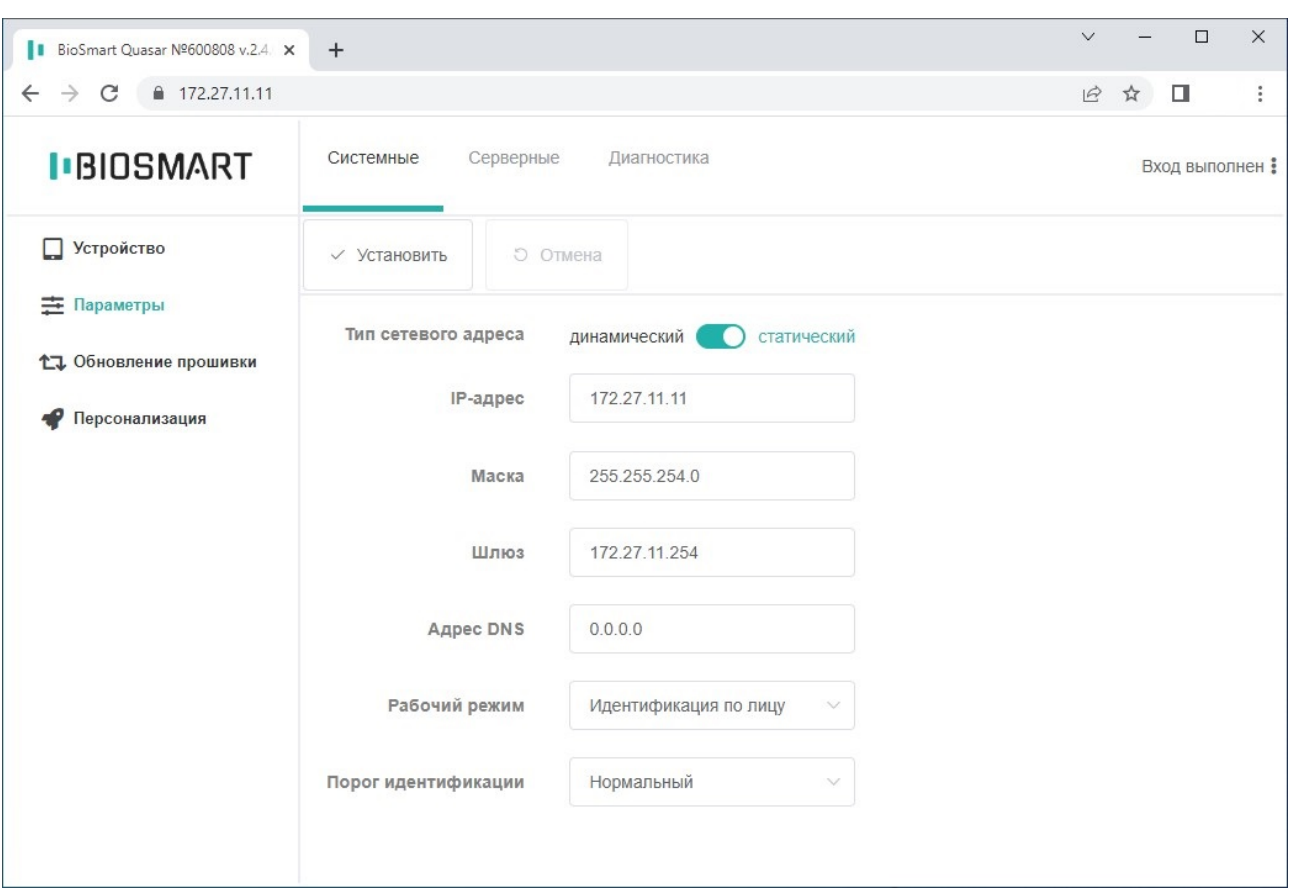

Параметр Порог идентификации определяет порог совпадения биометрических данных, полученных в процессе идентификации, с биометрическим шаблоном, хранящимся в базе данных. Порог идентификации, соответствующие ему вероятность ошибочного предоставления доступа (FAR) и вероятность ложного отказа в доступе (FRR) для разных математических алгоритмов показаны в таблице:

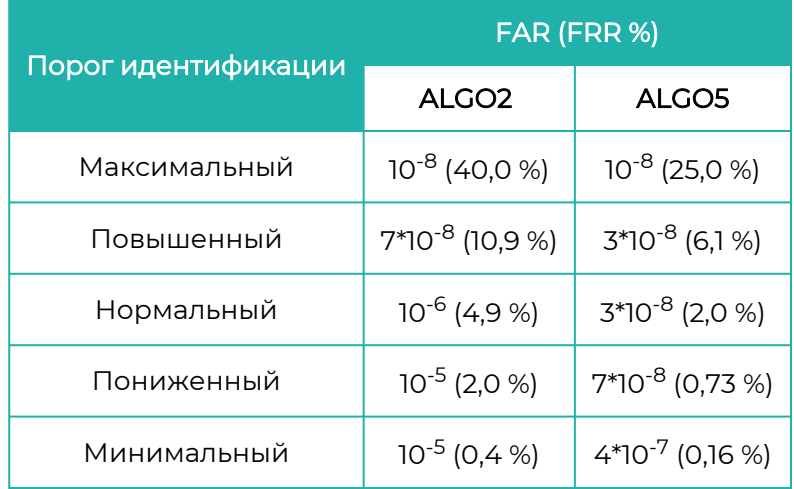

Значения получены расчётным методом для базы данных LFW (лица в разных ракурсах, 13233 изображений, 5749 человек).

Параметр Порог идентификации обычно выбирается экспериментально.

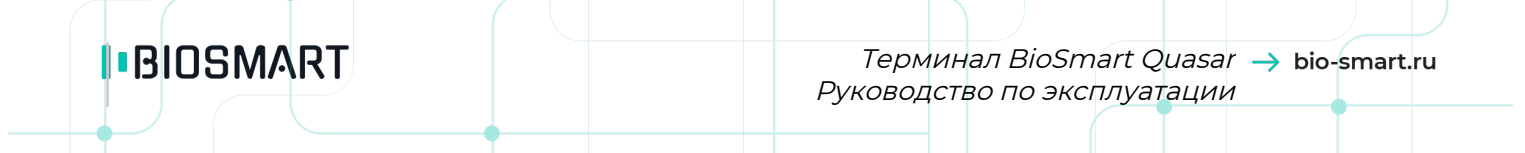

При выборе слишком высокого порога FAR будет минимальной, но и требования к условиям при идентификации самые строгие. Например, плохая освещённость, поворот головы, посторонние предметы могут приводить к отказу в доступе.

При выборе слишком низкого порога требования к условиям идентификации самые мягкие, но FAR будет максимальной, что может привести к ошибочной идентификации одного сотрудника, вместо другого.

Порог следует выбирать, исходя из количества биометрических шаблонов в базе данных, а также требований к FAR и возможности обеспечения условий идентификации.

Рекомендуется первоначально установить значение порога Повышенный. Если в процессе эксплуатации будут регулярно возникать ошибочные отказы в доступе, то выбрать более низкий порог.

На вкладке Серверные можно настроить параметры серверной идентификации.

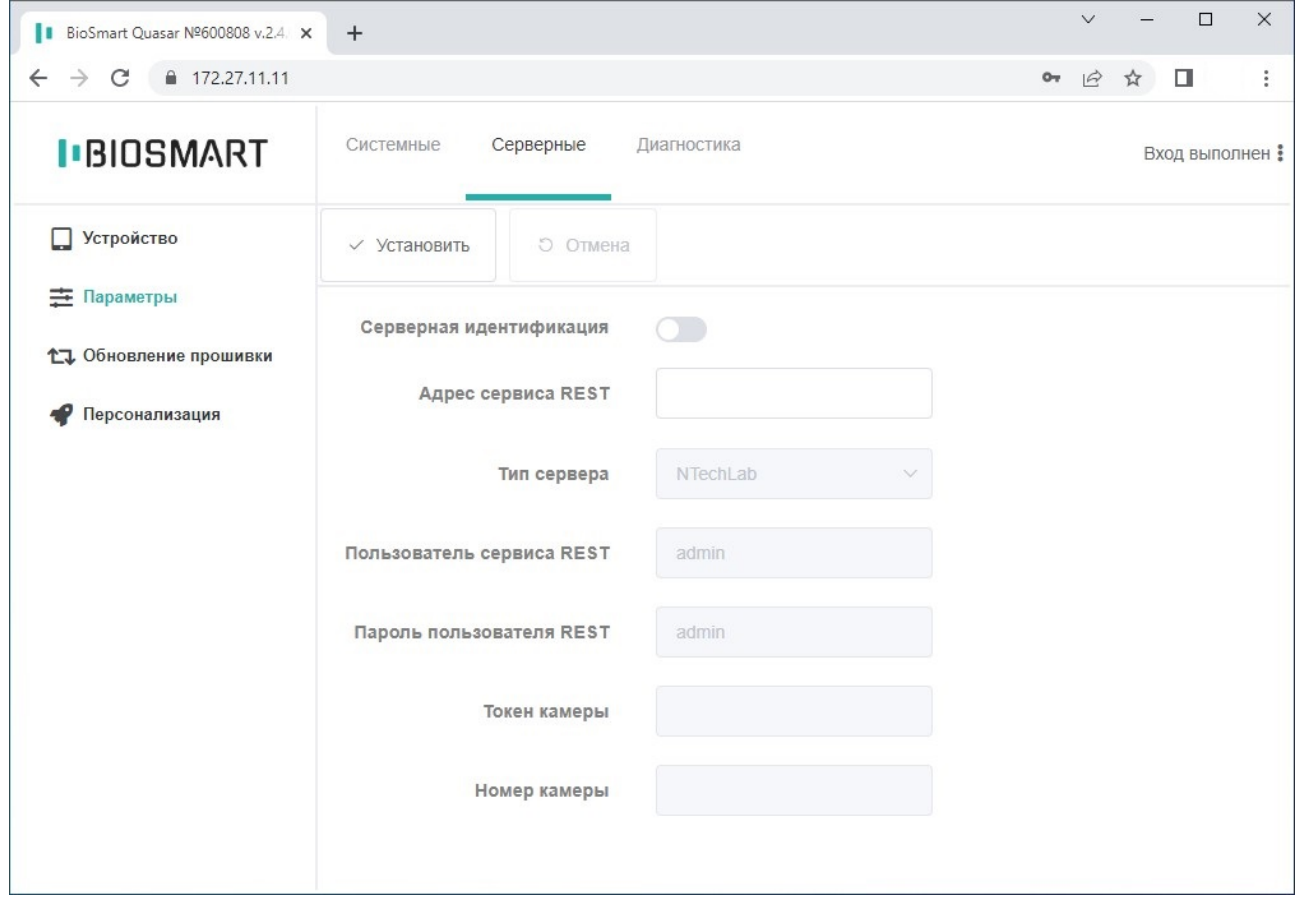

На вкладке Диагностика можно скачать/загрузить/удалить файлы настроек, LOG-файл, файлы идентификации, а также системный отчет о работе терминала, содержащий информацию для специалистов технической поддержки.

## Терминал BioSmart Quasar → bio-smart.ru Руководство по эксплуатации

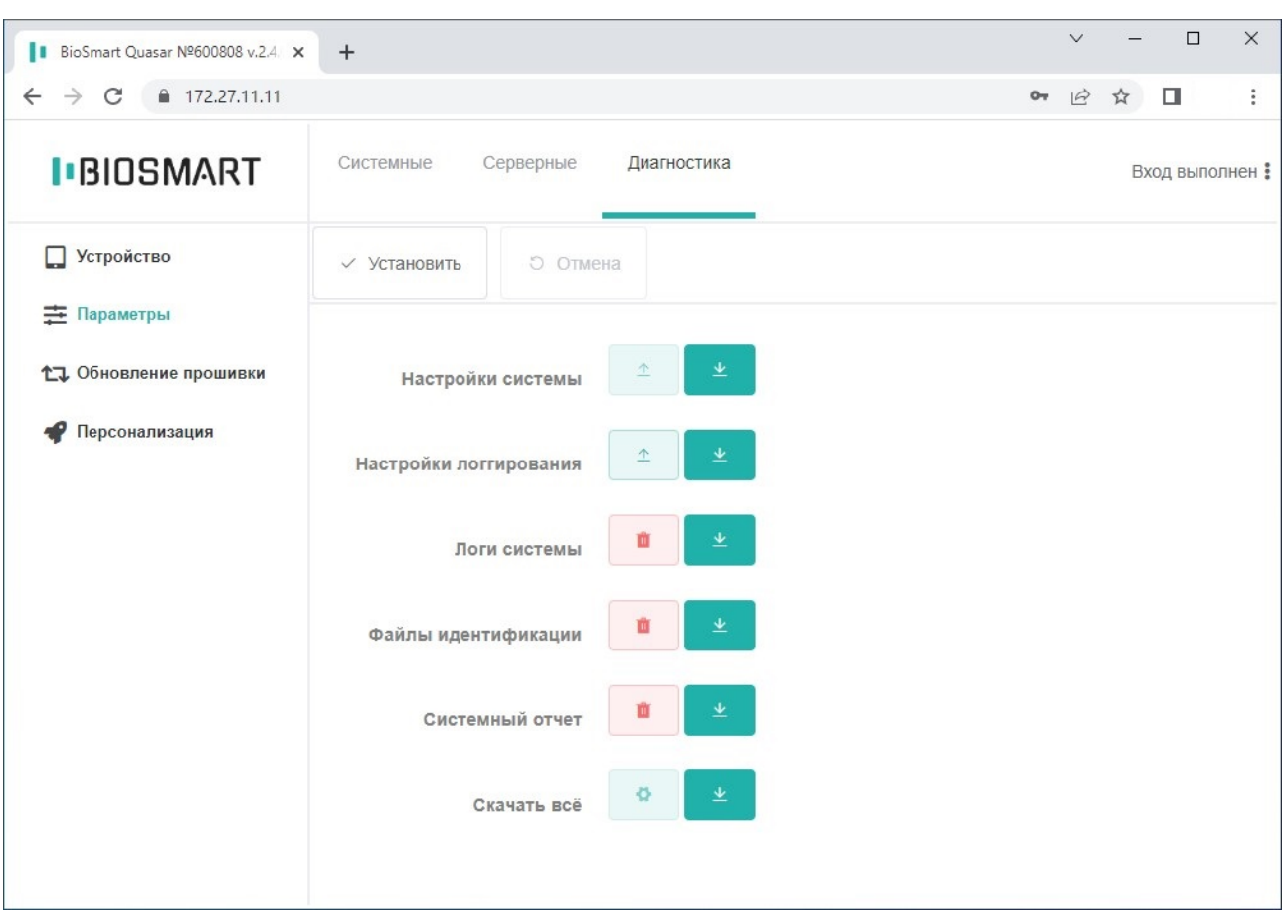

## 9.4 Обновление прошивки Quasar

В разделе Обновление прошивки можно загрузить и обновить версию встроенного ПО терминала.

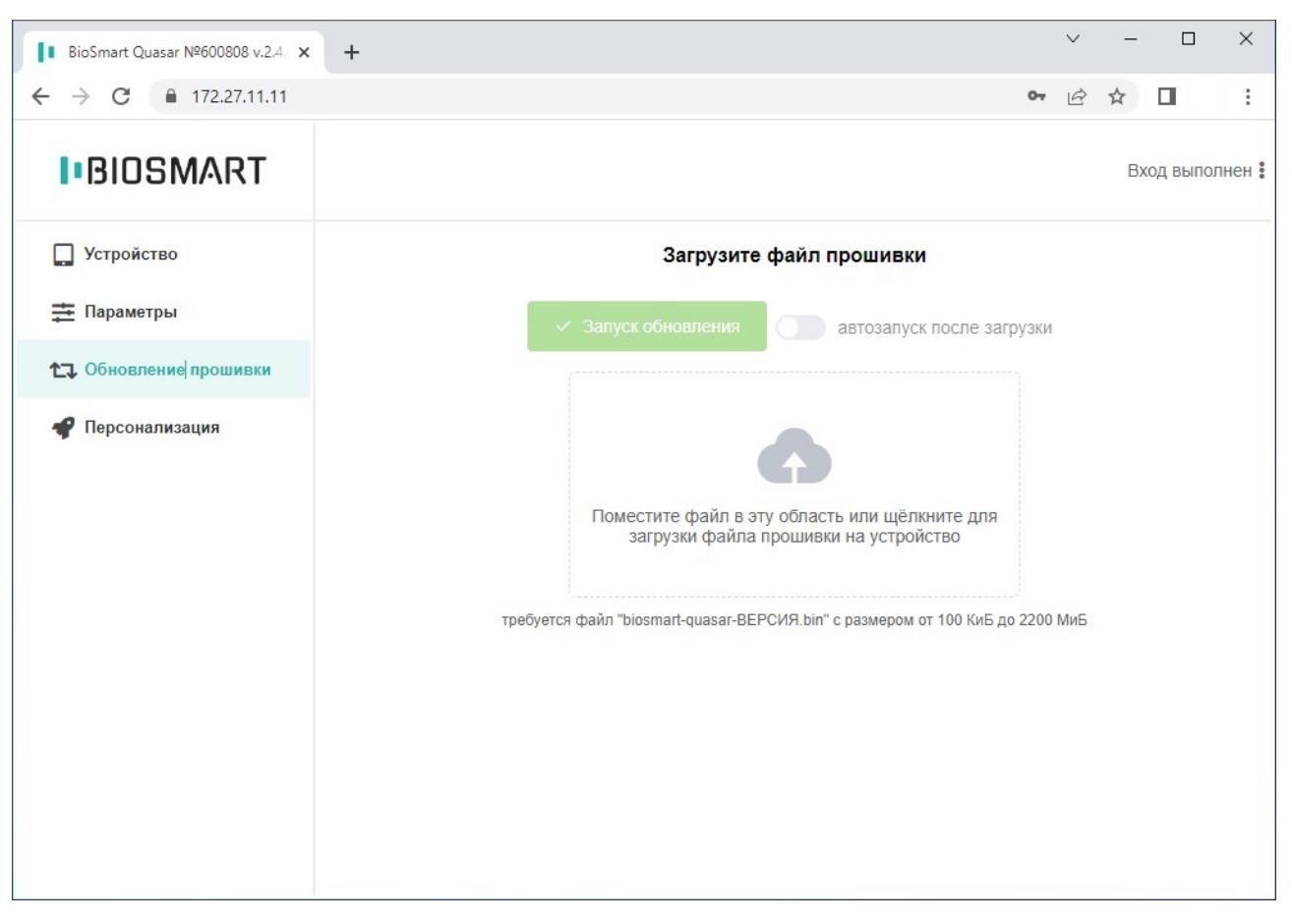

Переместите файл новой версии ПО в выделенную область или воспользуйтесь мастером загрузки. Индикатор процесса загрузки покажет состояние загрузки файла. Включите переключатель автозапуск после загрузки и обновление ПО начнётся сразу после завершения загрузки либо дождитесь окончания загрузки и нажмите Запуск обновления.

## 9.5 Персонализация Quasar

На вкладке Заставка можно установить любое изображение для экрана ожидания. Переместите файл изображения в выделенную область или воспользуйтесь мастером загрузки.

При нажатии на кнопку Вернуть стандартные значения заставка изменится на стандартную.

#### Терминал BioSmart Quasar → bio-smart.ru Руководство по эксплуатации

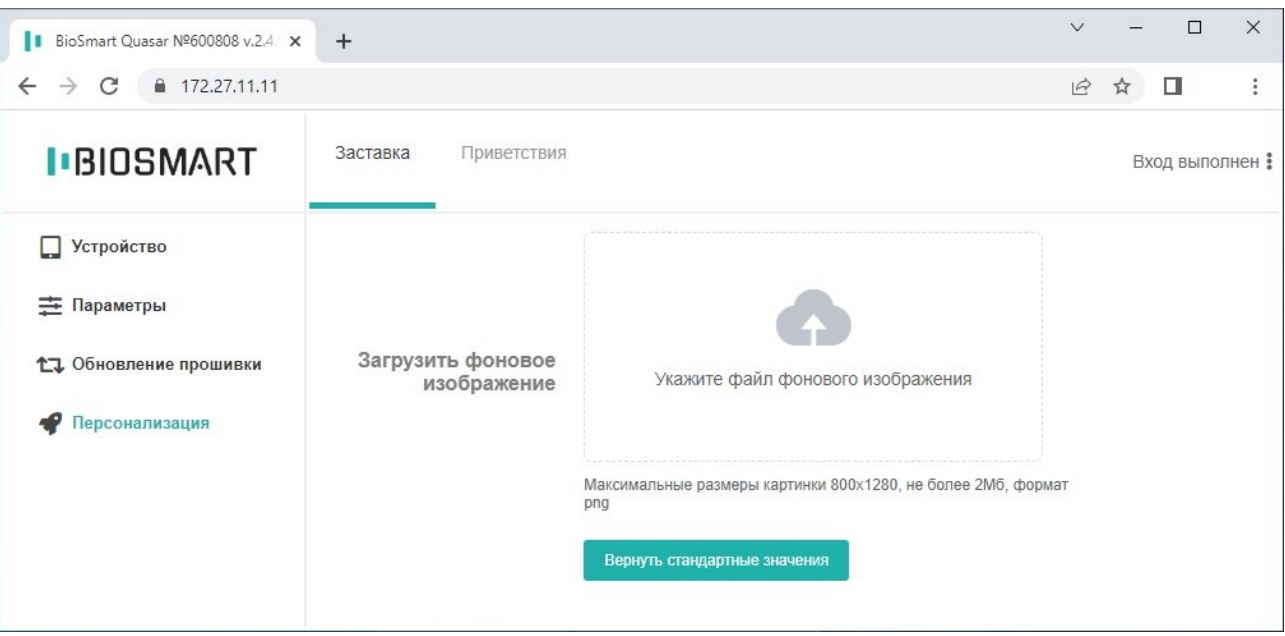

На вкладке Приветствия можно включить и настроить отображение сообщений сотрудникам («приветствий») после успешной идентификации на терминале.

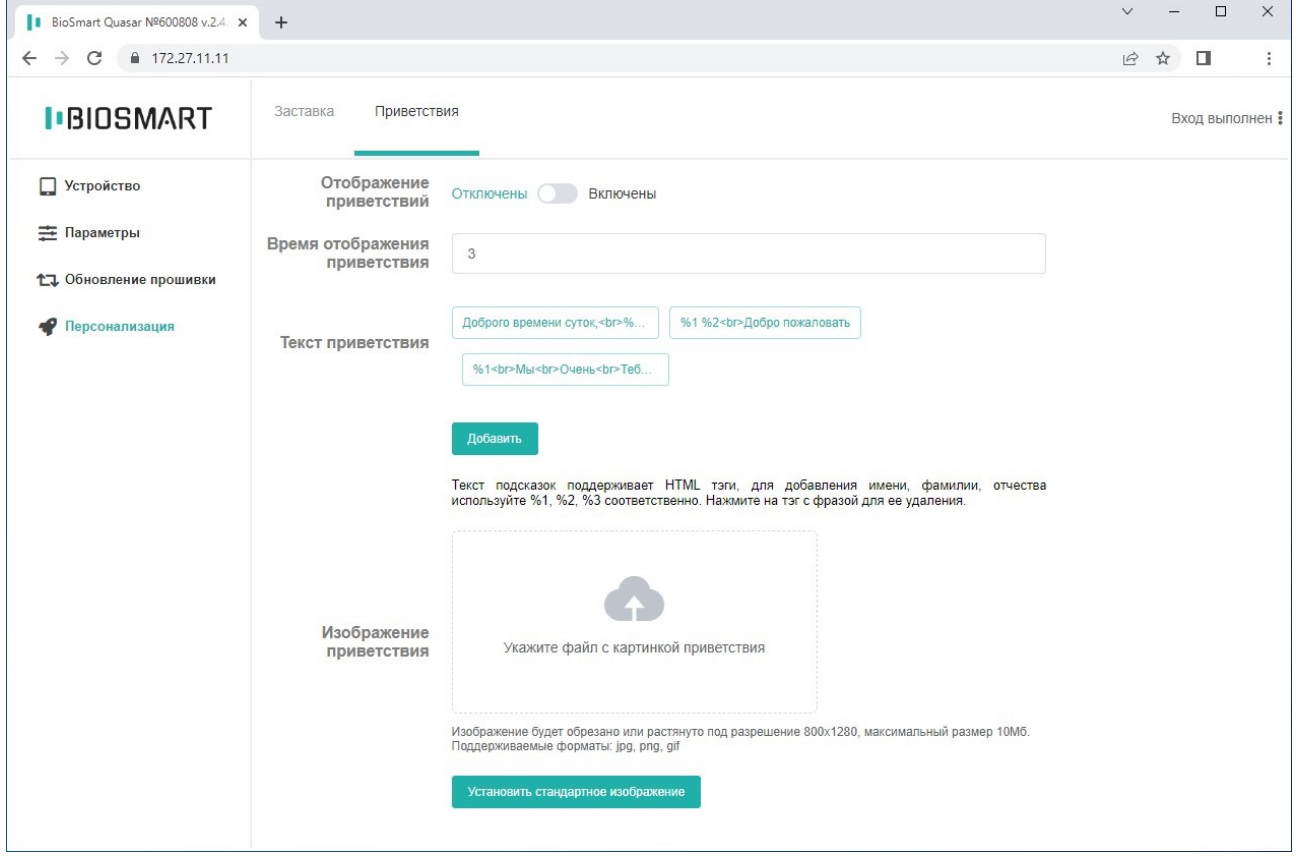

Перечень настраиваемых параметров:

- Отображение приветствий используется для включения/отключения отображения сообщения «приветствия».
- Время отображения приветствия определяет время, в течение которого на экране терминала будет показываться сообщение «приветствия».
- Текст приветствия содержит перечень сообщений, из которых случайным образом будет выбираться одно и выводиться на экран терминала.

С помощью кнопки Добавить можно добавить новое сообщение. Длина сообщения ограничена 256 символами. Для форматирования текста сообщения применяются HTMLтеги.

Чтобы удалить сообщение нажмите на него левой кнопкой мыши.

Пример записи сообщения:

Доброго времени суток, <br> %2 %1 %3

В этом сообщении <br> - тег переноса на следующую строку, %1 – тег для отображения имени сотрудника, %2 – тег для отображения фамилии сотрудника, %3 – тег для отображения отчества сотрудника.

В результате, после успешной идентификации сотрудника Иванова Ивана Ивановича на экран терминала будет выведено следующее сообщение:

Доброго времени суток,

Иванов Иван Иванович

• Изображение приветствия содержит поле, с помощью которого можно добавить изображение для фона сообщения. На экран выводится изображение размером 800х1280 точек. Если размер изображения будет превышать 800х1280, то на экран будет выведена только середина изображения в границах 800х1280 точек. Если размер изображения будет меньше 800х1280, то изображение перекроет лишь часть экрана. Поддерживаемый формат изображения PNG, размер не более 2 Мб.

Изменения в разделе Приветствия будут применены сразу.

При нажатии на кнопку Установить стандартное изображение приветствие изменится на стандартное.

## 10 НАСТРОЙКИ QUASAR В ПО BIOSMART-STUDIO V6

В разделе описаны настройки терминала, доступные в ПО Biosmart-Studio v6.

#### 10.1 Общая информация о настройках Quasar

Для настройки терминала в ПО Biosmart-Studio v6 перейдите в раздел Устройства, выберите терминал и нажмите кнопку Свойства или дважды кликните левой кнопкой мыши на строке с терминалом.

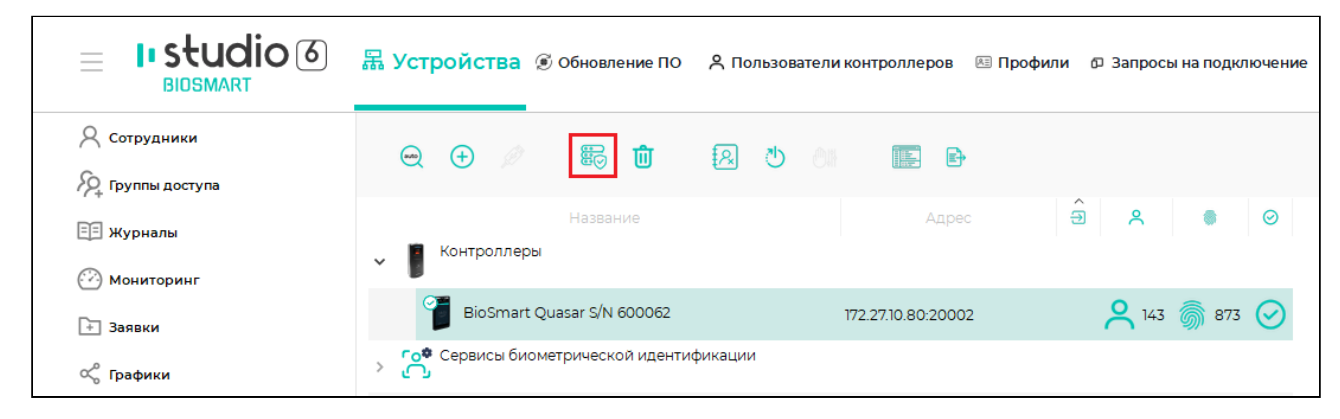

#### Откроется окно Свойства контроллера.

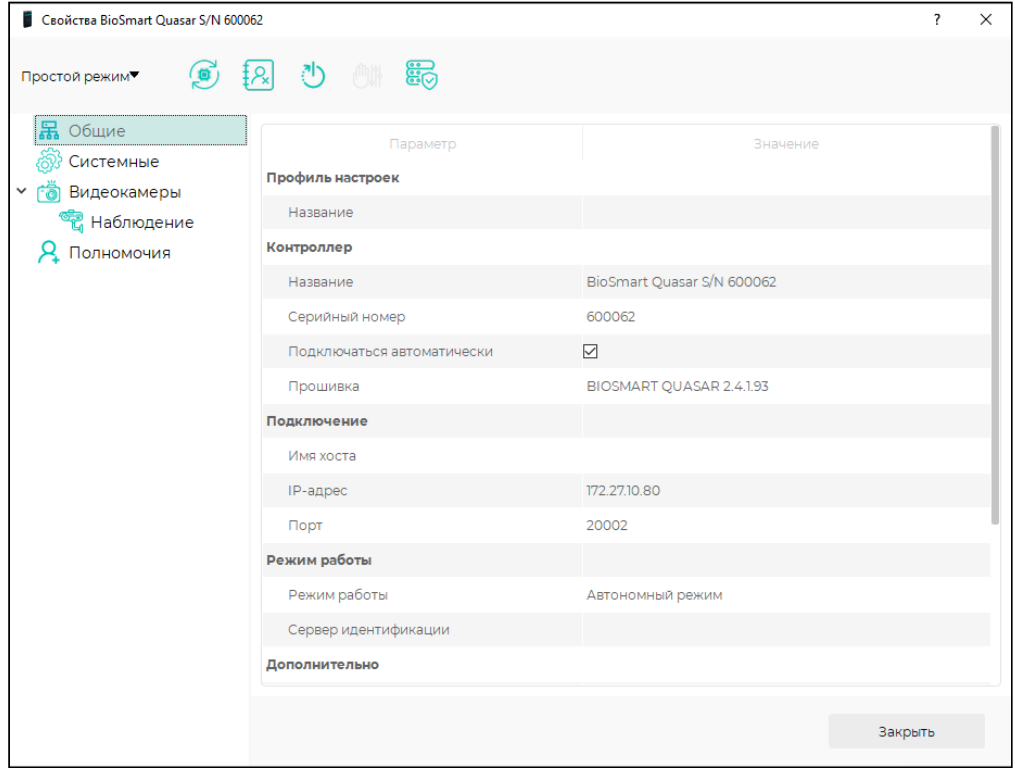

Назначение кнопок на панели управления:

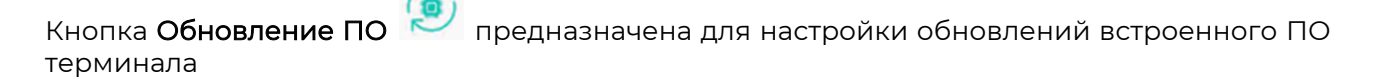

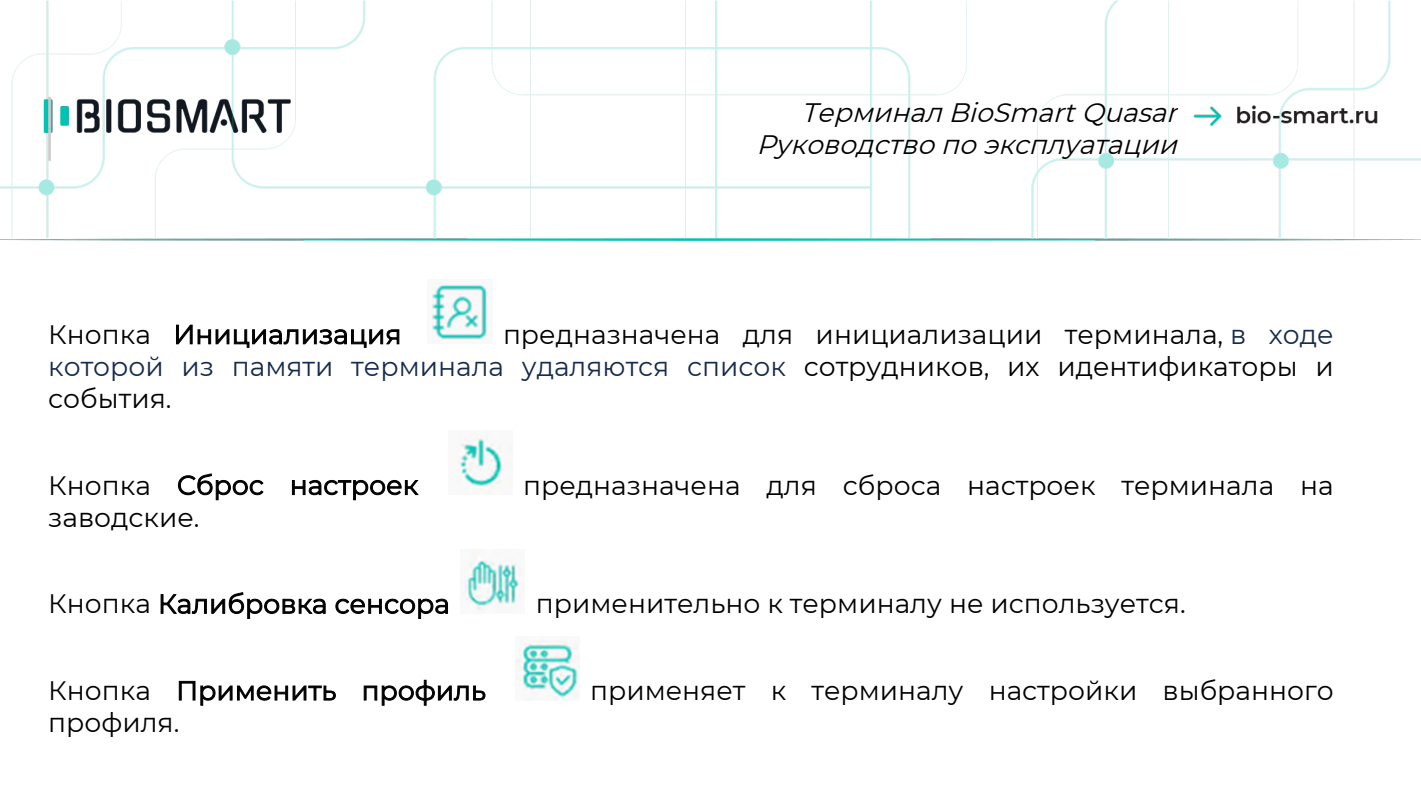

Кнопка в настоящее время не используется.

## 10.2 Общие настройки Quasar

Вкладка Общие предназначена для просмотра и настройки основных параметров терминала.

#### Терминал BioSmart Quasar Руководство по эксплуатации

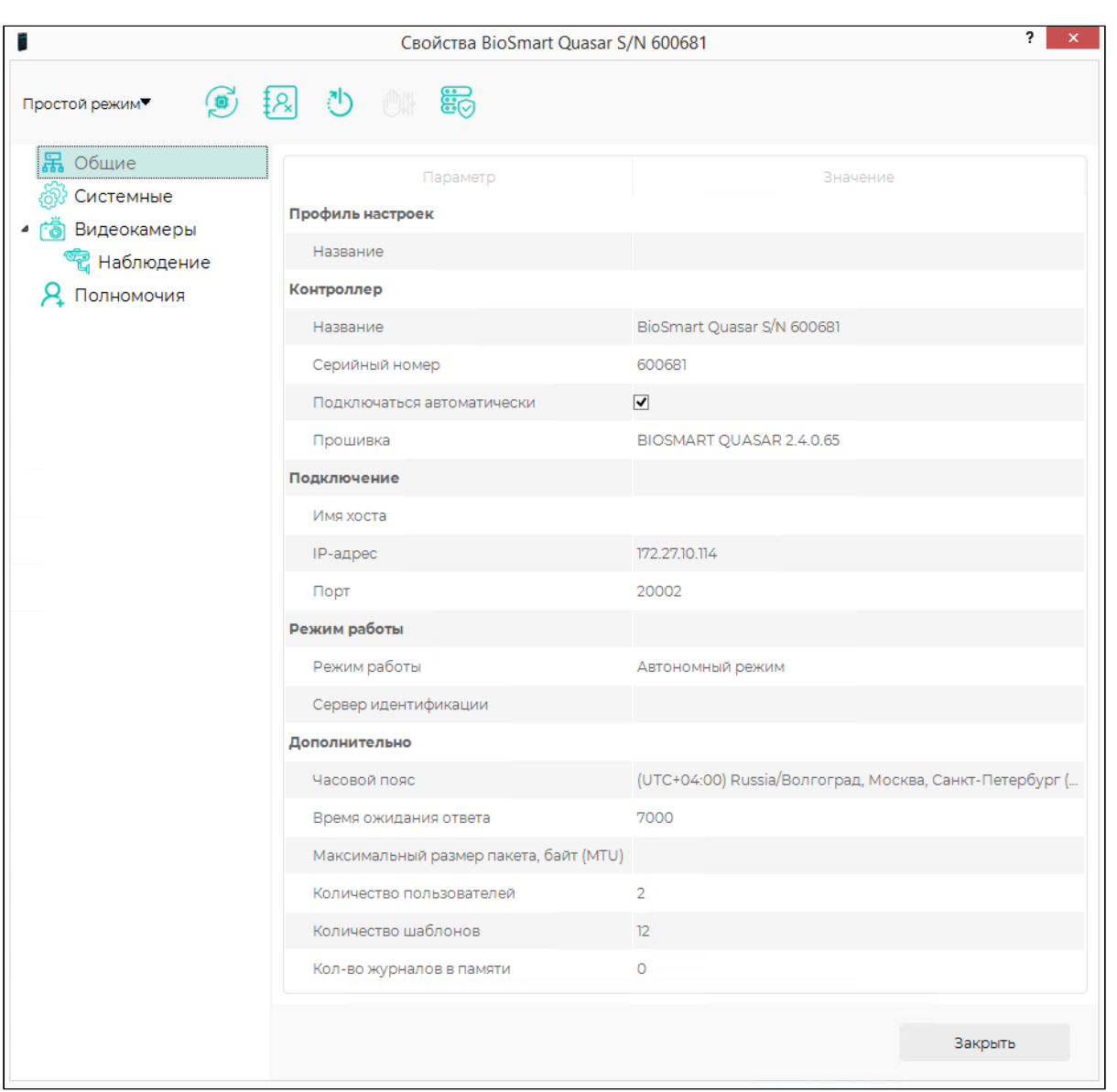

## Раздел Профиль настроек:

• Название – выбор профиля настроек терминала.

## Раздел Контроллер:

- Название название терминала в ПО Biosmart-Studio v6.
- Серийный номер короткий серийный номер терминала. Заполняется автоматически, не редактируется.
- Подключаться автоматически флаг, при установке которого сервер BioSmart будет автоматически подключаться к терминалу в случае возобновления связи с терминалом.
- Прошивка версия встроенного ПО терминала. Заполняется автоматически, не редактируется.

#### Раздел Подключение:

• Имя хоста, IP-адрес, Порт – сетевые настройки терминала.

#### Раздел Режим работы:

• Режим работы – режим работы терминала. Доступны два режима: автономный режим и серверная идентификация. В автономном режиме идентификация, хранение биометрических шаблонов, кодов RFID-карт и журнала событий осуществляется на терминале с непрерывным обменом этими данными с ПО Biosmart-Studio v6. В режиме серверной идентификации для идентификации, хранения биометрических шаблонов, кодов RFID-карт и журнала событий используется внешний сервер биометрической идентификации (СИ BioSmart).

Сервер идентификации – сетевой адрес внешнего сервера при работе терминала в режиме cерверная идентификация.

Раздел Дополнительно:

- Часовой пояс часовой пояс, в соответствии с которым будет установлено время на терминале.
- Время ожидания ответа интервал времени, в течение которого сервер BioSmart ожидает ответ от терминала. Если по истечении указанного интервала ответ не получен, то связь с терминалом считается разорванной.
- Максимальный размер пакета, байт (MTU) максимальный размер пакета, передаваемый терминалом без фрагментации. Настройка необходима только в сетях, где есть маршрутизаторы, не поддерживающие фрагментацию пакетов.
- Количество пользователей количество сотрудников, которым назначен доступ с помощью терминала. Заполняется автоматически, не редактируется.
- Количество шаблонов количество биометрических шаблонов в памяти терминала. Заполняется автоматически, не редактируется.
- Кол-во журналов в памяти количество событий в памяти терминала, которые ещё не отправлены на сервер. Заполняется автоматически, не редактируется.

## 10.3 Системные настройки Quasar

Вкладка Системные предназначена для настройки параметров работы терминала.

#### Терминал BioSmart Quasar Руководство по эксплуатации

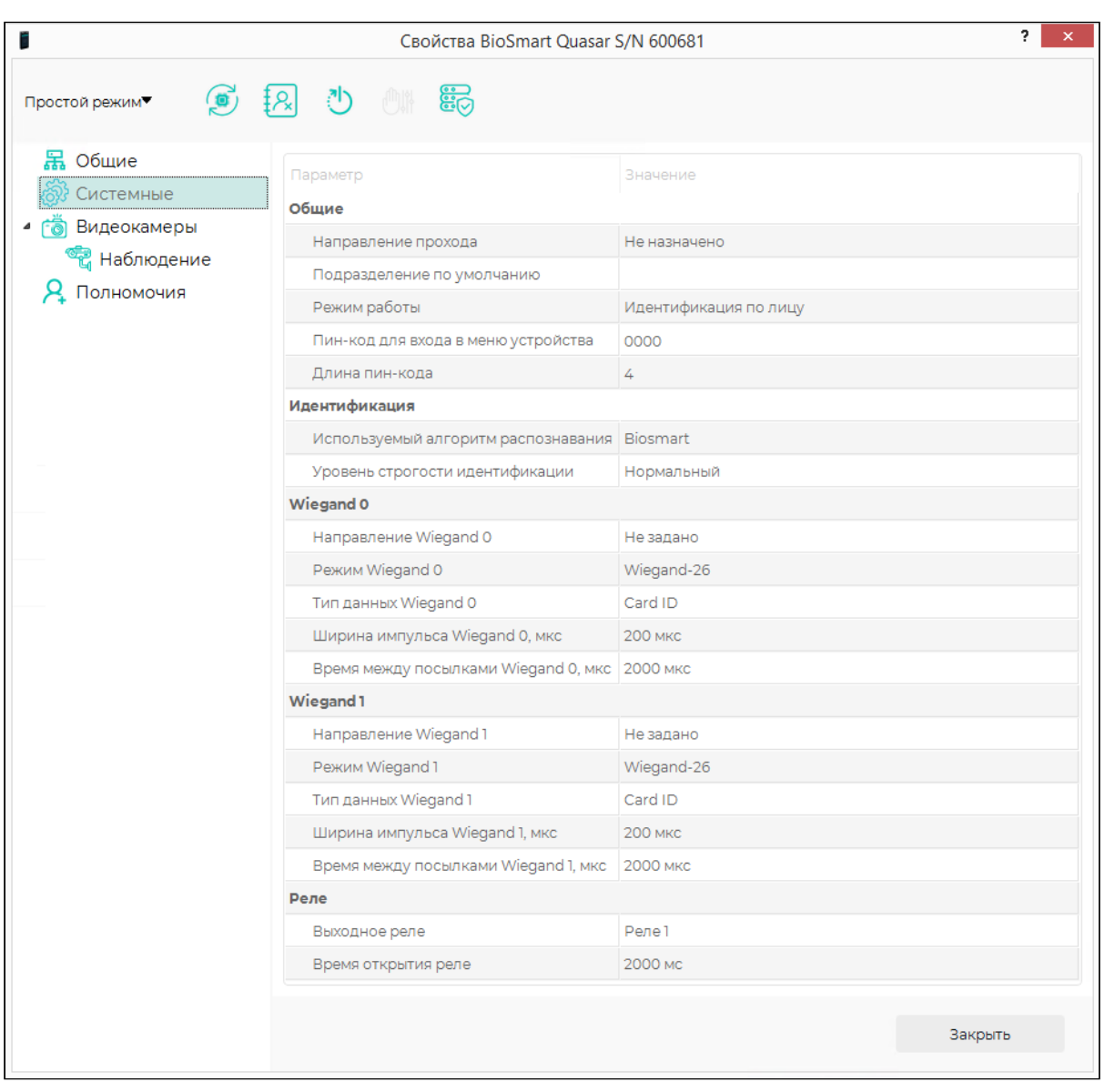

## Раздел Общие:

- Направление прохода направление движения сотрудника (Вход/Выход), которое будет автоматически записано в системе учёта рабочего времени при успешной идентификации сотрудника на терминале.
- Подразделение по умолчанию подразделение, в которое будут добавляться новые сотрудники, зарегистрированные с помощью терминала.
- Режим работы режим работы терминала. Режимы работы описаны в пункте [Выбор](#page-42-0) [режима работы](#page-42-0)
- Пин-код для входа в меню устройства пин-код для доступа пользователей в меню терминала.
- Длина пин-кода длина пин-кода для доступа пользователей в меню терминала.

## Раздел Идентификация:

- Используемый алгоритм распознавания используемые математические алгоритмы распознавания лица. Настройка описана в пункте Использование сторонних математических алгоритмов.
- Уровень строгости идентификации порог совпадения биометрических данных, полученных в процессе идентификации, с биометрическим шаблоном, хранящимся в базе данных. Порог идентификации, соответствующие ему вероятность ошибочного предоставления доступа (FAR) и вероятность ложного отказа в доступе (FRR) для разных математических алгоритмов показаны в таблице:

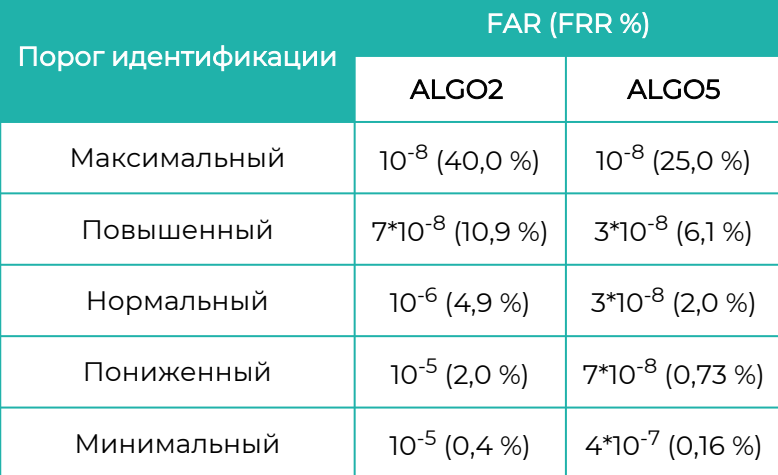

Значения получены расчётным методом для базы данных LFW (лица в разных ракурсах, 13233 изображений, 5749 человек).

Данный параметр обычно выбирается экспериментально.

При выборе слишком высокого порога FAR будет минимальной, но и требования к условиям при идентификации самые строгие. Например, плохая освещённость, поворот головы, посторонние предметы могут приводить к отказу в доступе. При выборе слишком низкого порога требования к условиям идентификации самые мягкие, но FAR будет максимальной, что может привести к ошибочной

идентификации одного сотрудника, вместо другого. Порог следует выбирать исходя из количества биометрических шаблонов в базе данных, а также требований к FAR и возможности обеспечения условий

идентификации.

Рекомендуется первоначально установить значение порога Повышенный. Если в процессе эксплуатации будут регулярно возникать ошибочные отказы в доступе, то выбрать более низкий порог.

## Разделы Wiegand 0 и Wiegand 1:

- Направление Wiegand направление передачи информации по интерфейсу Wiegand:
- Вход приём информации от внешних устройств.
- Выход передача информации на внешние устройства.
- Режим Wiegand битность интерфейса Wiegand.
- . Тип данных Wiegand тип передаваемых данных:
- UID передача кода (ID) сотрудника;
- Card ID передача кода RFID карты.
- Ширина импульса ширина импульсов, передаваемых по интерфейсу Wiegand. Рекомендуемое значение - 200 мкс.
- Время между посылками Wiegand период следования импульсов, передаваемых по интерфейсу Wiegand. Рекомендуемое значение - 2000 мкс.

Раздел Реле:

- Выходное реле включение или отключение встроенного реле терминала.
- Время открытия реле длительность удержания реле в сработавшем состоянии.

#### 10.4 Привязка видеокамер к Quasar

На вкладке можно выбрать сервер видеонаблюдения и камеру. Видеофрагменты с выбранной камеры будут привязаны к событиям идентификации на терминале. Фрагменты видео можно просматривать в разделе Журналы ПО Biosmart-Studio v6.

Привязка камер к терминалу реализована только для серверов видеонаблюдения и не работает с IP-камерами.

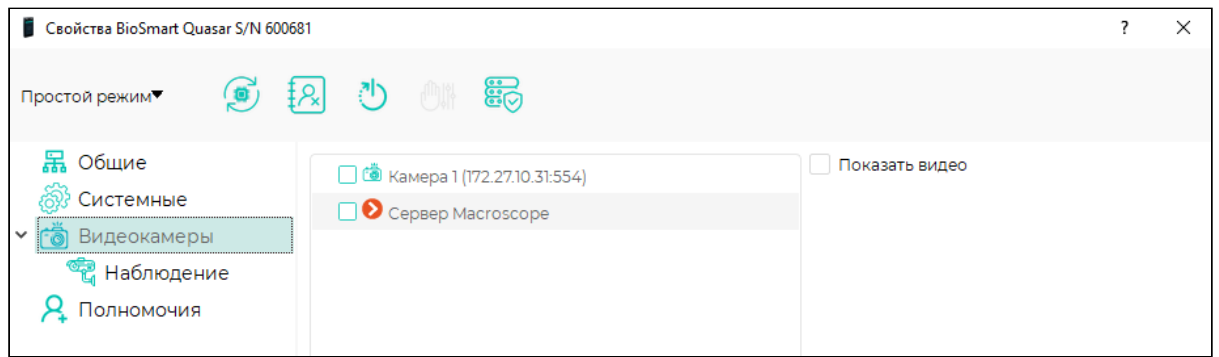

#### 10.5 Настройка полномочий на Quasar

На вкладке Полномочия можно выбрать пользователей, которым будут доступны настройки терминала в ПО Biosmart-Studio v6.

#### Терминал BioSmart Quasar Руководство по эксплуатации

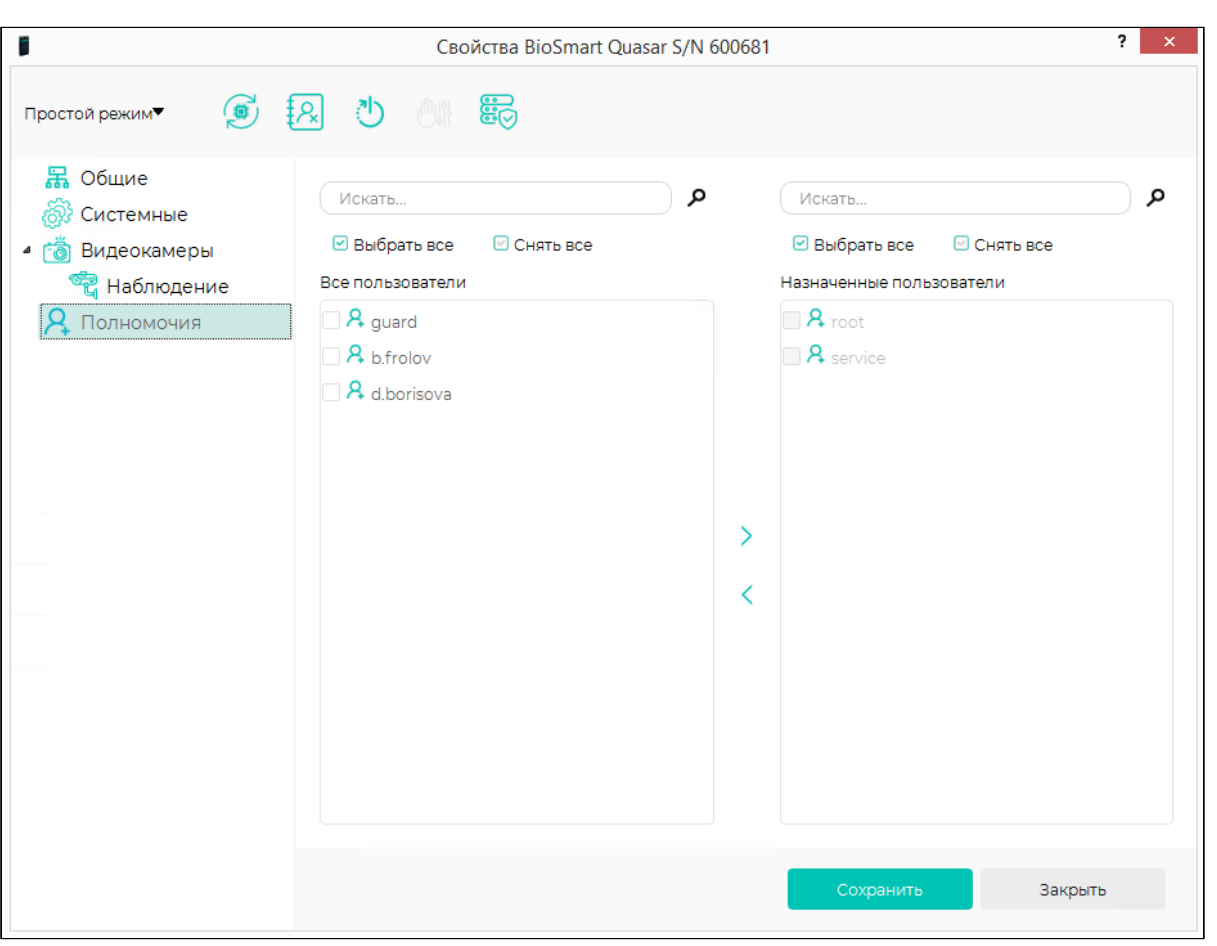

## <span id="page-122-0"></span>11 ТЕХНИЧЕСКОЕ ОБСЛУЖИВАНИЕ QUASAR

В данном разделе приведены виды технического обслуживания терминала, соответствующий им перечень операций, а также меры безопасности.

При хранении и эксплуатации терминала требуется проведение периодического технического обслуживания, включающего в себя проверку внешнего вида, удаление грязи и пыли. проверку работоспособности. Операции. перечисленные в настоящем разделе, имеют своей целью поддержание терминала в работоспособном состоянии и обеспечение условий для длительной безотказной работы.

В разделе указана рекомендуемая периодичность технического обслуживания. Заказчик должен самостоятельно определять частоту проведения технического обслуживания в зависимости от условий эксплуатации терминала. Например, если терминал эксплуатируется в запыленном помещении, то удалять пыль с поверхностей терминала следует чаще, чем это указано в разделе.

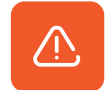

#### Не производите техническое обслуживание во взрывоопасных помещениях или иных местах, в которых возникновение разрядов статического электричества может стать источником возгорания.

В таблице ниже приведены операции технического обслуживания при эксплуатации.

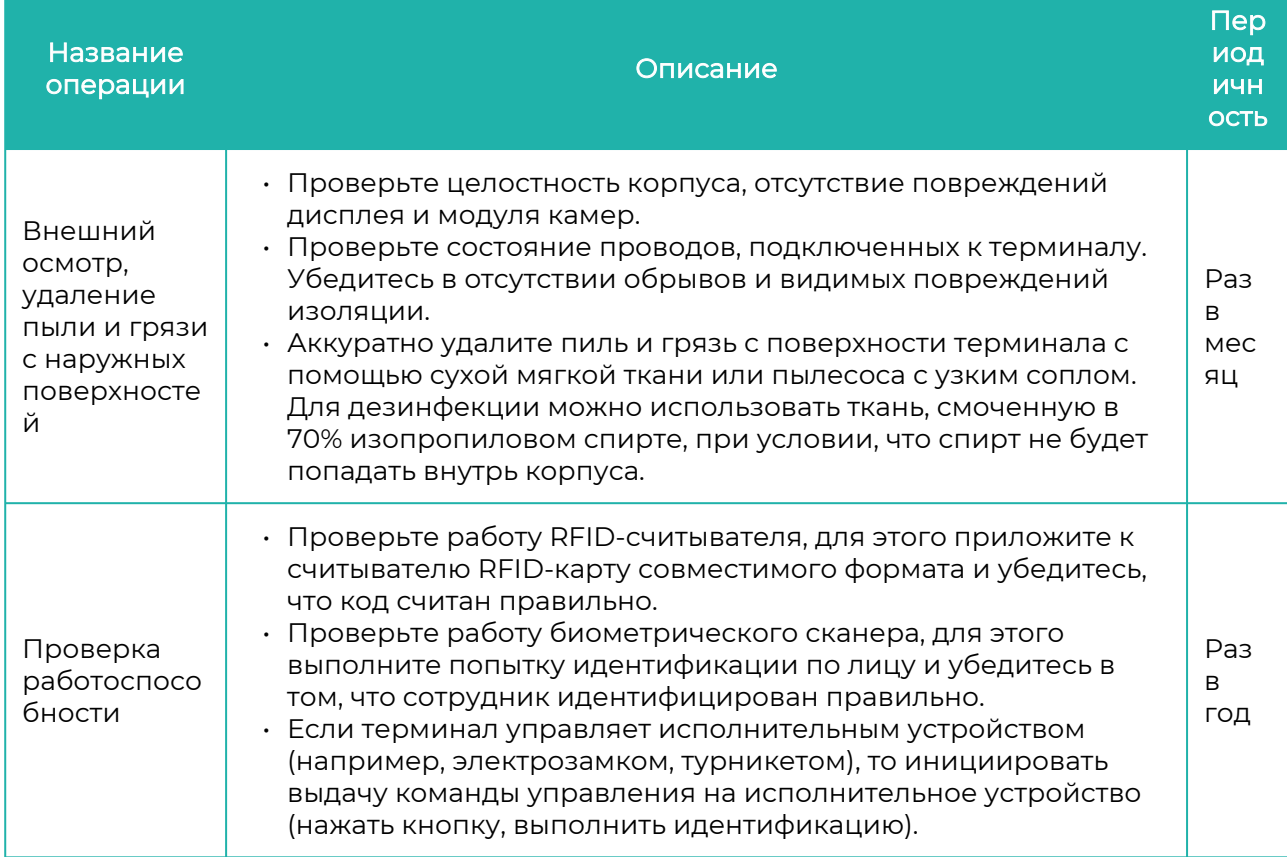

При хранении терминала в пользовательской упаковке выполнение операций по техническому обслуживанию в течение назначенного срока хранения не требуется. При

хранении терминала не в пользовательской упаковке следует выполнять операции, перечисленные в таблице ниже.

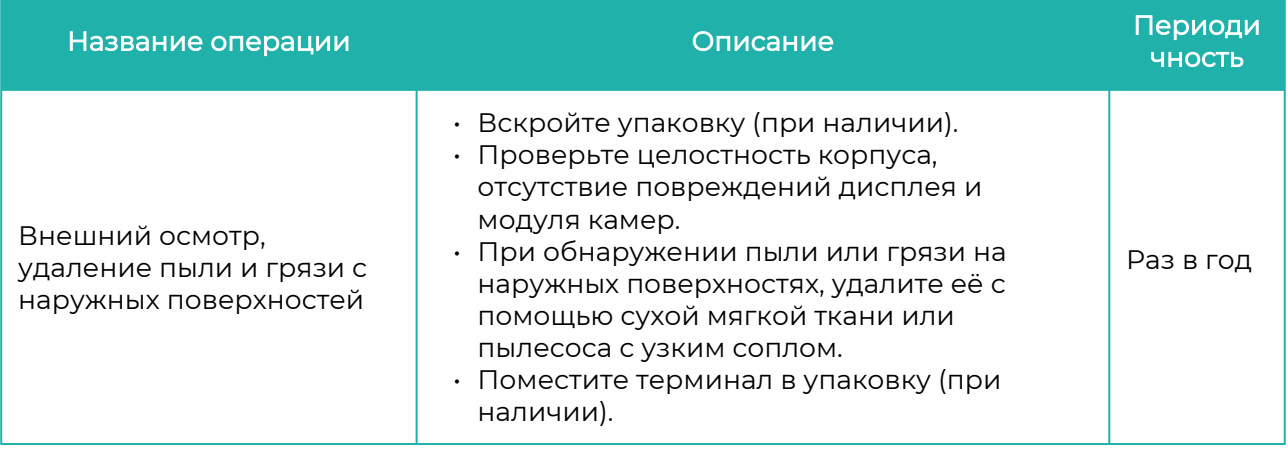

## 12 НЕИСПРАВНОСТИ QUASAR И МЕТОДЫ ИХ УСТРАНЕНИЯ

Методы устранения некоторых неисправностей терминала представлены в таблице.

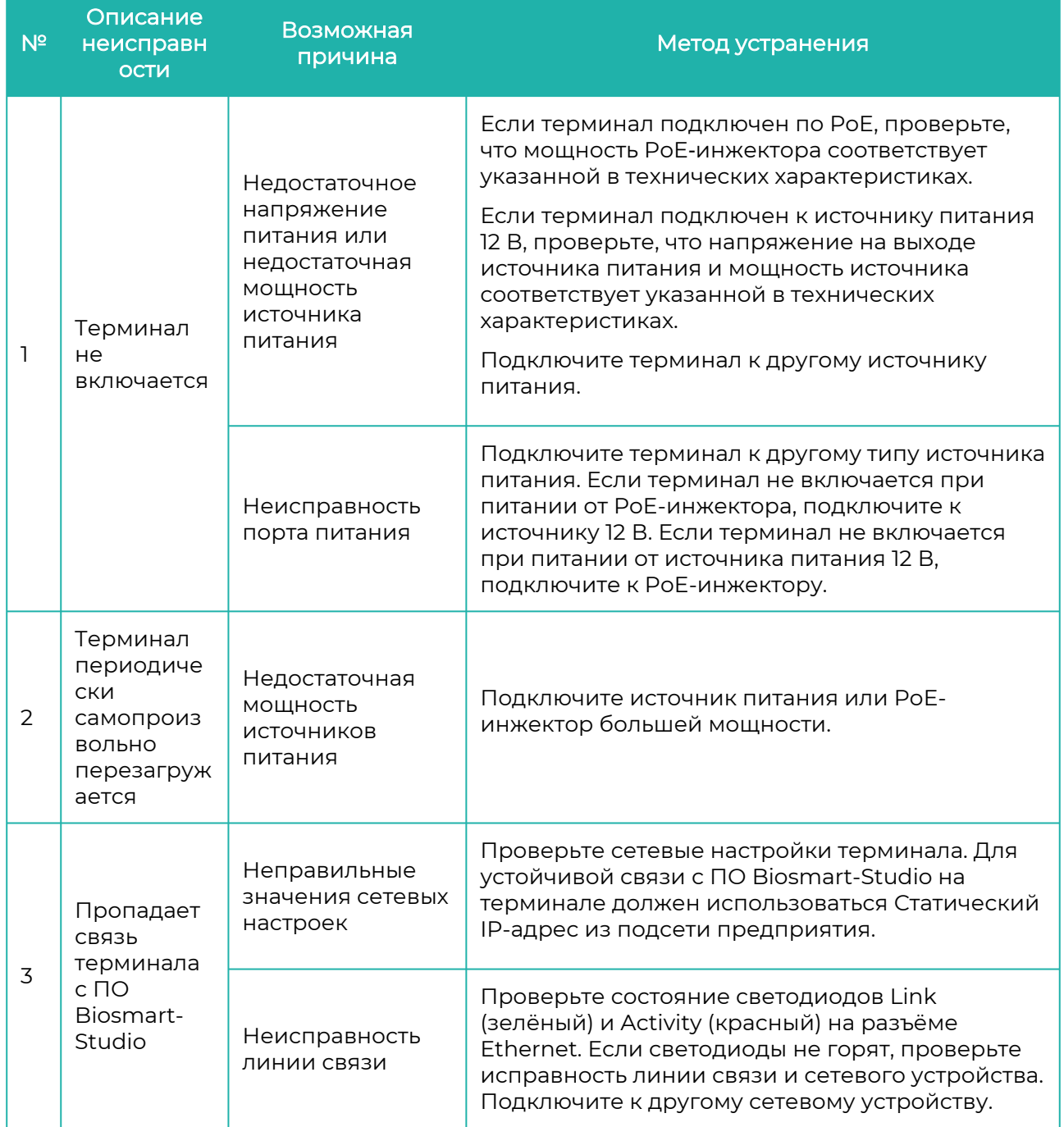

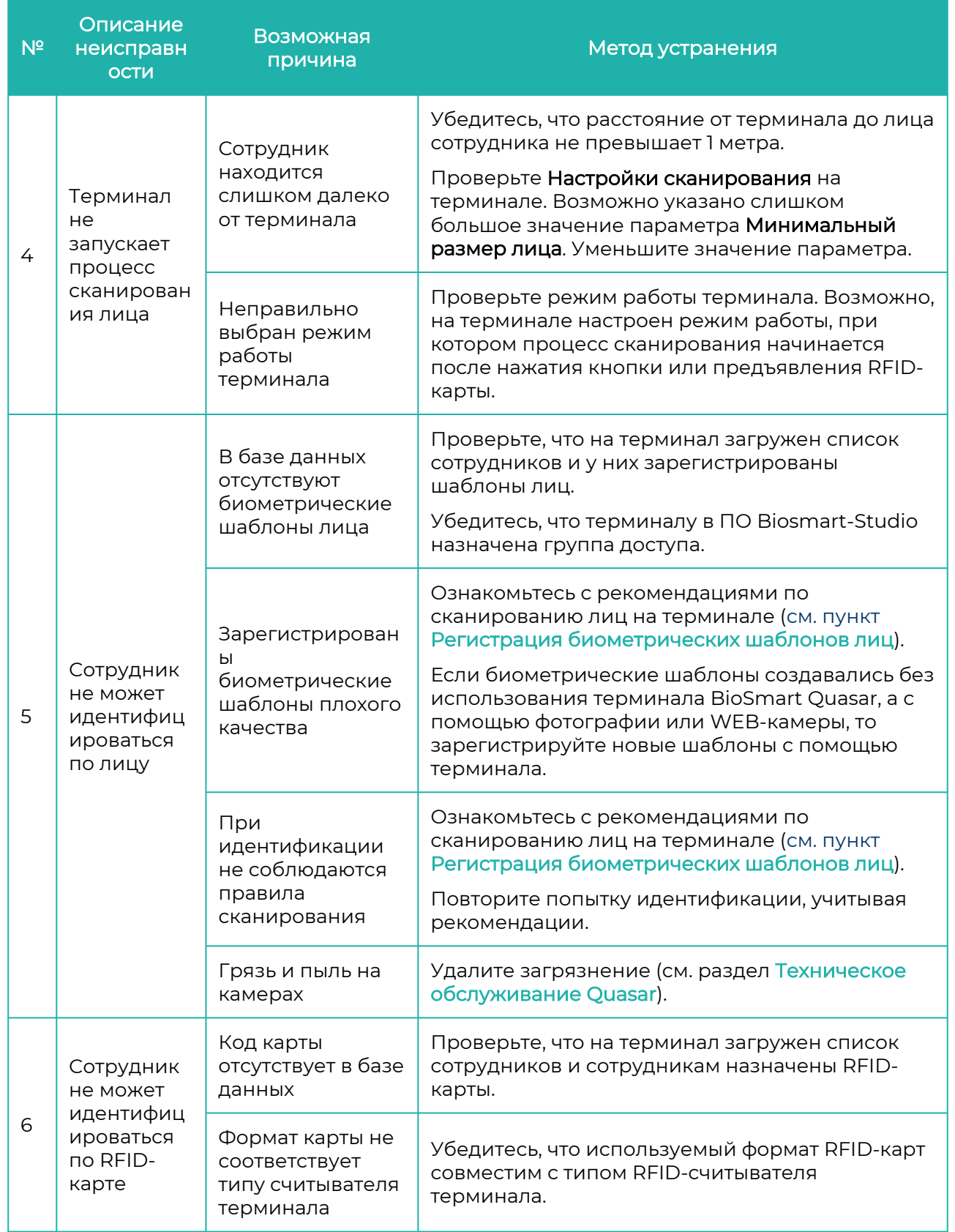

Если содержащаяся в данном разделе информация не помогла в установлении причины неисправности, свяжитесь со службой технической поддержки [bio-smart.ru/support](https://bio-smart.ru/support).

## 13 ХРАНЕНИЕ, ТРАНСПОРТИРОВАНИЕ, УТИЛИЗАЦИЯ QUASAR

#### Хранение и транспортирование

Хранение и транспортировка терминала осуществляются в следующих условиях окружающей среды:

- Температура окружающего воздуха от минус 40 до плюс 50 °С
- Относительная влажность воздуха (без конденсации) до 80%

Транспортировка упакованного терминала может осуществляться любым видом транспорта, кроме морского транспорта, в крытых транспортных средствах.

Для всех видов транспортировки, упакованные терминалы должны быть закреплены таким образом, чтобы исключить перемещение и соударение.

Не храните и не транспортируйте терминал в непосредственной близости от источников тепла и открытого огня.

Не храните и не транспортируйте терминал при воздействии атмосферных осадков, пыли (песка), в средах с коррозионно-активными агентами, в условиях морского (соленого) тумана.

Не храните и не транспортируйте терминал в условиях воздействия биологических факторов, таких как плесень, насекомые, животные.

После пребывания терминала в условиях низкой температуры или повышенной влажности его необходимо достать из упаковки и выдержать в сухом помещении при температуре (20±5) °С не менее 30 минут перед включением.

#### Утилизация

Терминал не должен утилизироваться вместе с бытовыми отходами. По окончании эксплуатации обратитесь в сертифицированный пункт сбора.